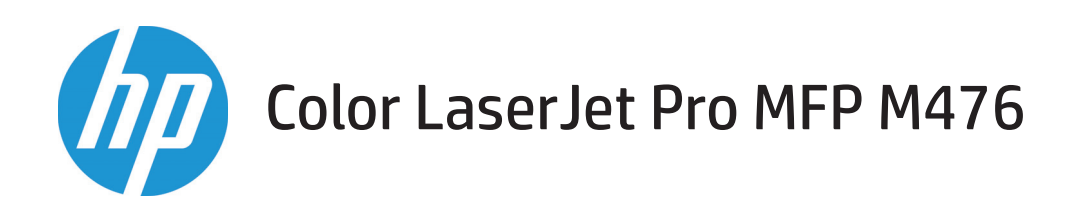

ユーザー ガイド

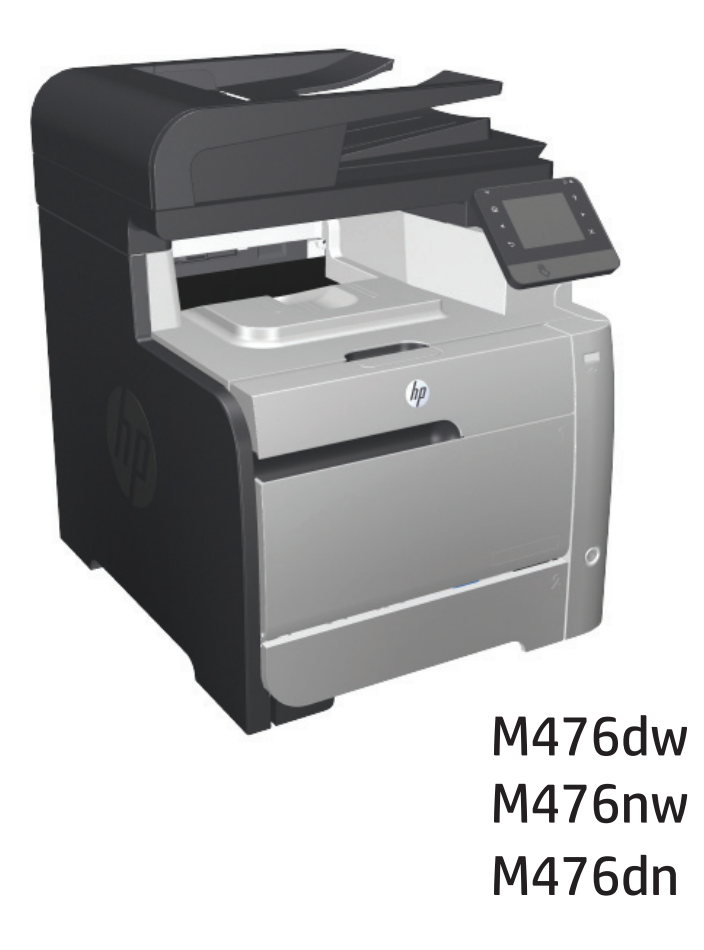

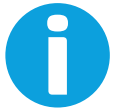

www.hp.com/support/colorljMFPM476 www.hp.com/support

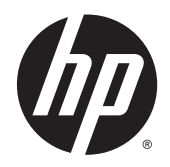

# HP Color LaserJet Pro MFP M476

ユーザー ガイド

#### 著作権およびライセンス

#### © 2014 Copyright Hewlett-Packard Development Company, L.P.

事前の書面による許可なく複製、改変、変 換することは、著作権法で許可されていな い限り禁じられています。

本文書の内容は、事前の通知なく変更され る可能性があります。

HP の製品およびサービスに対する唯一の保 証は、当該製品またはサービスに付属の明 示的な保証条項で規定されます。本文書の いかなる部分も、追加の保証を構成すると は見なされません。HP は、本文書に含まれ る技術的または表記上の誤記や欠落につい て、一切の責任を負わないものとします。

#### Edition 4/2014

パーツ番号: CF385-90930

#### 商標について

Adobe® 、Adobe Photoshop® 、Acrobat® 、および PostScript® は、Adobe Systems Incorporated の 商標です。

Apple および Apple ロゴは、米国およびその 他の国/地域における Apple Computer, Inc. の 商標です。iPod は Apple Computer, Inc. の商 標です。iPod にコピーできる音楽は、合法 的なものまたは権利者の許可を受けたもの に限ります。音楽を無断でコピーしないで ください。

Bluetooth はその所有者の商標であり、 Hewlett-Packard 社は使用許諾を受けてい ます。

Microsoft®、Windows®、Windows® XP および Windows Vista® は、Microsoft Corporation の米 国における登録商標です。

UNIX® は、The Open Group の登録商標です。

# 目次

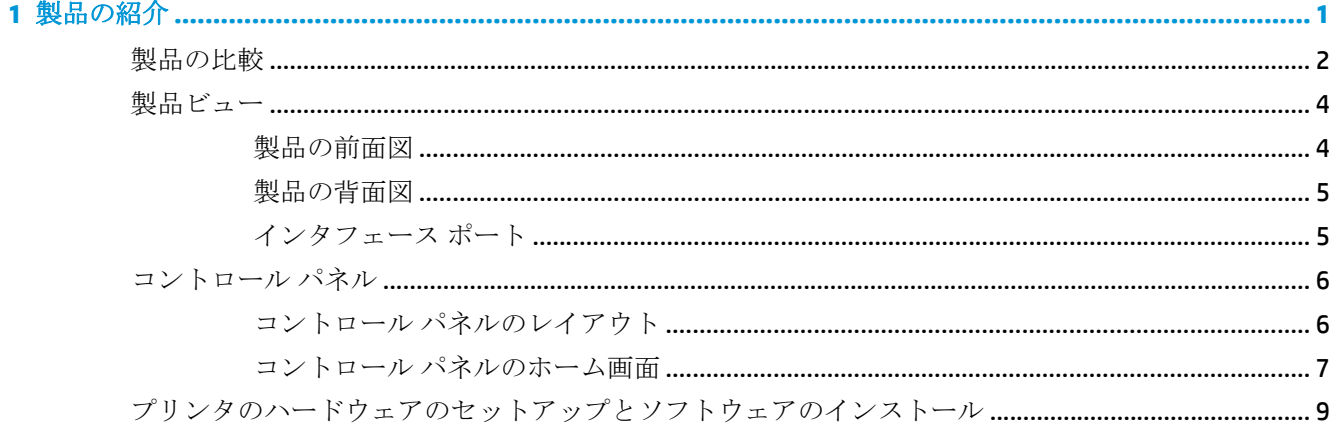

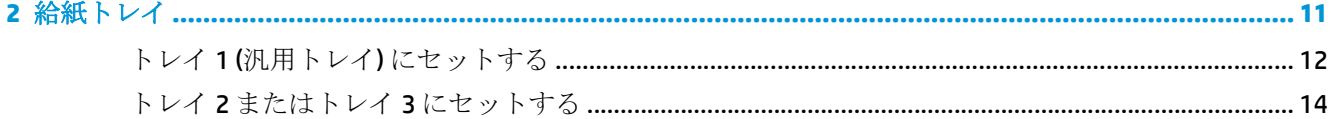

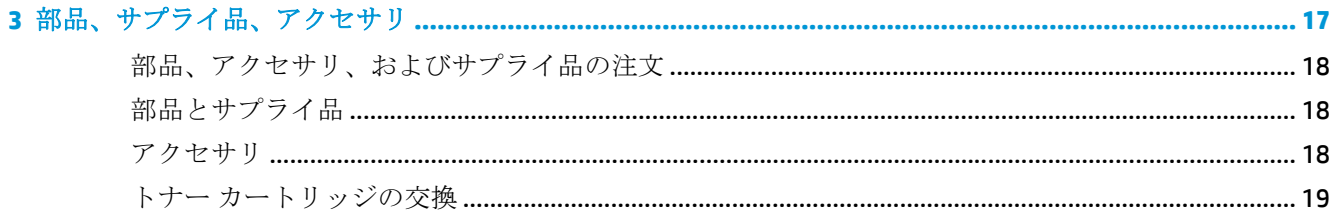

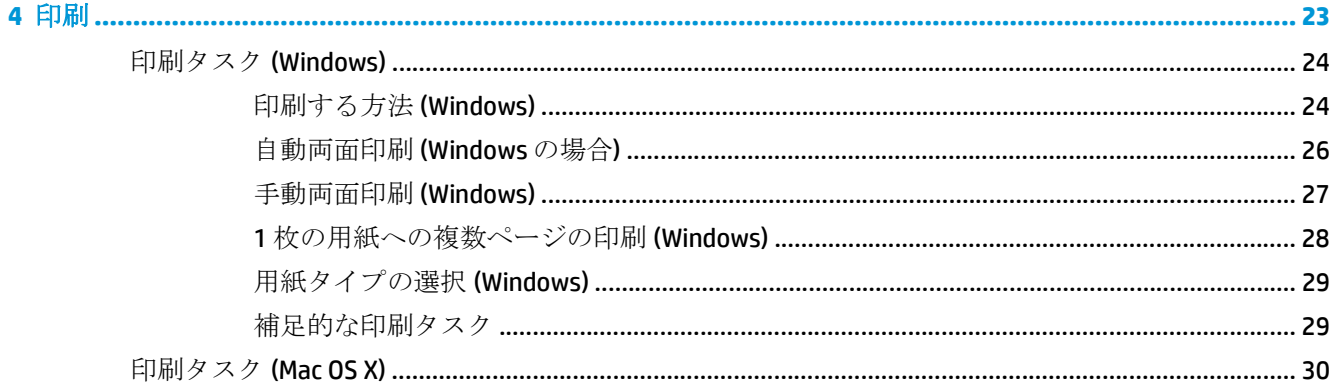

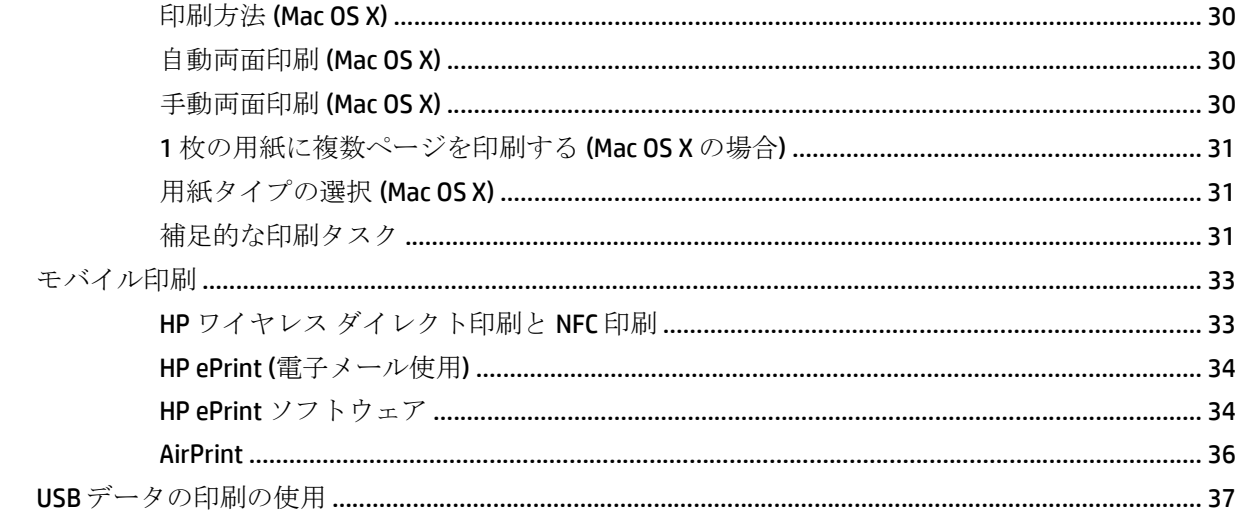

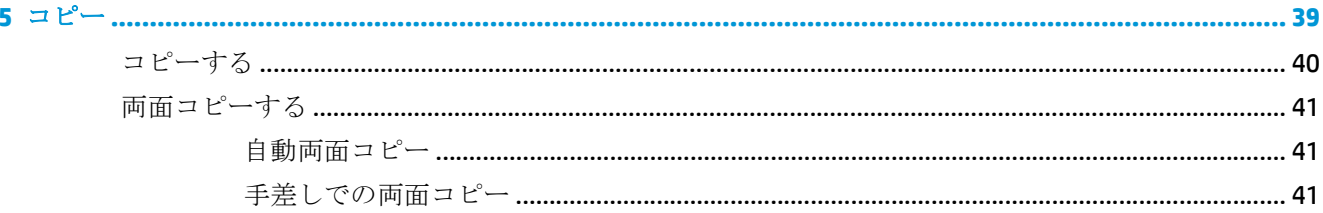

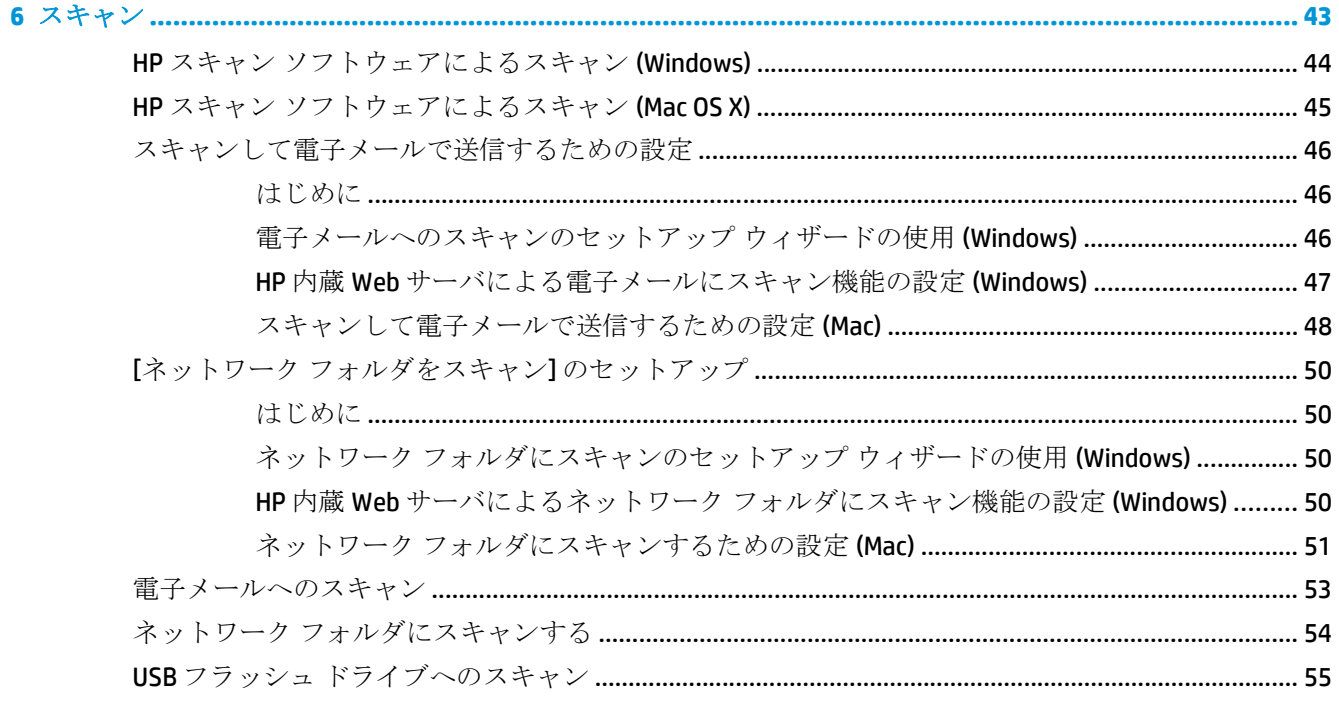

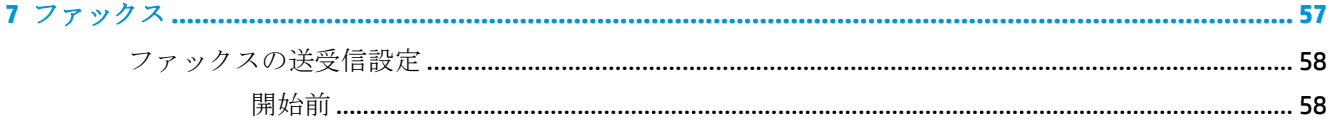

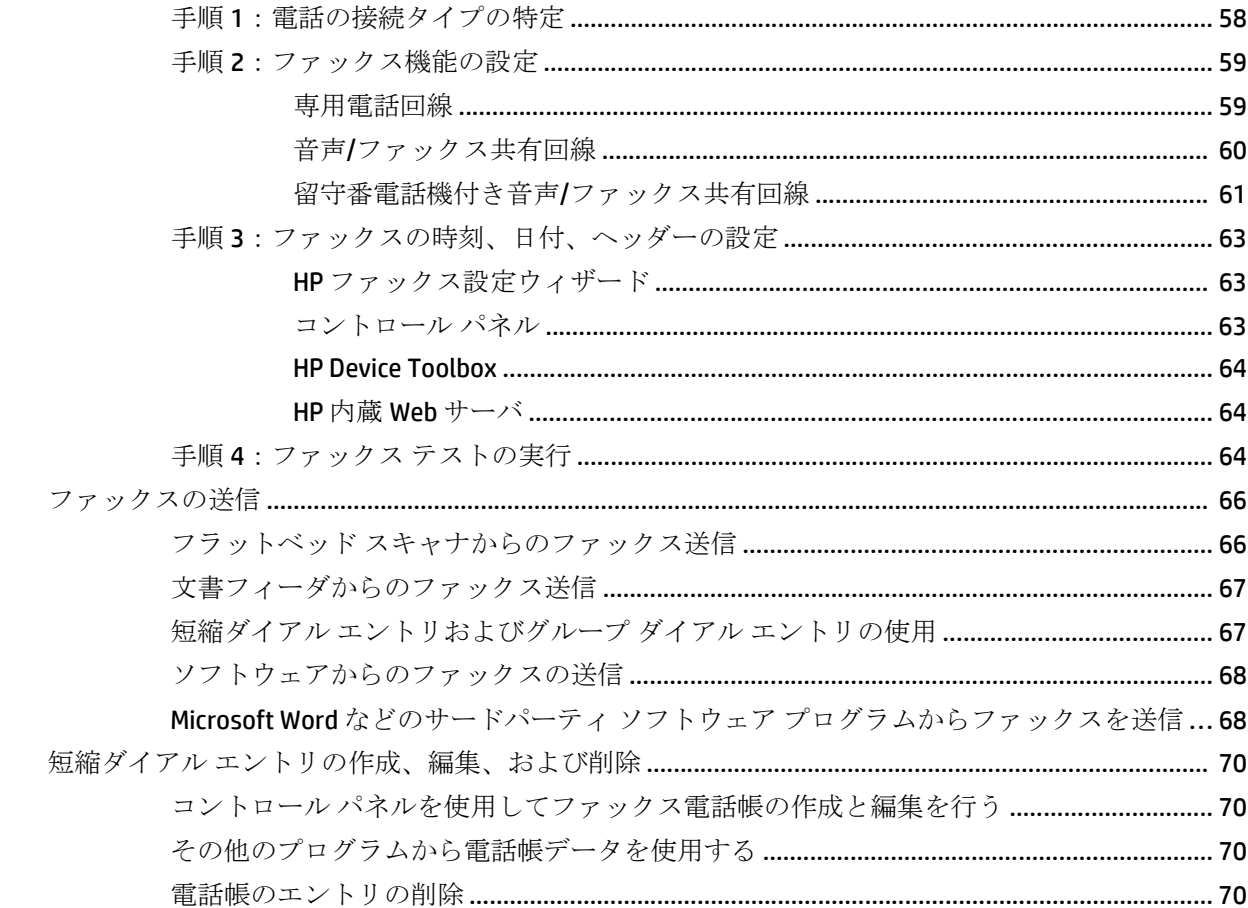

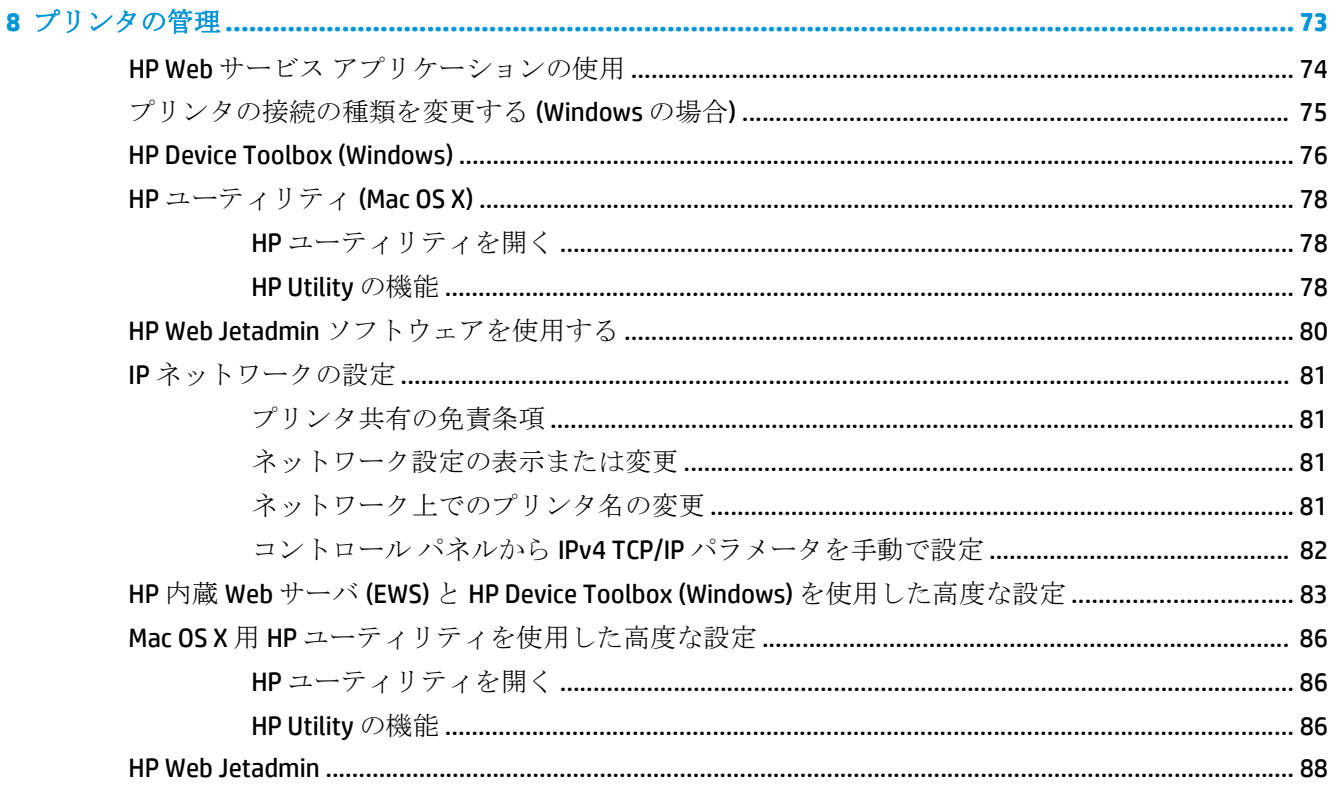

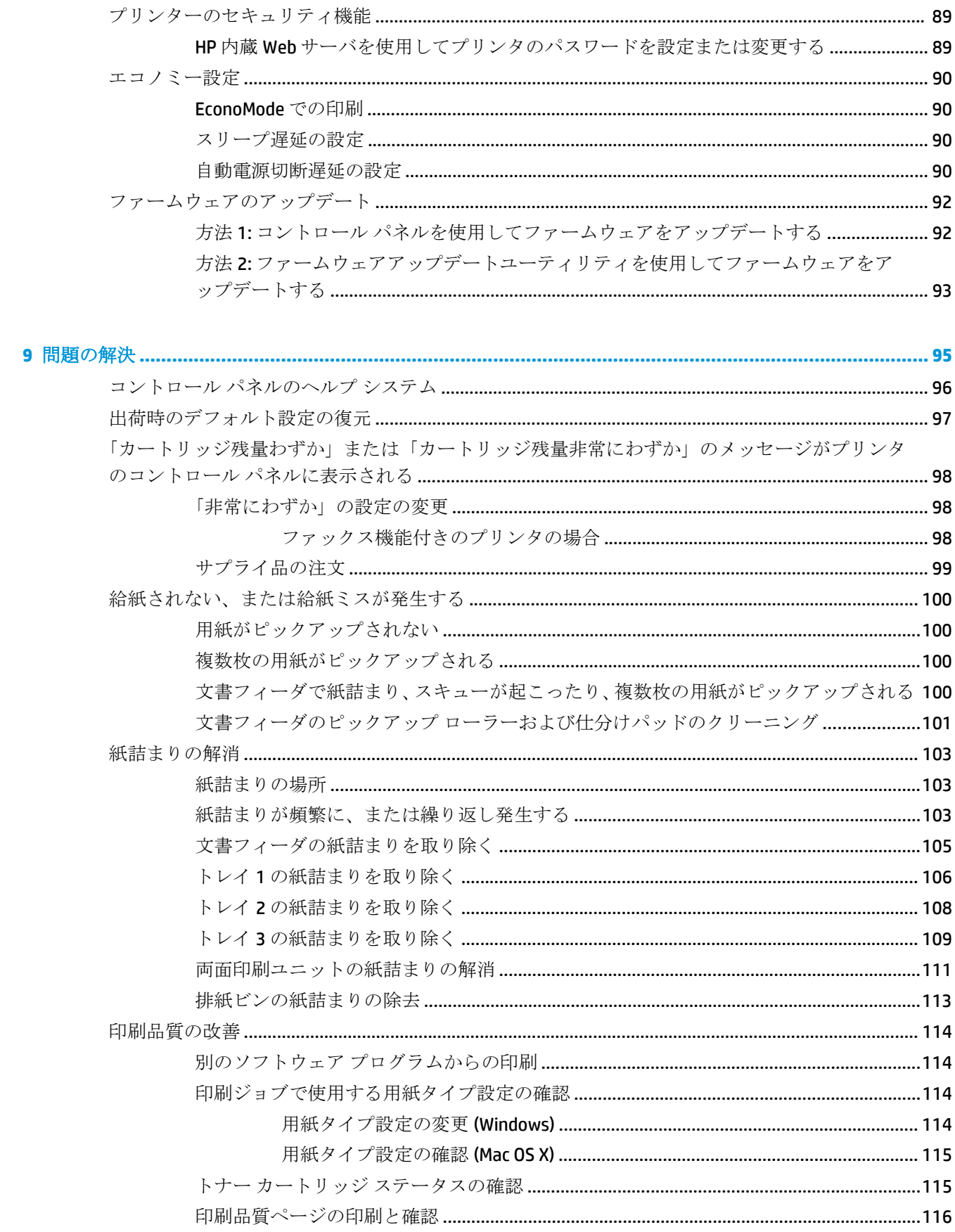

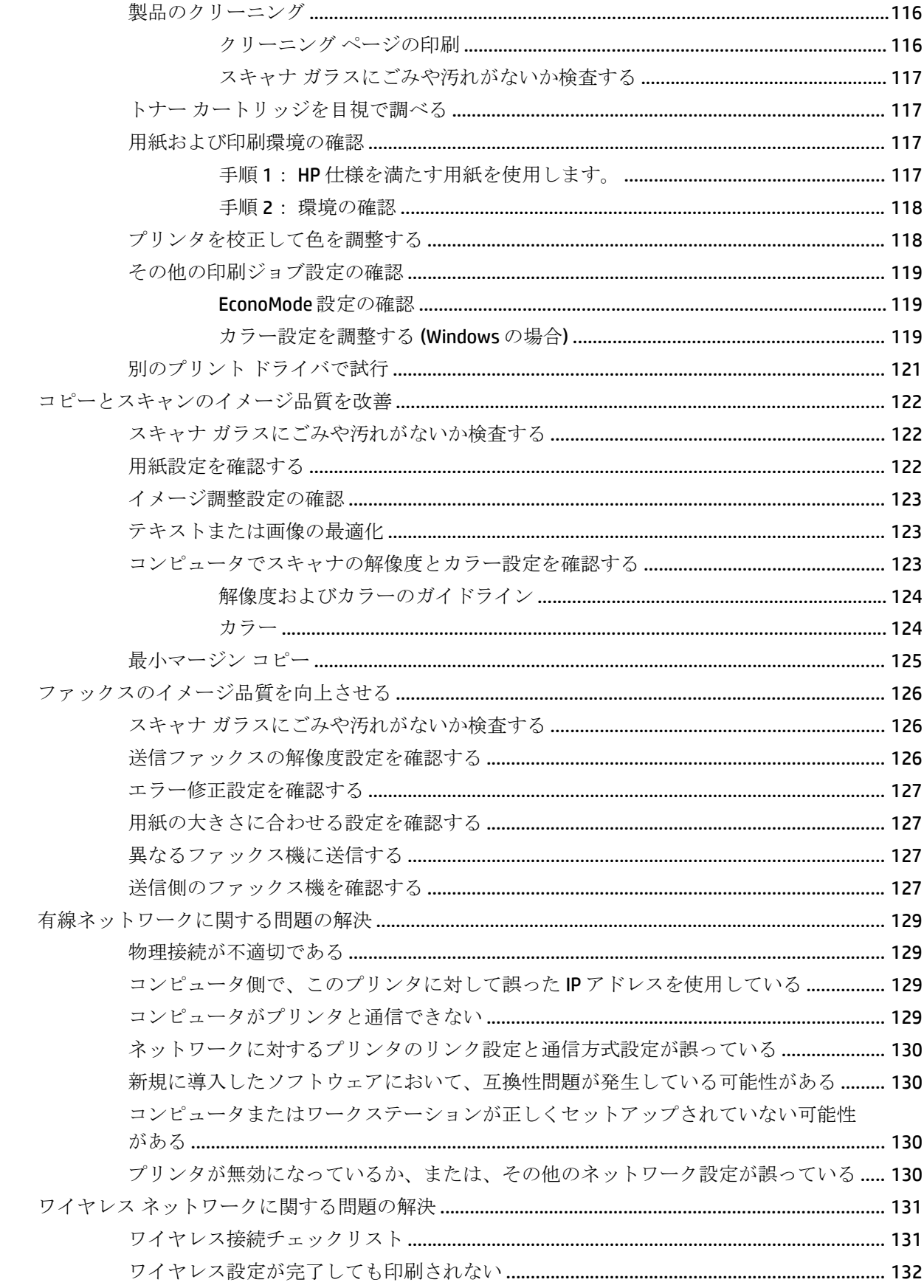

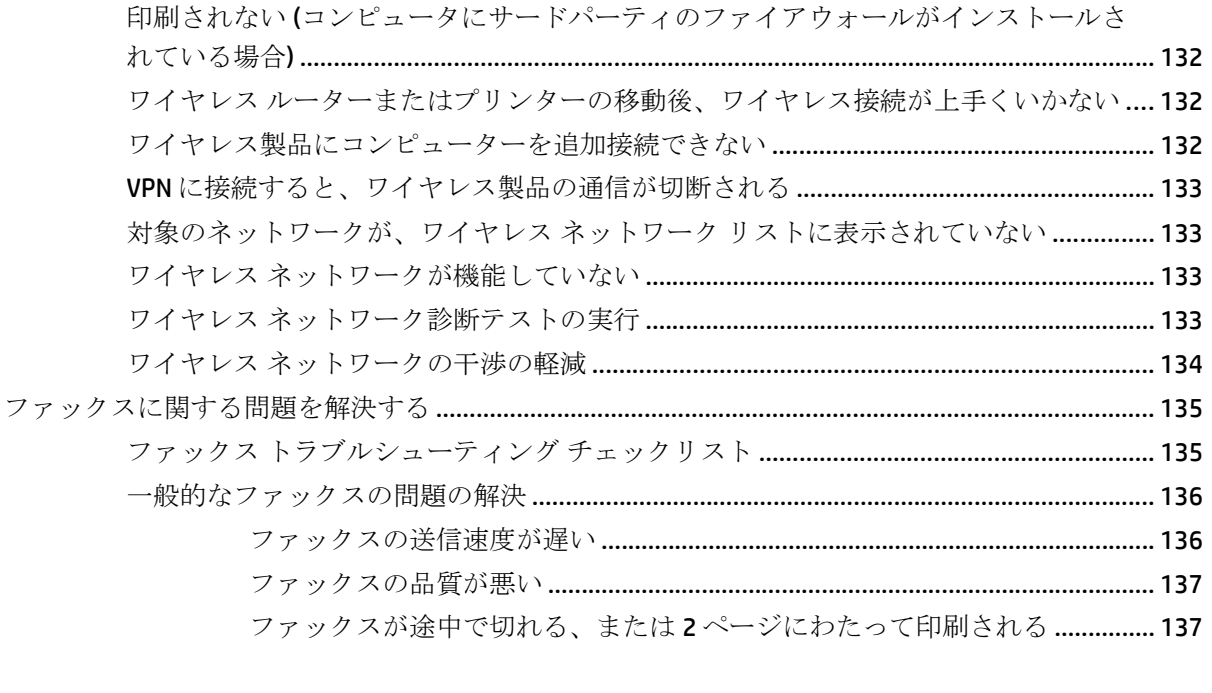

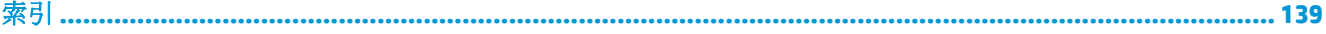

# <span id="page-10-0"></span>**1** 製品の紹介

- [製品の比較](#page--1-0)
- [製品ビュー](#page-13-0)
- [コントロール](#page-15-0) パネル
- [プリンタのハードウェアのセットアップとソフトウェアのインストール](#page-18-0)

www.hp.com/support/colorljMFPM476 からお使いの製品を含む HP の包括的なヘルプを参照します。

- 問題を解決します。
- ソフトウェア更新プログラムをダウンロードします。
- サポート フォーラムに参加します。
- 検索と保証に関する情報を検索します。

世界各地でのサポートおよび他の HP の製品については、[www.hp.com/support](http://www.hp.com/support) で参照できます。

## 製品の比較

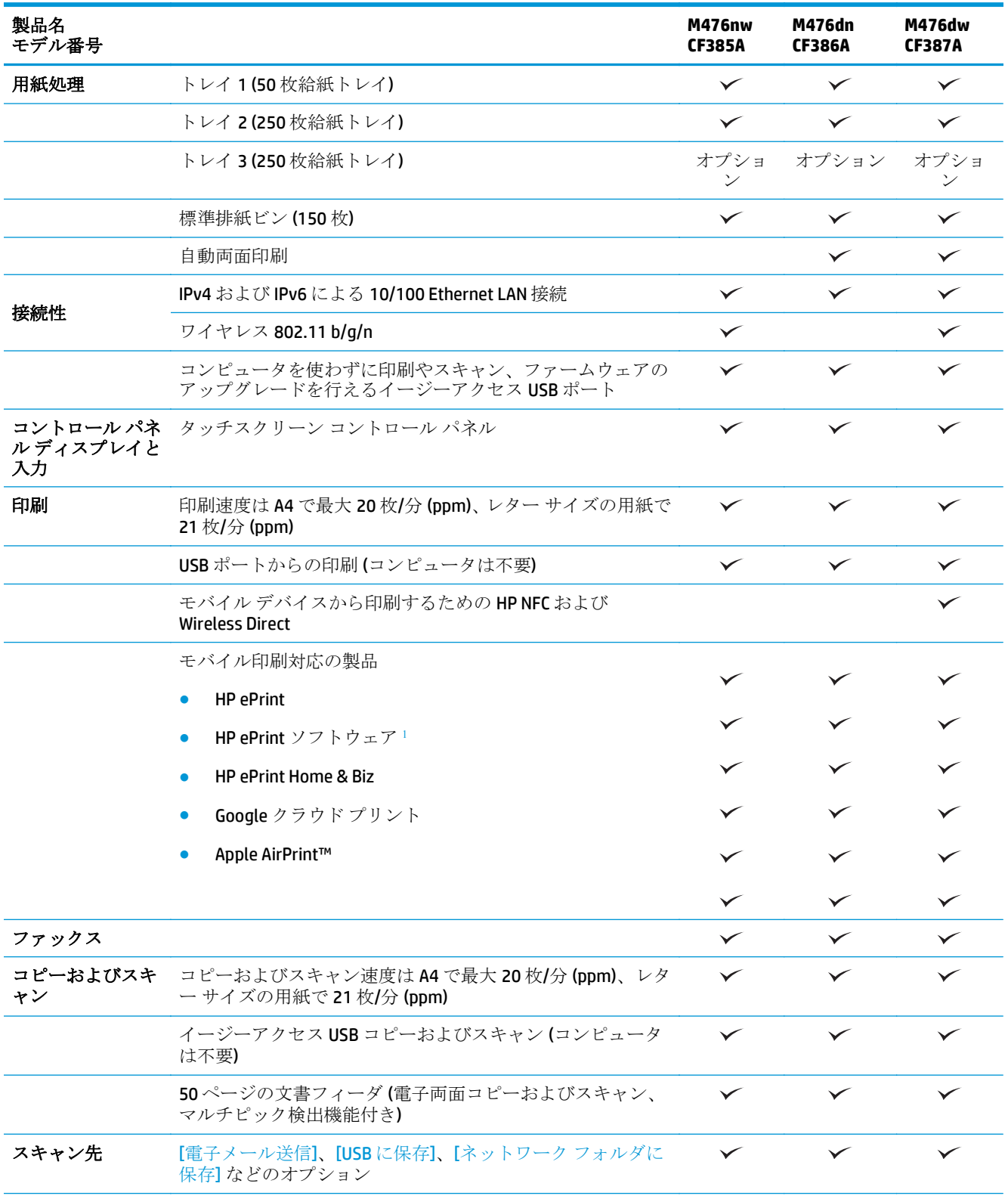

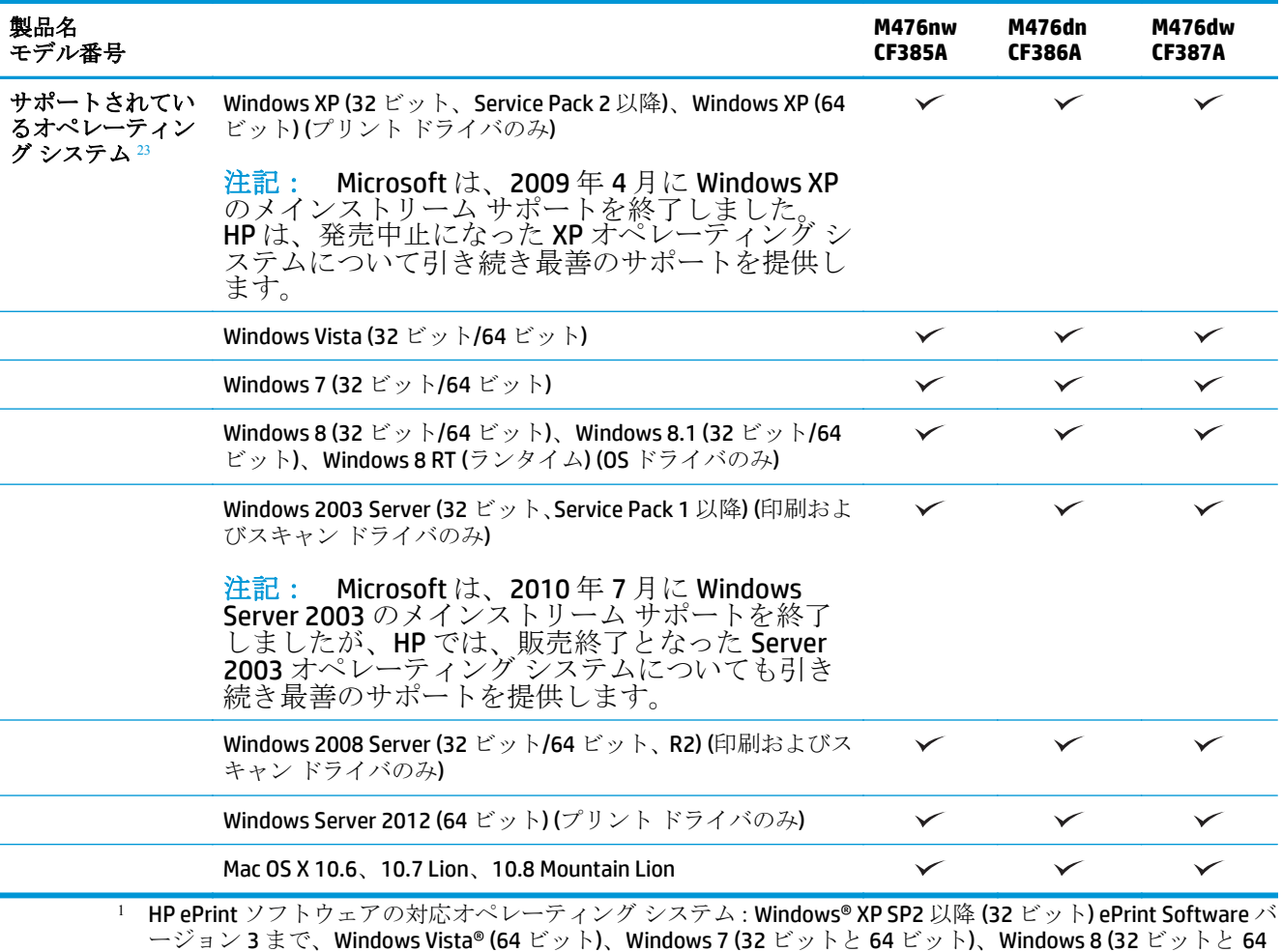

- ージョン 3 まで、Windows Vista® (64 ビット)、Windows 7 (32 ビットと 64 ビット)、Windows 8 (32 ビットと 64 ビット)、Mac OS X バージョン 10.6、10.7 Lion、10.8 Mountain Lion
- 2 サポートされているオペレーティング システムの一覧は、Windows PCL 6、UPD PCL 6、UPD PCL 5、UPD PS、 Mac プリント ドライバ、およびソフトウェア インストール用の同梱 CD に適用されます。現在サポートされて いるオペレーティングシステムの一覧については、www.hp.com/support/colorljMFPM476 にアクセスし、お使 いの製品に関する HP の包括的なヘルプを参照してください。米国以外のお客様は、[www.hp.com/support](http://www.hp.com/support) で 国/地域を選択し、**[**製品サポート 保守情報**]** にご使用の機種を入力して **[**検索**]** をクリックしてください。
- 3 Windows と MAC 版の HP ソフトウェア インストーラ CD では、Windows オペレーティング システムに HP PCL 6 ----------<br>ディスクリート ドライバと .NET 3.5 SP1 をインストールし、Windows 8 と Windows Server 2012 には .NET 4.0 を インストールします。また、Mac オペレーティング システムには Mac ドライバと Mac Utility をインストールし ます。インストール CD には、その他のオプション ソフトウェアも格納されています。

# <span id="page-13-0"></span>製品ビュー

### 製品の前面図

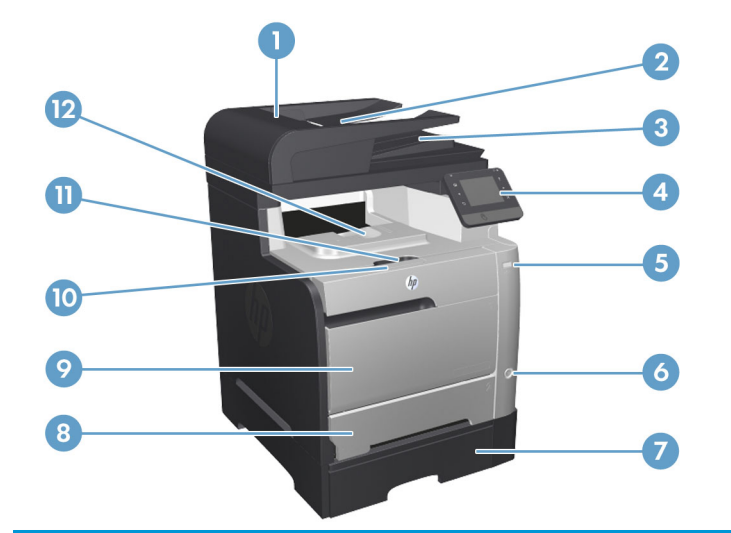

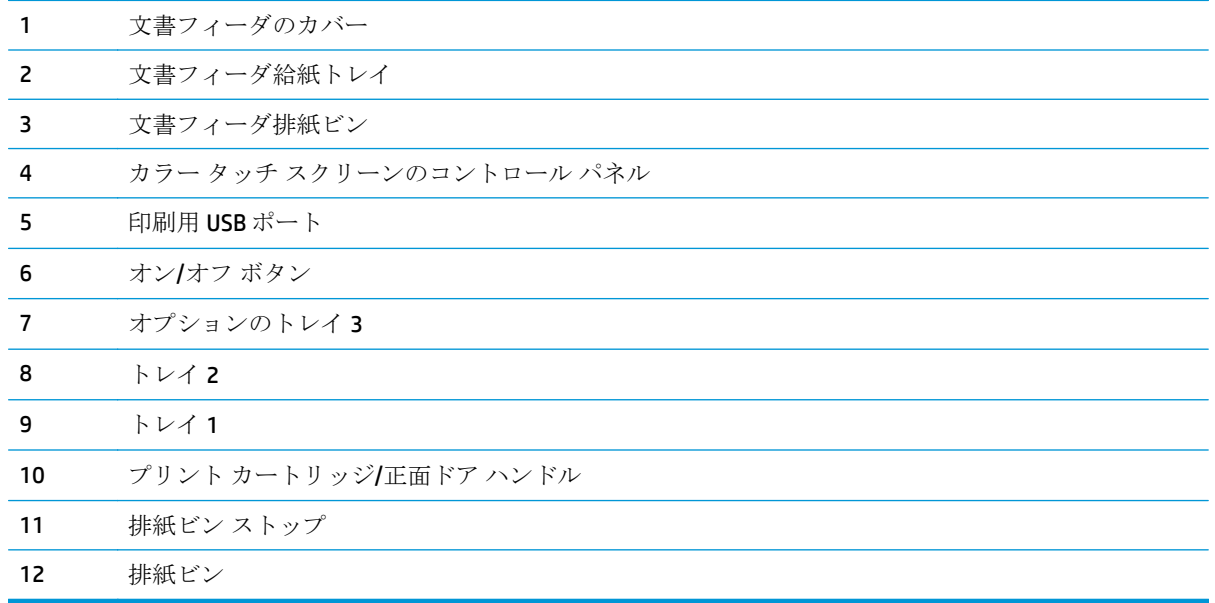

#### <span id="page-14-0"></span>製品の背面図

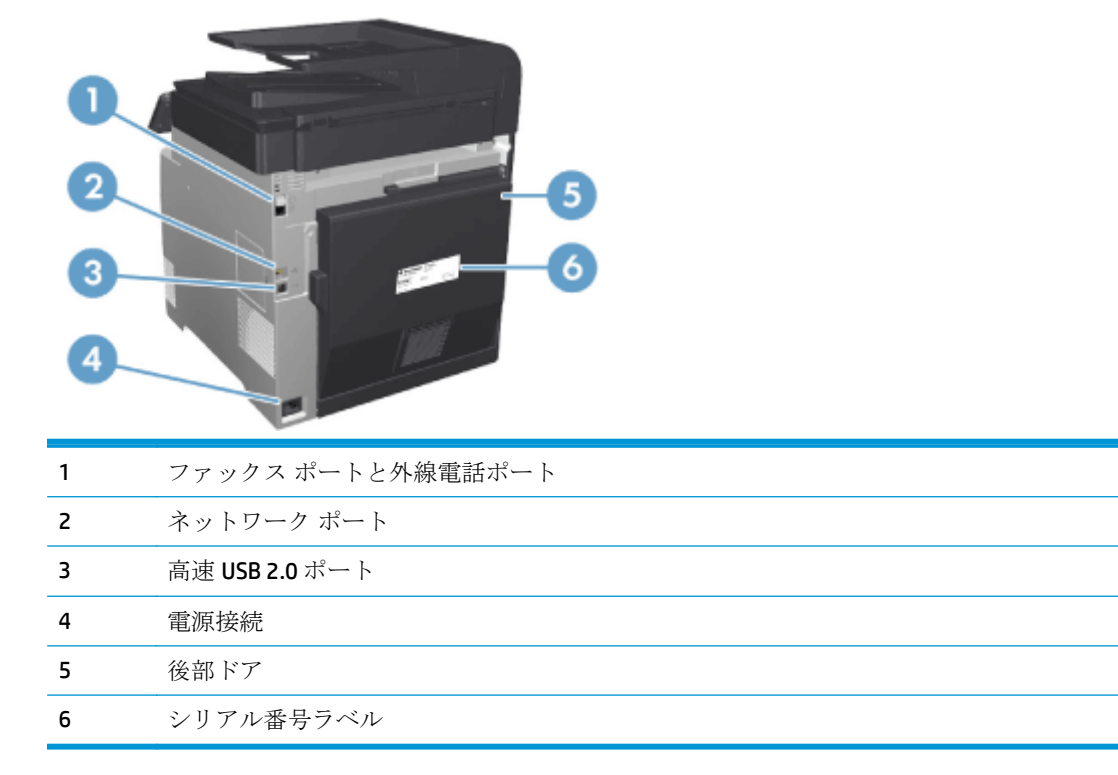

#### インタフェース ポート

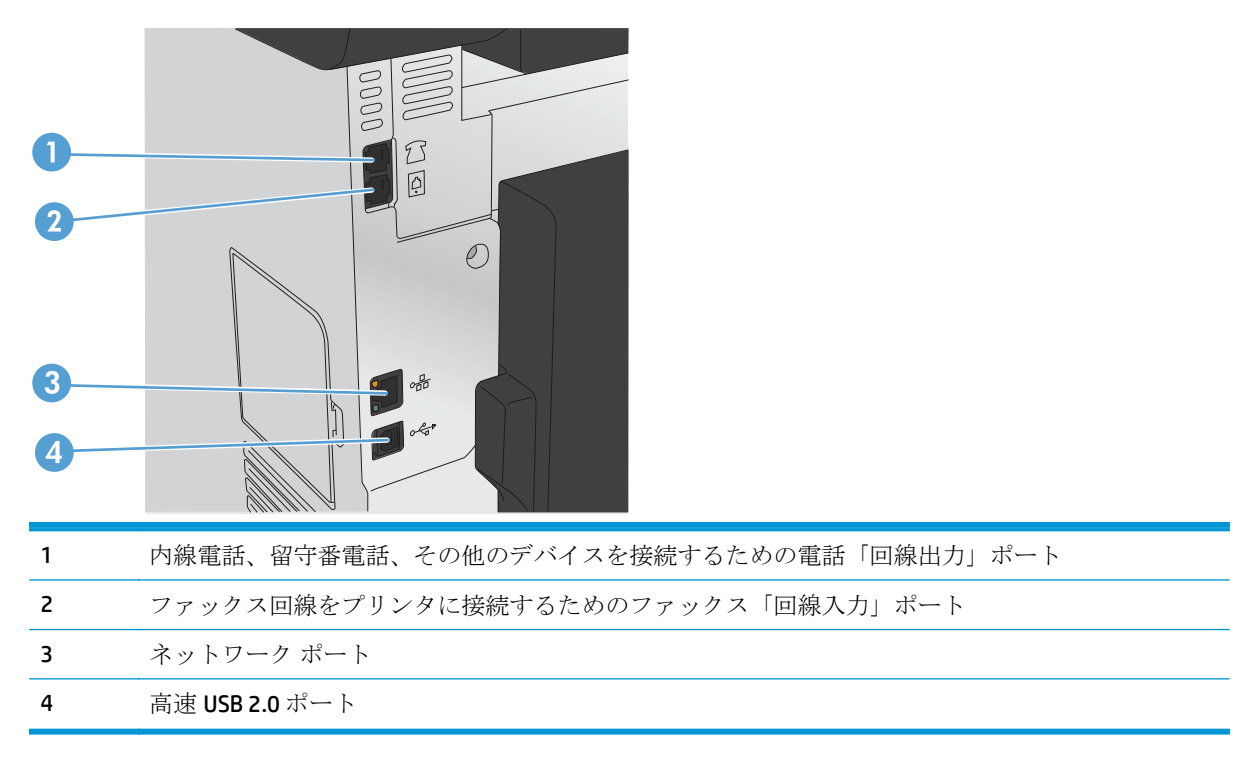

## <span id="page-15-0"></span>コントロール パネル

- コントロール パネルのレイアウト
- コントロール [パネルのホーム画面](#page-16-0)

#### コントロール パネルのレイアウト

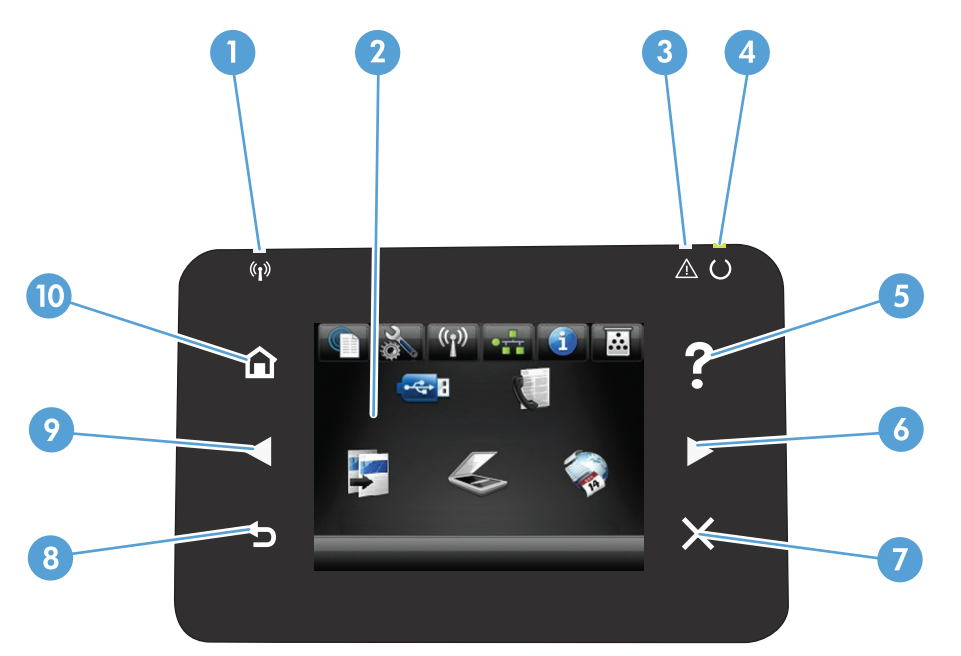

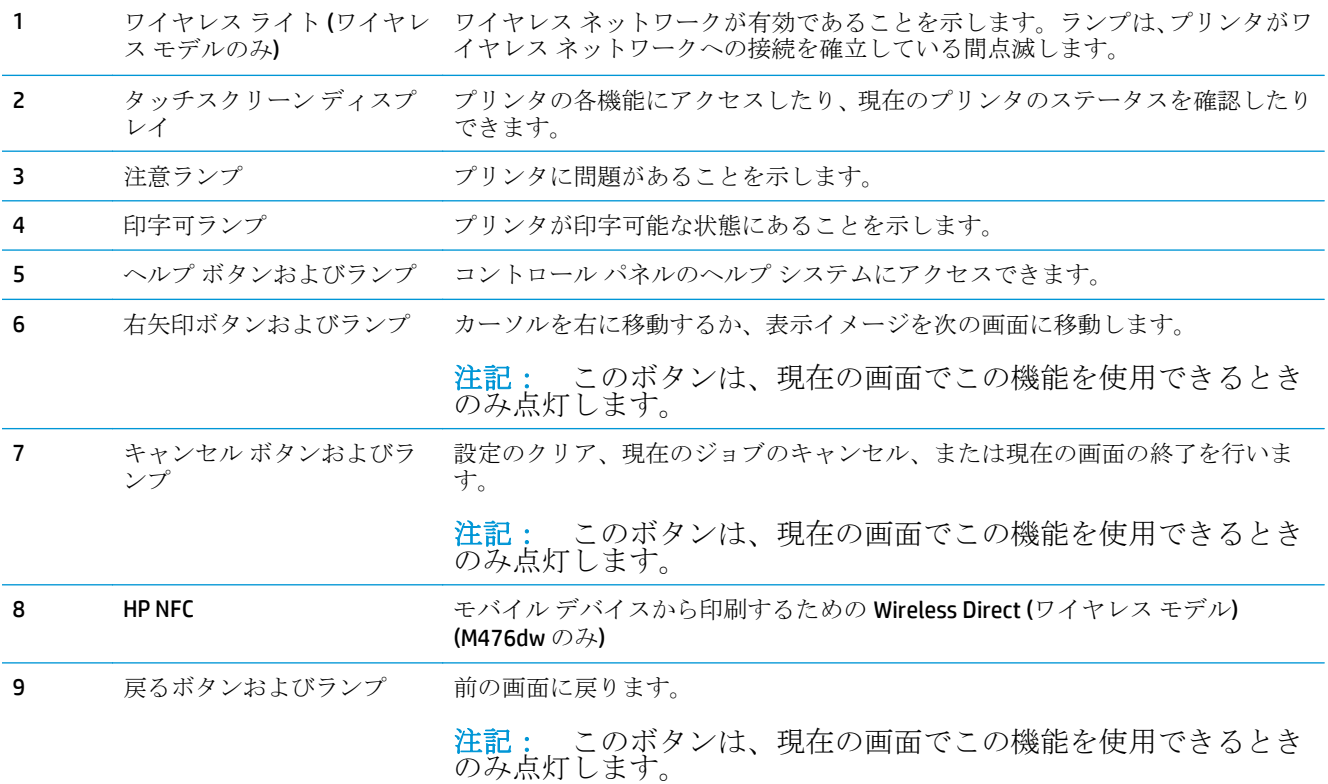

<span id="page-16-0"></span>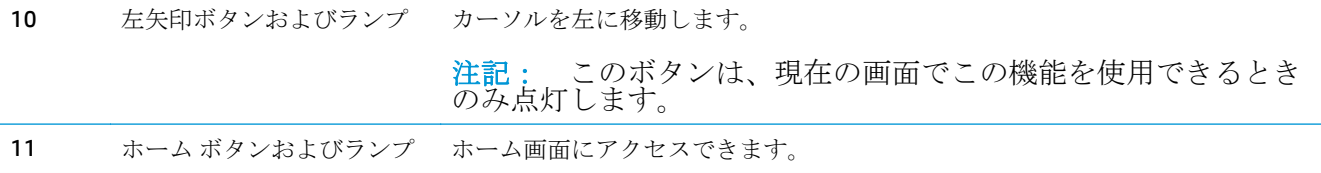

#### コントロール パネルのホーム画面

ホーム画面からプリンタの各機能にアクセスしたり、プリンタのステータスを確認したりできます。

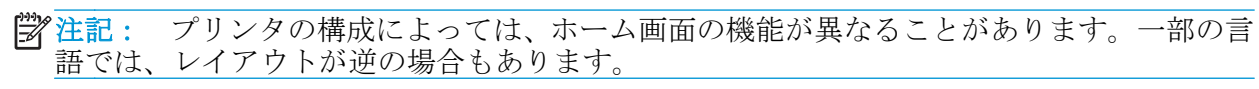

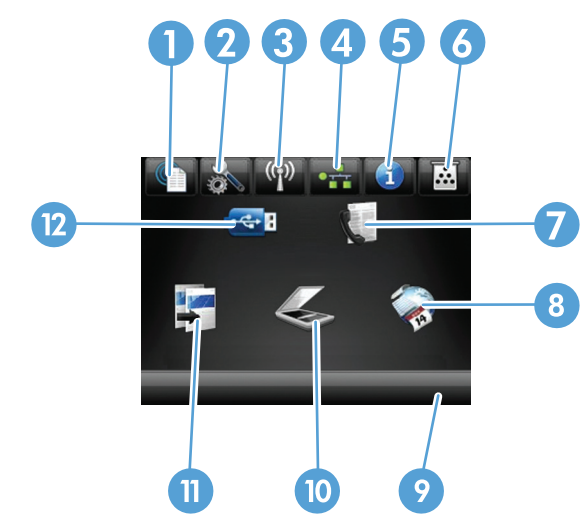

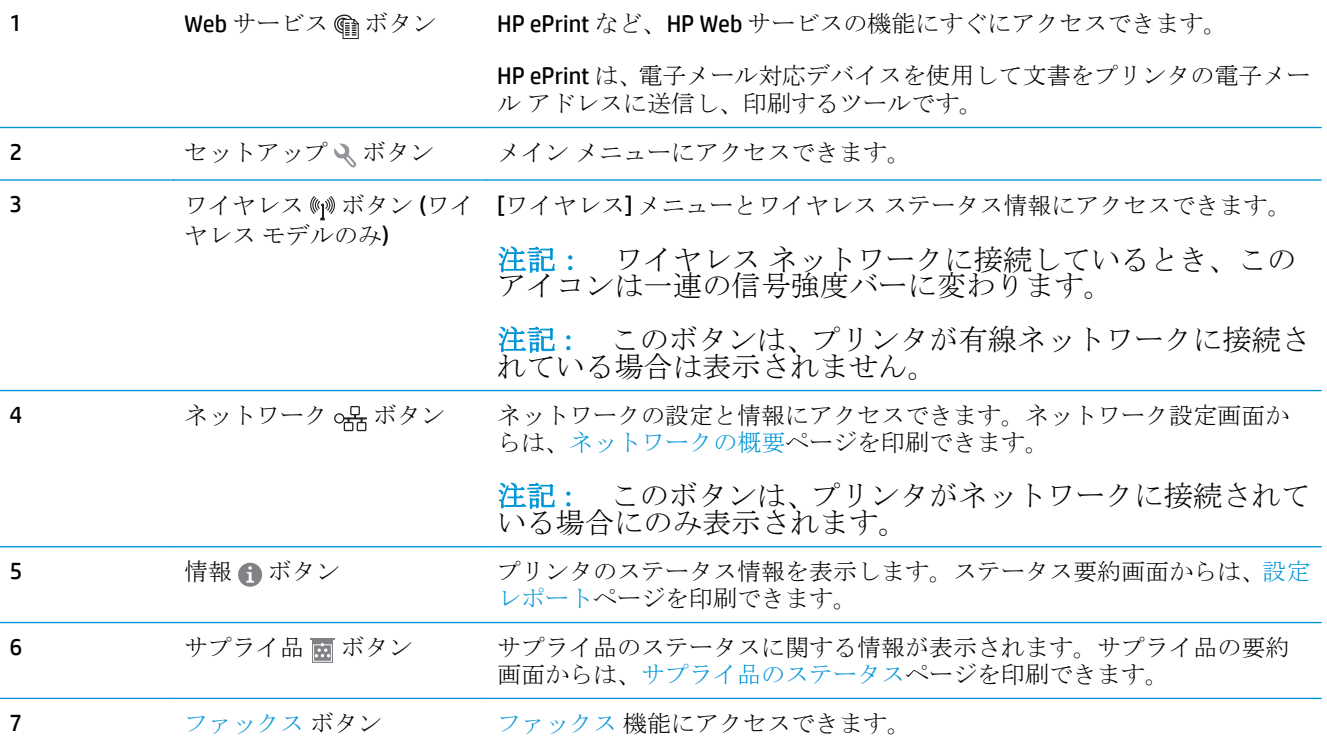

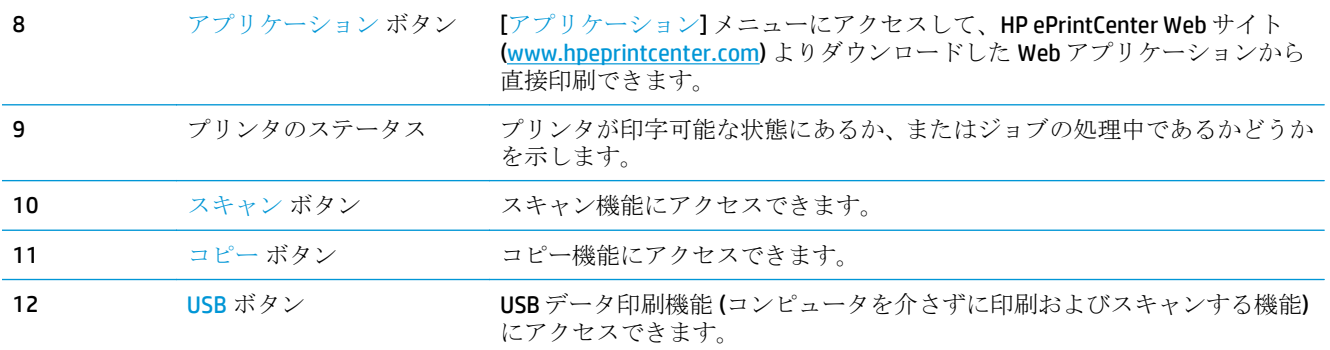

#### <span id="page-18-0"></span>プリンタのハードウェアのセットアップとソフトウェアのイ ンストール

基本的なセットアップ手順については、プリンタに同梱されているハードウェアのインストール ガイ ドを参照してください。詳細な手順については、Web の HP サポートを確認してください。

米国の場合は、[www.hp.com/support/colorljMFPM476](http://www.hp.com/support/colorljMFPM476) にアクセスし、お使いの製品に関する HP の包括 的なヘルプを参照してください。

米国以外の場合は、次の手順を実行します。

- **1.** [www.hp.com/support](http://www.hp.com/support) にアクセスします。
- **2.** 国/地域を選択します。
- **3. [**製品サポート 保守情報**]** をクリックします。
- **4.** 製品名 (HP Color LaserJet Pro MFP M476) を入力し、**[Search]** (検索) を選択します。

次のサポートを確認してください。

- 設置と設定
- 学習と使用
- 問題の解決
- ソフトウェアのアップデートのダウンロード
- サポート フォーラムへの参加
- 保証および規制に関する情報の検索

# <span id="page-20-0"></span>**2** 給紙トレイ

- トレイ1(汎用トレイ)[にセットする](#page-21-0)
- トレイ2またはトレイ3[にセットする](#page-23-0)

www.hp.com/support/colorljMFPM476 からお使いの製品を含む HP の包括的なヘルプを参照します。

- 問題を解決します。
- ソフトウェア更新プログラムをダウンロードします。
- サポート フォーラムに参加します。
- 検索と保証に関する情報を検索します。

世界各地でのサポートおよび他の HP の製品については、[www.hp.com/support](http://www.hp.com/support) で参照できます。

## <span id="page-21-0"></span>トレイ **1 (**汎用トレイ**)** にセットする

**1.** トレイの左側にあるハンドルをつかんで 引き下げ、トレイ 1 を開きます。

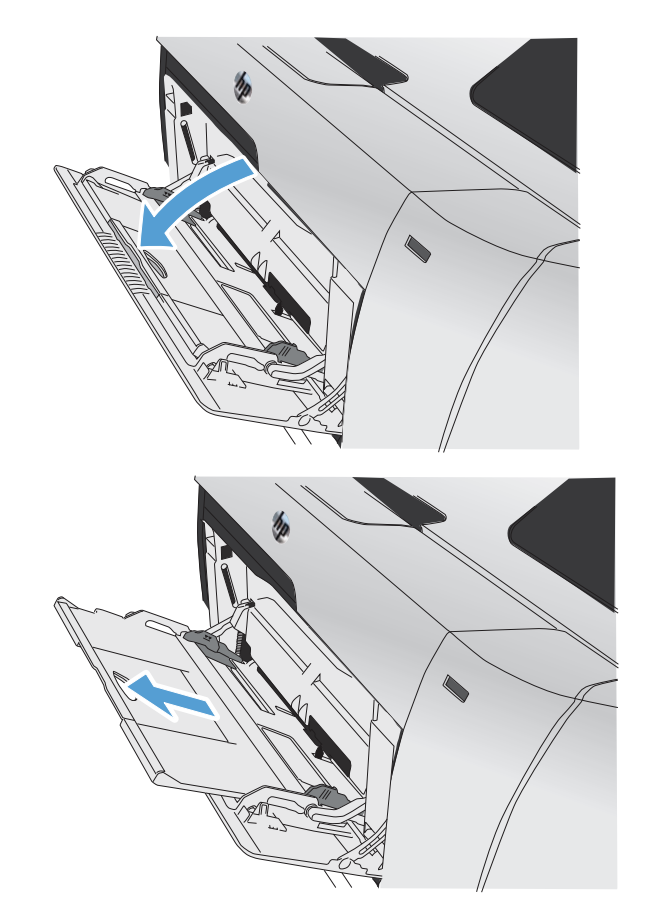

**2.** トレイ拡張部を引き出します。

**<sup>3</sup>.** 長い用紙をセットしている場合は、延長部 分を裏返して広げます。

**4.** 用紙ガイドを最大に広げ (1)、用紙の束を トレイ 1 にセットします (2)。用紙のサイ ズに合わせて、用紙ガイドを調整します。

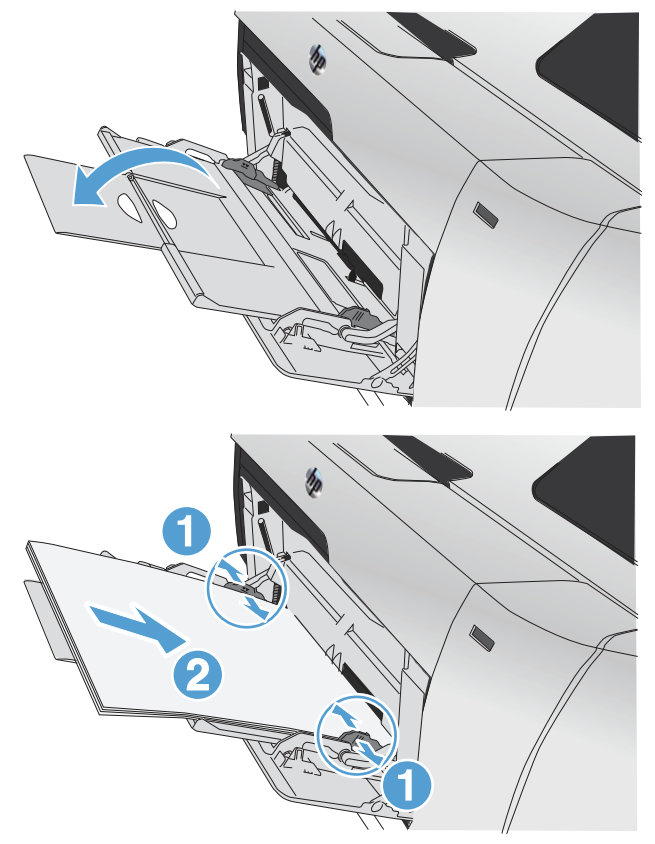

- 
- 学社記: 紙詰まりを避けるため、印刷中はトレイ1に用紙を追加しないでください。印刷中 は、トレイ 1 を閉じないでください。

## <span id="page-23-0"></span>トレイ **2** またはトレイ **3** にセットする

注意: トレイ 2 から、封筒、ラベル、またはサポートされていないサイズの用紙を印刷し ないでください。これらのタイプの用紙を印刷するには、トレイ 1 を使用してください。

**1.** 製品からトレイを引き出します。 注記: プリンタの使用中にトレイを引き<br>出さないでください。

**2.** 用紙の長さガイドおよび幅ガイドを開き ます。

**3.** リーガル サイズの用紙をセットするに は、トレイを延長します。延長するには、 延長部タブを押したままトレイ前部を手 前に引き出します。

注記: リーガル サイズの用紙をセット したときは、トレイが製品の前面から約 64mm (2.5 インチ) 飛び出した状態になり ます。

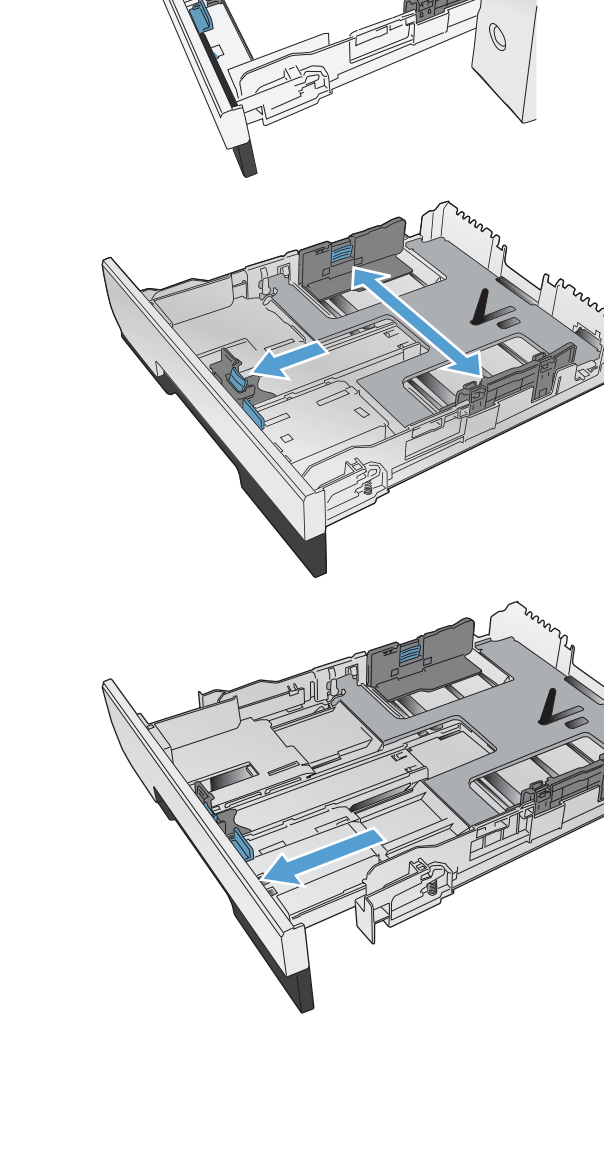

**4.** 用紙をトレイにセットして、四隅が平らで あることを確認します。トレイの底面に ある用紙サイズのマークに合うように、側 面の用紙幅ガイドをスライドさせます。 トレイの奥に向かって用紙の束を押すよ うに、手前の用紙長さガイドをスライドさ せます。

**5.** 用紙を押して、トレイの横についている用 紙の上限タブ以下になっていることを確 認します。

<mark>注記:</mark> トレイに用紙を入れすぎないでく<br>ださい。紙詰まりの原因となります。用 紙束の高さがトレイの上限線を超えない ようにしてください。

注記: トレイを正しく調整しないと、印 刷中にエラー メッセージが表示された り、紙詰まりが発生する場合があります。

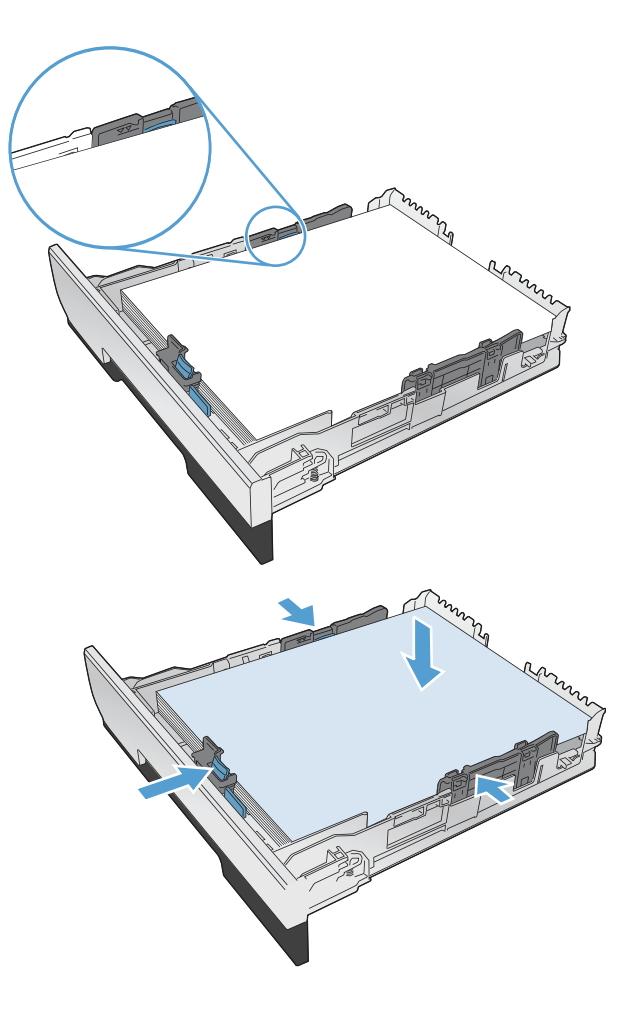

**6.** トレイを元に戻します。

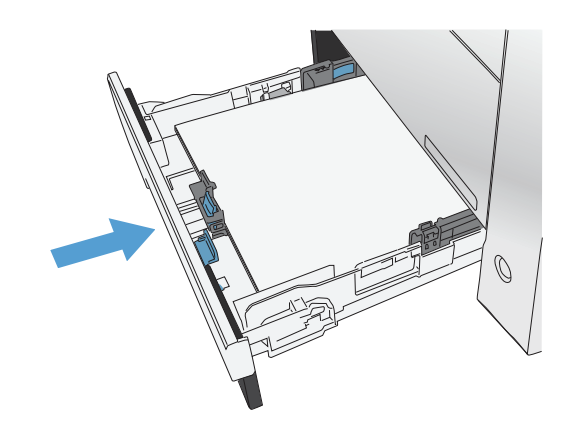

- **<sup>7</sup>.** プリンタのコントロール パネルで、トレ イにセットした用紙に合わせて用紙のサ イズとタイプを設定します。
	- **a.** プリンタのコントロール パネルのホ ーム画面で、設定 ボタンをタッチし ます。
	- **b.** 以下のメニューを開きます。

システム セットアップ 用紙設定

トレイ 2

- **c.** [Paper Size] (用紙サイズ) をタッチし て、適切なサイズを選択します。
- **d.** [Paper Type] (用紙タイプ) をタッチし て、適切なタイプを選択します。

# <span id="page-26-0"></span>**3** 部品、サプライ品、アクセサリ

- [部品、アクセサリ、およびサプライ品の注文](#page-27-0)
- [部品とサプライ品](#page-27-0)
- [アクセサリ](#page-27-0)
- トナー [カートリッジの交換](#page-28-0)

www.hp.com/support/colorljMFPM476 からお使いの製品を含む HP の包括的なヘルプを参照します。

- 問題を解決します。
- ソフトウェア更新プログラムをダウンロードします。
- サポートフォーラムに参加します。
- 検索と保証に関する情報を検索します。

世界各地でのサポートおよび他の HP の製品については、[www.hp.com/support](http://www.hp.com/support) で参照できます。

### <span id="page-27-0"></span>部品、アクセサリ、およびサプライ品の注文

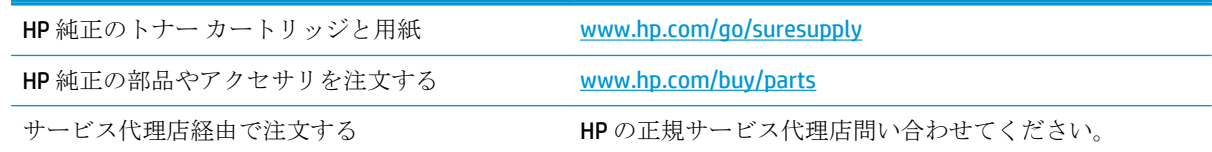

### 部品とサプライ品

ご使用のプリンタには、以下のカスタマ セルフリペア部品を利用できます。

- セルフ交換が必須と表示されている部品は、お客様が取り付けることになっています。ただし、 HP のサービス担当者に有償で修理を依頼する場合は除きます。こうした部品の場合、現在の HP プリンタの保証ではオンサイト サポートおよび引き取りサポートは提供されません。
- セルフ交換がオプションと表示されている部品は、お客様の要求時にHPのサービス担当者によ って取り付けられます。プリンタの保証期間内であれば、追加費用は発生しません。

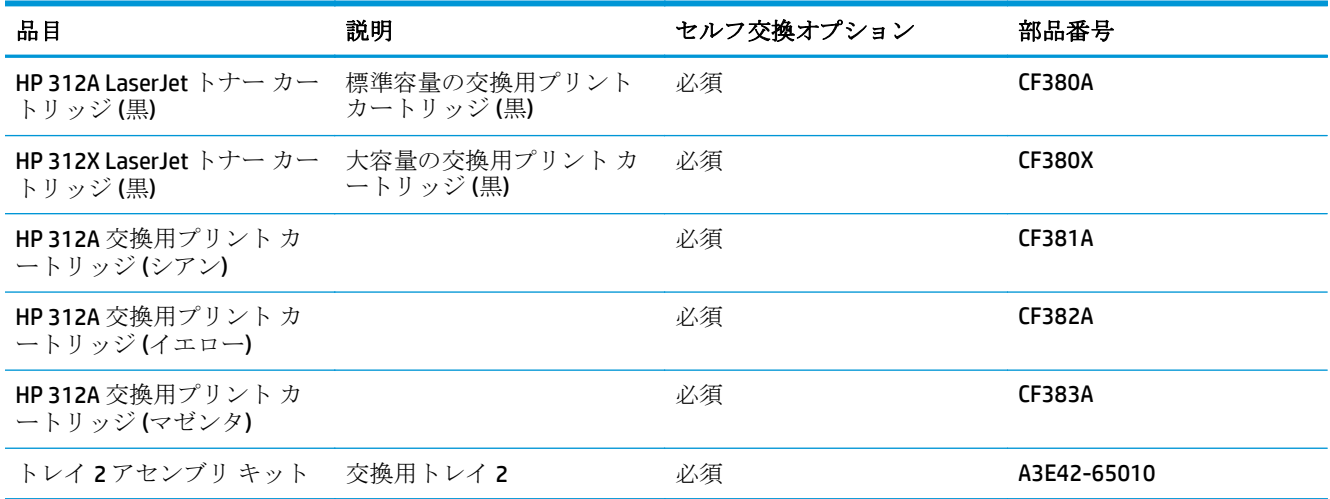

### アクセサリ

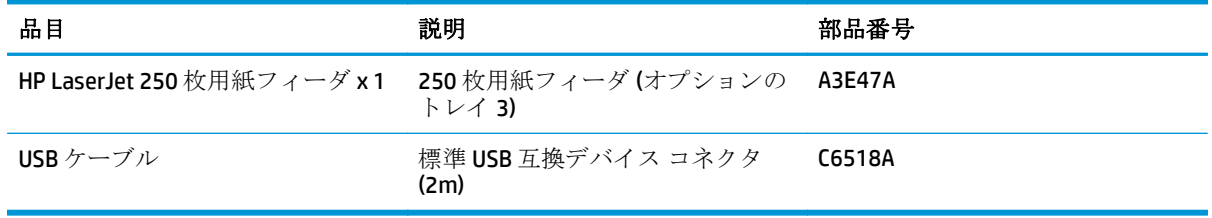

### <span id="page-28-0"></span>トナー カートリッジの交換

プリンタは 4 色を使用し、色ごとにプリント カートリッジがあります。黒 (K)、マゼンタ (M)、シアン (C)、およびイエロー (Y) です。

注意: トナーが衣服に付いた場合は、乾いた布で拭き取り、冷水で洗濯してください。温 水を使用するとトナーが布に染み込みます。

**1.** 正面のドアを開きます。

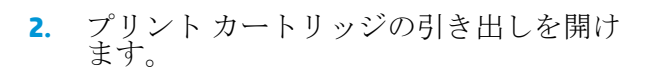

**3.** 古いプリント カートリッジのハンドルを つかみ、真上に持ち上げて取り外します。

 $\circledcirc$ 

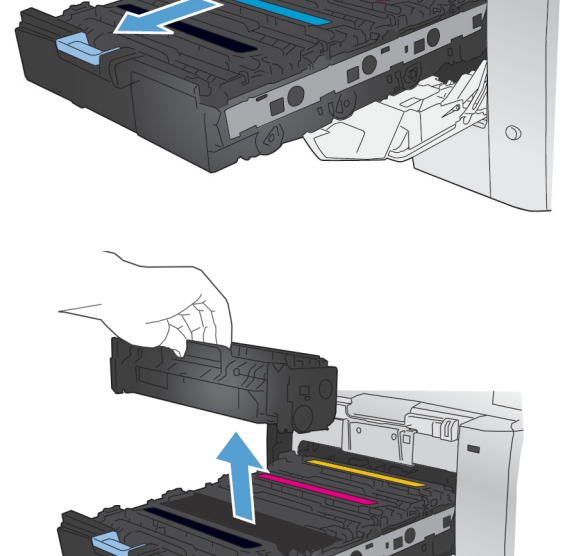

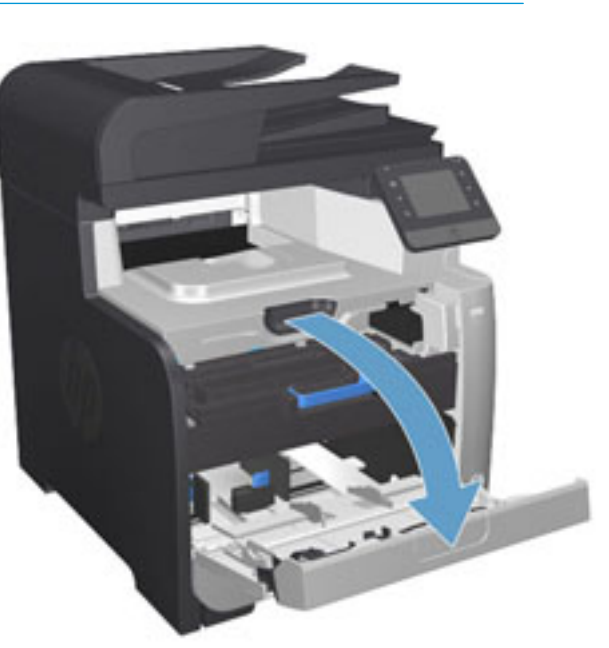

**4.** 新しいプリント カートリッジをパッケー ジから取り出します。

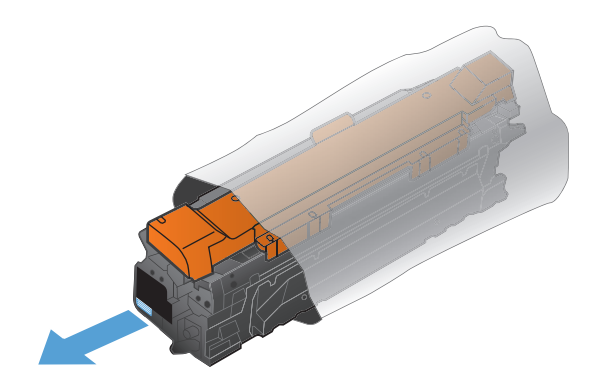

**<sup>5</sup>.** プリント カートリッジを前後にゆっくり と振って、カートリッジ内のトナーを均等 に拡散させます。

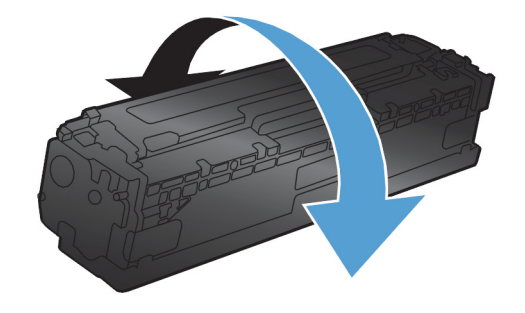

**<sup>6</sup>.** 新しいプリント カートリッジの下部につ いているオレンジ色のプラスチック製保 護カバーを取り外します。

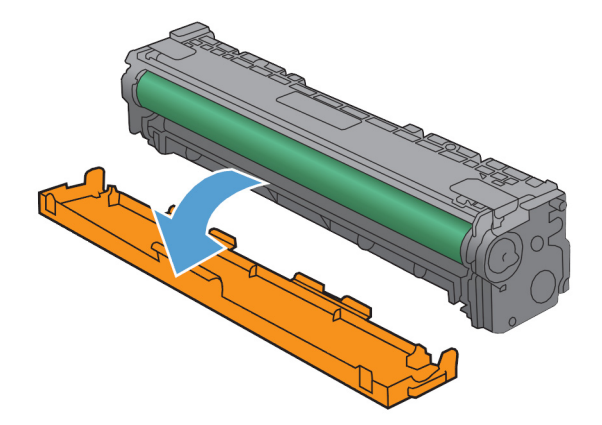

**<sup>7</sup>.** プリント カートリッジの下側にあるイメ ージング ドラムには触れないでくださ い。イメージング ドラムに指紋が付着す<br>ると印刷品質に問題が生じることがあり ます。

**<sup>8</sup>.** 新しいプリント カートリッジを製品に挿 入します。カートリッジのカラー インジ ケータを空のスロットのカラー インジケ ータに合わせます。

**<sup>9</sup>.** プリント カートリッジの左側に付いてい るタブを真上に引っ張り、密封テープを完 全にはがします。密封テープはリサイク ルにします。

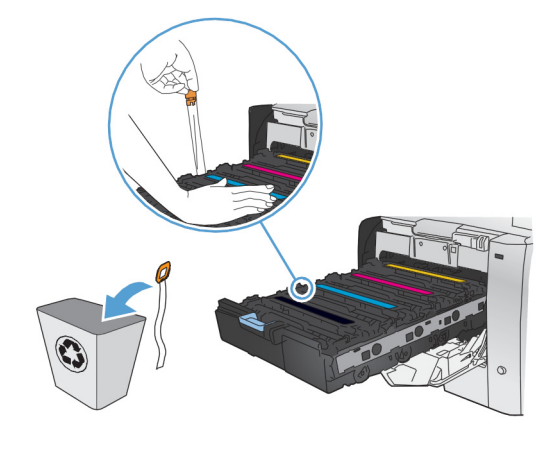

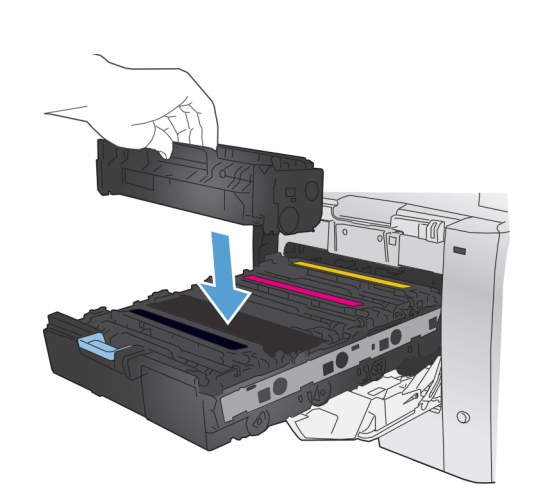

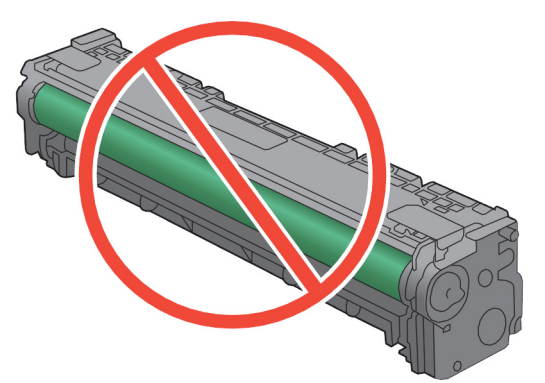

**<sup>10</sup>.** プリント カートリッジの引き出しを閉じ ます。

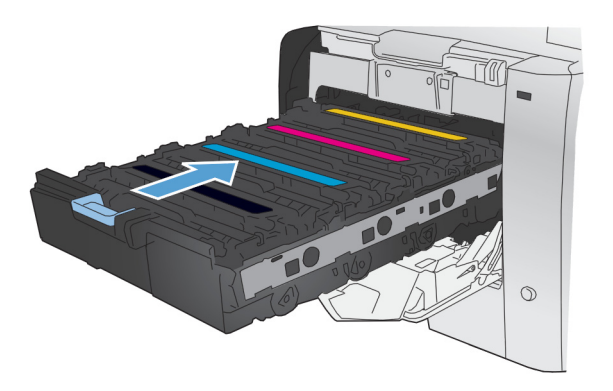

**11.** 正面ドアを閉じます。

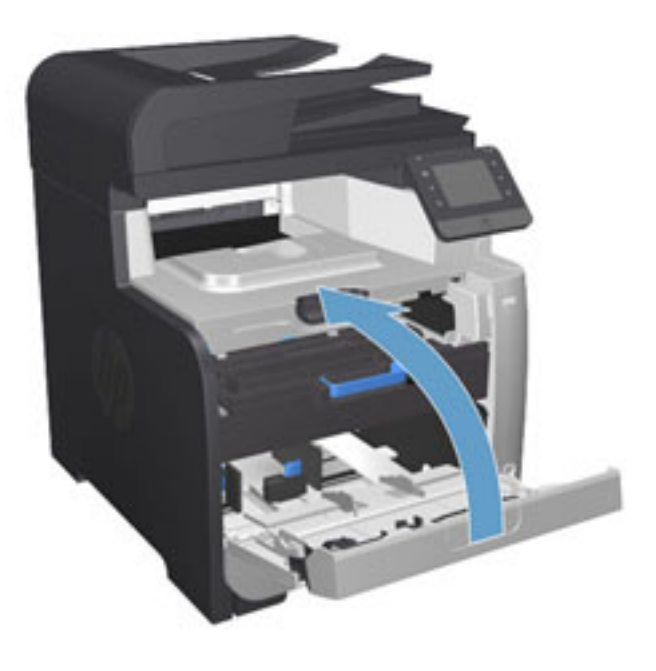

**<sup>12</sup>.** 以前のプリント カートリッジ、密封テー プ、オレンジ色のプラスチック製保護カバ ーを、新しいプリント カートリッジの箱<br>に入れます。同梱のリサイクル説明書に 従ってください。

# <span id="page-32-0"></span>**4** 印刷

- [印刷タスク](#page-33-0) (Windows)
- [印刷タスク](#page-39-0) (Mac OS X)
- [モバイル印刷](#page-42-0)
- USB[データの印刷の使用](#page-46-0)

[www.hp.com/support/colorljMFPM476](http://www.hp.com/support/colorljMFPM476) からお使いの製品を含む HP の包括的なヘルプを参照します。

- 問題を解決します。
- ソフトウェア更新プログラムをダウンロードします。
- サポートフォーラムに参加します。
- 検索と保証に関する情報を検索します。

世界各地でのサポートおよび他の HP の製品については、[www.hp.com/support](http://www.hp.com/support) で参照できます。

### <span id="page-33-0"></span>印刷タスク **(Windows)**

- 印刷する方法 (Windows)
- [自動両面印刷](#page-35-0) (Windowsの場合)
- [手動両面印刷](#page-36-0) (Windows)
- 1[枚の用紙への複数ページの印刷](#page-37-0) (Windows)
- [用紙タイプの選択](#page-38-0) (Windows)
- [補足的な印刷タスク](#page-38-0)

#### 印刷する方法 **(Windows)**

次の手順では Windows 用の基本的な印刷プロセスについて説明します。

- **1.** ソフトウェア プログラムから、**[**印刷**]** オプションを選択します。
- **2.** プリンタのリストから製品を選択します。設定を変更するには、**[**プロパティ**]** または **[**ユーザー 設定**]** ボタンをクリックまたはタップしてプリント ドライバを開きます。

**| 学注記:** ボタンの名前はソフトウェア プログラムの種類によって異なります。

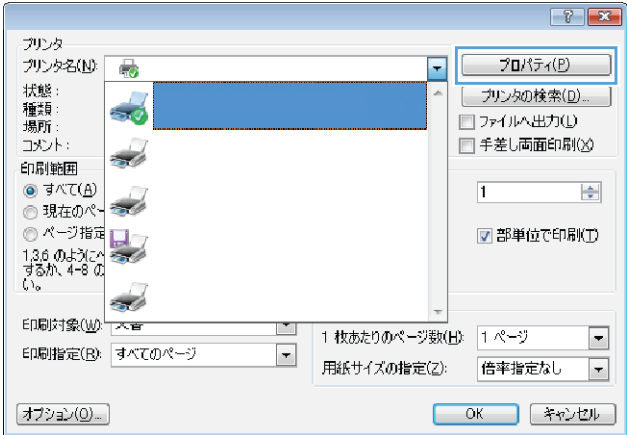

**3.** プリント ドライバのタブをクリックまたはタップし、使用可能なオプションを設定します。たと えば、用紙の向きは **[**仕上げ**]** タブで設定し、給紙方法、用紙タイプ、用紙サイズ、品質設定は **[**用紙**/**品質**]** タブで設定します。

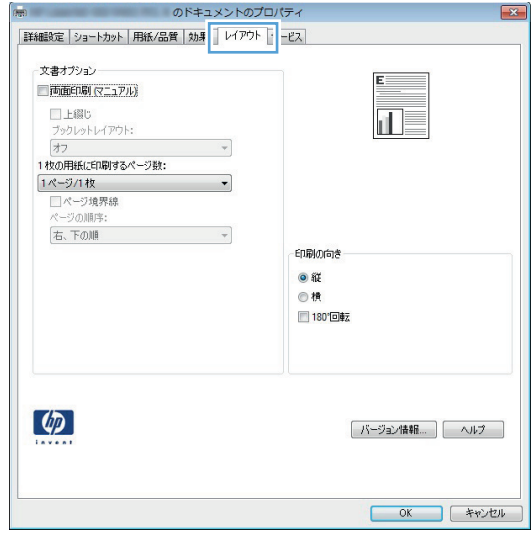

- **4. [OK]** ボタンをクリックまたはタップして、**[**印刷**]** ダイアログ ボックスに戻ります。この画面か ら印刷する部数を選択します。
- **5.** ジョブを印刷するには、**[OK]** ボタンをクリックまたはタップします。

#### <span id="page-35-0"></span>自動両面印刷 **(Windows** の場合**)**

自動両面印刷ユニットがインストールされている製品でこの手順を実行します。製品に自動両面印 刷ユニットがインストールされていない場合、または両面印刷ユニットがサポートしない用紙タイプ に印刷する場合は、手動で両面に印刷します。

- **1.** ソフトウェア プログラムから、**[**印刷**]** オプションを選択します。
- **2.** プリンタのリストから製品を選択し、 **[**プロパティ**]** または **[**ユーザー設定**]** ボタンをクリックま たはタップしてプリント ドライバを開きます。

注記: ボタンの名前はソフトウェア プログラムの種類によって異なります。

- **3. [**仕上げ**]** タブをクリックまたはタップします。
- **4. [[**両面印刷**]]** チェック ボックスをオンにします。**[OK]** ボタンをクリックして、**[**文書のプロパテ ィ**]** ダイアログ ボックスを閉じます。
- **5. [**印刷**]** ダイアログ ボックスで、**[OK]** ボタンをクリックして、ジョブを印刷します。
## 手動両面印刷 **(Windows)**

この手順は、自動両面印刷ユニットが取り付けられていないプリンタの場合、または両面印刷ユニッ トでサポートされていない用紙に印刷する場合に使用します。

- **1.** ソフトウェア プログラムから、**[**印刷**]** オプションを選択します。
- **2.** プリンタのリストから製品を選択し、 **[**プロパティ**]** または **[**ユーザー設定**]** ボタンをクリックま たはタップしてプリント ドライバを開きます。

■ 注記: ボタンの名前はソフトウェア プログラムの種類によって異なります。

- **3. [**仕上げ**]** タブをクリックまたはタップします。
- **4. [**手動両面印刷**]** チェック ボックスをオンにします。ジョブの片面を印刷するには、**[OK]** ボタン をクリックします。
- **5.** 排紙ビンから印刷済みの用紙を取り出し、トレイ 1 に入れます。
- **6.** 確認メッセージが表示された場合は、適切なコントロール パネル ボタンをタッチして操作を続 けます。

## 枚の用紙への複数ページの印刷 **(Windows)**

- **.** ソフトウェア プログラムから、**[**印刷**]** オプションを選択します。
- **.** プリンタのリストから製品を選択し、 **[**プロパティ**]** または **[**ユーザー設定**]** ボタンをクリックま たはタップしてプリント ドライバを開きます。

注記: ボタンの名前はソフトウェア プログラムの種類によって異なります。

- **. [**仕上げ**]** タブをクリックまたはタップします。
- **. [**用紙あたりのページ数**]** ドロップダウン リストから、1 枚の用紙に印刷するページ数を選択しま す。
- **. [**ページ境界線**]**、**[**ページの順序**]**、**[**印刷の向き**]** で適切なオプションを選択します。**[OK]** ボタン をクリックして、**[**文書のプロパティ**]** ダイアログ ボックスを閉じます。
- **. [**印刷**]** ダイアログ ボックスで、**[OK]** ボタンをクリックして、ジョブを印刷します。

## 用紙タイプの選択 **(Windows)**

- **1.** ソフトウェア プログラムから、**[**印刷**]** オプションを選択します。
- **2.** プリンタのリストから製品を選択し、 **[**プロパティ**]** または **[**ユーザー設定**]** ボタンをクリックま たはタップしてプリント ドライバを開きます。

学注記: ボタンの名前はソフトウェア プログラムの種類によって異なります。

- **3. [**用紙**/**品質**]** タブをクリックまたはタップします。
- **4. [[**用紙の種類**] ]**ドロップダウン リストから、**[[**詳細**...] ]**をクリックします。
- **5. [[**用紙の種類:**]]** オプションのリストを展開します。
- **6.** 使用する用紙の説明として最適な用紙タイプのカテゴリを展開します。
- **7.** 使用する用紙のタイプに合ったオプションを選択し、**[OK]** ボタンをクリックします。
- **8. [OK]** ボタンをクリックして、**[**文書のプロパティ**]** ダイアログ ボックスを閉じます。**[**印刷**]** ダイア ログ ボックスで、**[OK]** ボタンをクリックして、ジョブを印刷します。

## 補足的な印刷タスク

米国の場合は、[www.hp.com/support/colorljMFPM476](http://www.hp.com/support/colorljMFPM476) にアクセスし、

米国以外の場合は、[www.hp.com/support](http://www.hp.com/support) にアクセスし、国/地域を選択します。**[**トラブルシューティ ング**]** をクリックします。製品名を入力して、**[**検索**]** を選択します。

たとえば、次のような印刷タスクの実行手順を参照できます。

- 印刷機能のショートカットおよびプリセットの作成と使用
- 用紙サイズの選択、またはカスタム用紙サイズの使用
- ページの印刷の向きの選択
- ブックレットの作成
- 特定の用紙サイズに収まるように文書を拡大縮小する
- 文書の最初または最後のページを異なる用紙に印刷する
- 文書に透かしを印刷する

# 印刷タスク **(Mac OS X)**

- 印刷方法 (Mac OS X)
- 自動両面印刷 (Mac OS X)
- **手動両面印刷 (Mac OS X)**
- 1[枚の用紙に複数ページを印刷する](#page-40-0) (Mac OS X の場合)
- [用紙タイプの選択](#page-40-0) (Mac OS X)
- [補足的な印刷タスク](#page-40-0)

#### 印刷方法 **(Mac OS X)**

次の手順では、Mac OS X の基本的な印刷プロセスについて説明します。

- **1. [**ファイル**]** メニューをクリックし、**[**印刷**]** オプションをクリックします。
- **2. [**プリンタ**]** メニューで、このプリンタを選択します。
- **3.** ドロップダウン リスト メニューを開くか、または **[**詳細表示**]** をクリックし、その他のメニュー を選択して印刷設定を調整します。
- **4. [**印刷**]** ボタンをクリックします。

#### 自動両面印刷 **(Mac OS X)**

注記: この機能は、HP プリント ドライバをインストールしている場合に使用できます。 AirPrint を使用する場合はこの機能を使用できない場合があります。

- **1. [**ファイル**]** メニューをクリックし、**[**印刷**]** オプションをクリックします。
- **2. [**プリンタ**]** メニューで、このプリンタを選択します。
- **3.** ドロップダウン リスト メニューを開くか、または **[**詳細表示**]** をクリックし、次に **[**レイアウト**]** メニューをクリックします。
- **4. [**両面印刷**]** ドロップダウン リストから [綴じ込み] オプションを選択します。
- **5. [**印刷**]** ボタンをクリックします。

#### 手動両面印刷 **(Mac OS X)**

注記: この機能は、HP プリント ドライバをインストールしている場合に使用できます。 AirPrint を使用する場合はこの機能を使用できない場合があります。

- **1. [**ファイル**]** メニューをクリックし、**[**印刷**]** オプションをクリックします。
- **2. [**プリンタ**]** メニューで、本製品を選択します。
- **3.** ドロップダウン リスト メニューを開くか、または **[**詳細表示**]**をクリックし、次に **[**手動両面印刷**]** メニューをクリックします。
- **4. [**手動両面印刷**]** ボックスをクリックし、[綴じ込み] オプションを選択します。
- <span id="page-40-0"></span>**5. [**印刷**]** ボタンをクリックします。
- **6.** プリンタを確認し、トレイ 1 に入っている用紙をすべて取り出します。
- **7.** 排紙ビンから印刷済みの用紙を取り出し、印刷面を下向きにして給紙トレイにセットします。
- **8.** 確認メッセージが表示された場合は、適切なコントロール パネル ボタンをタッチして操作を続 けます。

#### **1** 枚の用紙に複数ページを印刷する **(Mac OS X** の場合**)**

- **1. [**ファイル**]** メニューをクリックし、**[**印刷**]** オプションをクリックします。
- **2. [**プリンタ**]** メニューで、このプリンタを選択します。
- **3.** ドロップダウン リスト メニューを開くか、または **[**詳細表示**]** をクリックし、次に **[**レイアウト**]** メニューをクリックします。
- **4. [**用紙あたりのページ数**]** ドロップダウン リストから、1 枚の用紙に印刷するページ数を選択しま す。
- **5. [**レイアウト方向**]** 領域で、用紙に印刷するページの順序と位置を選択します。
- **6. [**境界線**]** メニューで、用紙の各ページの周囲に印刷する境界線の種類を選択します。
- **7. [**印刷**]** ボタンをクリックします。

#### 用紙タイプの選択 **(Mac OS X)**

- **1. [**ファイル**]** メニューをクリックし、**[**印刷**]** オプションをクリックします。
- **2. [**プリンタ**]** メニューで、このプリンタを選択します。
- **3.** ドロップダウン リスト メニューを開くか、または **[**詳細表示**]** をクリックし、次に **[**仕上げ**]** メニ ューをクリックします。
- **4. [**メディア タイプ**]** ドロップダウン リストからタイプを選択します。
- **5. [**印刷**]** ボタンをクリックします。

#### 補足的な印刷タスク

米国の場合は、[www.hp.com/support/colorljMFPM476](http://www.hp.com/support/colorljMFPM476) にアクセスし、

米国以外の場合は、[www.hp.com/support](http://www.hp.com/support) にアクセスし、国/地域を選択します。**[**トラブルシューティ ング**]** をクリックします。製品名を入力して、**[**検索**]** を選択します。

たとえば、次のような印刷タスクの実行手順を参照できます。

- 印刷機能のショートカットおよびプリセットの作成と使用
- 用紙サイズの選択、またはカスタム用紙サイズの使用
- ページの印刷の向きの選択
- ブックレットの作成
- 特定の用紙サイズに収まるように文書を拡大縮小する
- 文書の最初または最後のページを異なる用紙に印刷する
- 文書に透かしを印刷する

# モバイル印刷

HP は、ラップトップ、タブレット、スマートフォン、またはその他のモバイル デバイスから HP プリ ンタへのワイヤレス印刷を可能にする複数のモバイルおよび ePrint ソリューションを提供します。最 適な選択を行うには、[www.hp.com/go/LaserJetMobilePrinting](http://www.hp.com/go/LaserJetMobilePrinting) にアクセスしてください (英語版のみ)。

- HP ワイヤレス ダイレクト印刷と NFC 印刷
- **HP ePrint (**[電子メール使用](#page-43-0))
- HP ePrint [ソフトウェア](#page-43-0)
- **[AirPrint](#page-45-0)**

### **HP** ワイヤレス ダイレクト印刷と **NFC** 印刷

HP は、本プリンタで HP ワイヤレス ダイレクトと NFC (Near Field Communication) を提供しています。 これにより、ネットワークやインターネットに接続することなく、ワイヤレス モバイル デバイスから HP ワイヤレス ダイレクト 対応プリンタで直接印刷できます。

この NFC 機能では、シンプルなデバイス間接触を介して、モバイル デバイスを簡単に 1 対 1 でワイヤ レス ダイレクト印刷用に接続できます。詳細については、本プリンタのサポート ホーム ページを参 照してください。

- 米国の場合は、[www.hp.com/support/colorljMFPM476](http://www.hp.com/support/colorljMFPM476) にアクセスし、
- 米国以外の場合は、[www.hp.com/support](http://www.hp.com/support) にアクセスし、国/地域を選択します。**[**トラブルシュー ティング**]** をクリックします。製品名を入力して、**[**検索**]** を選択します。

その後、本プリンタのサポート ホーム ページで、**[**タスク**]**、**[**セットアップとインストール**]**、**[**モバイ ル印刷**]** の順に選択します。

HP ワイヤレス ダイレクトを使用すると、以下のデバイスからワイヤレスに印刷できます。

- Apple AirPrint アプリまたは HP ePrint アプリを使用する iPhone、iPad、iPod touch
- HP ePrint アプリまたは Android 内蔵プリント ソリューションを使用する Android モバイル デバ イス
- HP ePrint Home & Biz アプリを使用する Symbian モバイル デバイス
- HP ePrint ソフトウェアを使用する PC デバイスと Mac デバイス

HP ワイヤレス ダイレクト印刷の詳細については、[www.hp.com/go/wirelessprinting](http://www.hp.com/go/wirelessprinting) にアクセスし、左 側のナビゲーション バーにある **[HP** ワイヤレス ダイレクト**]** をクリックしてください。

NFC および HP ワイヤレス ダイレクト機能の有効/無効を切り替えるには、プリンタのコントロール パ ネルを使用します。

- **1.** プリンタのコントロール パネルのホーム画面で、ワイヤレス ボタンをタッチします。
- **2.** 以下のメニューを開きます。
- <span id="page-43-0"></span>● ワイヤレス メニュー
- ワイヤレス ダイレクト設定
- ワイヤレス ダイレクト オン/オフ
- **3.** オン メニュー項目をタッチします。

#### **HP ePrint (**電子メール使用**)**

HP ePrint を使用すると、電子メール対応デバイスからプリンタの電子メール アドレスに電子メールの 添付ファイルとして文書を送信し、印刷できます。

HP ePrint を使用するには、プリンタが次の要件を満たしている必要があります。

- プリンタが有線ネットワークかワイヤレス ネットワークに接続されていて、インターネットにア クセスできる必要があります。
- [HP Web サービス] をプリンタで有効にし、HP に接続してプリンタを登録する必要があります。
	- **1.** プリンタのコントロール パネルのホーム画面で、Web サービス ボタンをタッチします。
	- **2.** HP Web サービスの有効化 ボタンをクリックします。Web サービスが有効化され、情報ペー ジが印刷されます。

情報ページには、プリンタ コードが記載されています。このコードは、HP プリンタを HP Connected に登録するときに使用します。

**3.** [www.hpconnected.com](http://www.hpconnected.com) にアクセスして HP ePrint アカウントを作成し、セットアップ手順を 完了します。

詳細については、[www.hp.com/support](http://www.hp.com/support) にアクセスし、お使いのプリンタの追加サポート情報を確認し てください。

### **HP ePrint** ソフトウェア

HP ePrint ソフトウェアを使用すると、Windows または Mac デスクトップ コンピュータまたはノート パソコンから HP ePrint 対応のプリンタで簡単に印刷することが可能です。このソフトウェアにより、 お使いの HP 接続アカウントに登録されている HP ePrint 対応プリンタを簡単に見つけられます。目的 の HP プリンタはオフィスにあるかもしれませんし、世界各地に散らばっているかもしれません。

- **Windows**:ソフトウェアのインストール後に、お使いのアプリケーションから **[**印刷**]** オプション を選択して、設置されているプリンタのリストから **[HP ePrint]** を選択します。**[**プロパティ**]** ボタ ンをクリックし、印刷オプションを設定します。
- **Mac**: ソフトウェアのインストール後、**[**ファイル**]**、**[**印刷**]** の順に選択し、**[PDF]** (ドライバ画面 の左下) の横にある矢印を選択します。**[HP ePrint]** を選択します。

Windows の場合、HP ePrint ソフトウェアは、ネットワーク (LAN または WAN) 上のローカル ネットワー ク プリンタ、または UPD PostScript® に対応するプリンタへの TCP/IP 印刷をサポートします。

Windows と Mac は両方とも、LAN または WAN ネットワークに接続された ePCL 対応プリンタへの IPP 印刷をサポートしています。

また、Windows と Mac はどちらも、公共の印刷施設への PDF ドキュメントの出力や、クラウドを通じ 電子メールを介して HP ePrint を使用した印刷もサポートしています。

ドライバと詳細については、[www.hp.com/go/eprintsoftware](http://www.hp.com/go/eprintsoftware) にアクセスしてください。

注記: HP ePrint ソフトウェアは、Mac の PDF ワークフロー ユーティリティであり、厳密に いうとプリント ドライバではありません。

**『『注記: HP ePrint** ソフトウェアは USB 印刷をサポートしません。

## <span id="page-45-0"></span>**AirPrint**

Apple の AirPrint を使用した直接印刷は、iOS 4.2 以降でサポートされています。次のアプリケーション で、iPad、iPhone (3GS 以降)、または iPod touch (第 3 世代以降) からプリンタに直接印刷するには、 AirPrint を使用します。

- メール
- 写真
- Safari
- iBooks
- 選択したサードパーティのアプリケーション

AirPrint を使用するには、プリンタが Apple デバイスと同じワイヤレス ネットワークに接続されている 必要があります。AirPrint の使用方法と AirPrint に対応する HP プリンタの詳細については、本プリン タのサポート Web サイトを参照してください。

- 米国の場合は、[www.hp.com/support/colorljMFPM476](http://www.hp.com/support/colorljMFPM476) にアクセスし、
- 米国以外の場合は、[www.hp.com/support](http://www.hp.com/support) にアクセスし、国/地域を選択します。**[**トラブルシュー ティング**]** をクリックします。製品名を入力して、**[**検索**]** を選択します。

学注記: AirPrint では USB 接続がサポートされません。

# **USB** データの印刷の使用

- **1.** USB フラッシュ ドライブをプリンタのウォークアップ USB ポートに挿入します。
- **2.** USB フラッシュドライブ メニューが表示されます。オプションをスクロールするには、矢印ボタ ンをタッチします。
	- ドキュメントの印刷
	- 写真の表示と印刷
	- USB ドライブにスキャン
- **3.** 文書を印刷するには、ドキュメントの印刷 画面をタッチし、文書が保存されている USB ドライ ブ上のフォルダ名をタッチします。要約画面が開いたら、タッチして設定を調整できます。印刷 ボタンをタッチして、文書を印刷します。
- **4.** 印刷する写真を選択するには、写真の表示と印刷 画面をタッチし、印刷する各写真のプレビュー イメージをタッチします。完了 ボタンをタッチします。要約画面が開いたら、タッチして設定を 調整できます。印刷 ボタンをタッチして、写真を印刷します。
- **5.** 排紙ビンから印刷済みの用紙を取り出し、USB フラッシュ ドライブを取り外します。

# **5** コピー

- [コピーする](#page-49-0)
- [両面コピーする](#page-50-0)

[www.hp.com/support/colorljMFPM476](http://www.hp.com/support/colorljMFPM476) からお使いの製品を含む HP の包括的なヘルプを参照します。

- 問題を解決します。
- ソフトウェア更新プログラムをダウンロードします。
- サポート フォーラムに参加します。
- 検索と保証に関する情報を検索します。

世界各地でのサポートおよび他の HP の製品については、[www.hp.com/support](http://www.hp.com/support) で参照できます。

# <span id="page-49-0"></span>コピーする

**1.** プリンタのインジケータに合わせて原稿をスキャナーのガラス板の上にセットします。

注記: 最適な結果を得るには、小さいサイズの用紙 (レター、A4、またはそれよりも 小さいサイズ) の長辺をスキャナのガラス板の左側に沿ってセットします。

- **2.** プリンタのコントロール パネルのホーム画面で、コピー ボタンをタッチします。
- **3.** さまざまなタイプの原稿のコピー品質を最適化するには、設定 ボタンをタッチし、スクロール し、最適化 ボタンをタッチします。矢印ボタンをタッチしてオプションをスクロールし、オプシ ョンをタッチして選択します。使用できるコピー品質設定は次のとおりです。
	- 自動選択:コピーの品質にこだわらないときは、この設定を使用します。これはデフォルト 設定です。
	- 混在:テキストとグラフィックスが混在している文書には、この設定を使用します。
	- テキスト:この設定は、大部分がテキストの文書に使用します。
	- 画像:この設定は、大部分がグラフィックの文書に使用します。
- **4.** 矢印をタッチしてコピー部数を変更するか、既存の数字をタッチしてコピー部数を入力します。
- **5.** モノクロ ボタンまたは カラー ボタンをタッチして、コピーを開始します。

## <span id="page-50-0"></span>両面コピーする

- 自動両面コピー
- 手差しでの両面コピー

#### 自動両面コピー

- **1.** 原稿の最初のページを文書フィーダに上向きに、ページの上部をプリンタに向けてセットし ます。
- **2.** 文書サイズに合わせて、用紙ガイドを調整します。
- **3.** プリンタのコントロール パネルのホーム画面で、コピー ボタンをタッチします。
- **4.** 設定 ボタンをタッチします。
- **5.** スクロールし、両面 ボタンをタッチします。
- **6.** 矢印ボタンをタッチしてオプションをスクロールし、オプションをタッチして選択します。
- **7.** モノクロ ボタンまたは カラー ボタンをタッチして、コピーを開始します。

#### 手差しでの両面コピー

- **1.** 文書を下向きにしてスキャナのガラス面に置きます。ページの左上端は、スキャナのガラス面の 左上端に合わせます。スキャナを閉じます。
- **2.** プリンタのコントロール パネルのホーム画面で、コピー ボタンをタッチします。
- **3.** 設定 ボタンをタッチします。
- **4.** スクロールし、両面 ボタンをタッチします。
- **5.** 矢印ボタンをタッチしてオプションをスクロールし、オプションをタッチして選択します。
- **6.** モノクロ ボタンまたは カラー ボタンをタッチして、コピーを開始します。
- **7.** 次の原稿をセットするよう指示されます。原稿をスキャナのガラス面に置き、OK ボタンをタッ チします。
- **8.** 最後のページをスキャンするまで、この手順を繰り返します。完了 ボタンをタッチして、コピー の印刷を終了します。

# **6** スキャン

- HPスキャン [ソフトウェアによるスキャン](#page-53-0) (Windows)
- HPスキャン [ソフトウェアによるスキャン](#page-54-0) (Mac OS X)
- [スキャンして電子メールで送信するための設定](#page-55-0)
- [ネットワーク [フォルダをスキャン](#page-59-0)]のセットアップ
- [電子メールへのスキャン](#page-62-0)
- ネットワーク [フォルダにスキャンする](#page-63-0)
- USB フラッシュ[ドライブへのスキャン](#page-64-0)

[www.hp.com/support/colorljMFPM476](http://www.hp.com/support/colorljMFPM476) からお使いの製品を含む HP の包括的なヘルプを参照します。

- 問題を解決します。
- ソフトウェア更新プログラムをダウンロードします。
- サポート フォーラムに参加します。
- 検索と保証に関する情報を検索します。

世界各地でのサポートおよび他の HP の製品については、[www.hp.com/support](http://www.hp.com/support) で参照できます。

## <span id="page-53-0"></span>**HP** スキャン ソフトウェアによるスキャン **(Windows)**

HP Scan ソフトウェアを使用して、お使いのコンピュータ上のソフトウェアからスキャンを開始しま す。スキャンされたイメージはファイルとして保存し、電子メールで送信するか、別のソフトウェア アプリケーションに送信できます。

**1.** プリンタのインジケータに合わせて原稿をスキャナーのガラス板の上にセットします。

注記: 最適な結果を得るには、小さいサイズの用紙 (レター、A4、またはそれよりも 小さいサイズ) の長辺をスキャナのガラス板の左側に沿ってセットします。

- **2. [**スタート**]**、**[**プログラム**]** (Windows XP では **[**すべてのプログラム**]**) の順にクリックします。
- **3. [HP]**、**[HP** スキャン**]** の順にクリックします。
- **4.** スキャン ショートカットを選択して、必要に応じて設定を調整します。
- **5. [**スキャン**]** をクリックします。

注記: その他のオプションにアクセスするには、**[**詳細設定**]** をクリックします。

**[**新しいショートカットの作成**]** をクリックして、一連のカスタム設定を作成し、ショートカ ットのリストに保存します。

# <span id="page-54-0"></span>**HP** スキャン ソフトウェアによるスキャン **(Mac OS X)**

HP Scan ソフトウェアを使用して、お使いのコンピュータ上のソフトウェアからスキャンを開始しま す。

**1.** プリンタのインジケータに合わせて原稿をスキャナーのガラス板の上にセットします。

注記: 最適な結果を得るには、小さいサイズの用紙 (レター、A4、またはそれよりも 小さいサイズ) の長辺をスキャナのガラス板の左側に沿ってセットします。

- **2. [**アプリケーション**]** フォルダ内の **[Hewlett-Packard]** フォルダから **[HP** スキャン**]** ソフトウェア を開きます。
- **3.** 画面上の指示に従い、文書をスキャンします。
- **4.** すべてのページをスキャンしたら、**[**完了**]** ボタンをクリックしてファイルに保存します。

# <span id="page-55-0"></span>スキャンして電子メールで送信するための設定

### はじめに

このスキャン機能を使用するには、プリンタがネットワークに接続されている必要があります。この スキャン機能は、設定しなければ使用できません。この機能を設定するには、電子メールへのスキャ ンのセットアップ ウィザード (Windows) を使用します。これは、ソフトウェアの完全インストールの 一部として本プリンタ向けの HP プログラム グループ内にインストールされています。HP 内蔵 Web サーバを使用してこの機能を設定することもできます。ここでは、この機能の設定に電子メールへの スキャンのセットアップ ウィザードを使用する方法と HP 内蔵 Web サーバを使用する方法の両方を 説明します。

- 雷子メールへのスキャンのセットアップ ウィザードの使用 (Windows)
- HP 内蔵 Web [サーバによる電子メールにスキャン機能の設定](#page-56-0) (Windows)
- [スキャンして電子メールで送信するための設定](#page-57-0) (Mac)

## 電子メールへのスキャンのセットアップ ウィザードの使用 **(Windows)**

一部の HP プリンタではソフトウェア CD からドライバをインストールできます。このインストール の最後で、**[Setup Scan to Folder and Email]** (フォルダへのスキャンと電子メールのセットアップ) オプ ションを使用できます。このセットアップ ウィザードには、基本的な設定のためのオプションが含ま れます。

インストール後、セットアップ ウィザードを起動します。**[**スタート**]** ボタンをクリックし、**[**プログ ラム**]** または **[**すべてのプログラム**]** を選択し、**[HP]** をクリックし、プリンタ名をクリックしてから、 **[**電子メールへのスキャンのセットアップ ウィザード**]** をクリックして、設定プロセスを開始します。

- **1.** 新しい送信電子メール アドレスを追加するには、**[**新規**]** ボタンをクリックします。
- **2.** 電子メール アドレスを入力します。**[**次へ**]** をクリックします。
- **3. [**表示名**]** ボックスに、この電子メール アドレスに表示する名前を入力し、**[**次へ**]** をクリックしま す。
- 注記: 電子メール プロファイルを保護するには、4 桁の PIN を入力します。プロファ イルにセキュリティ PIN を割り当てた場合は、そのプロファイルを使用してプリンタか ら電子メールを送信する前に必ずプリンタのコントロール パネルでこの PIN を入力す る必要があります。
- **4.** SMTP サーバの名前または IP アドレスと SMTP サーバ ポート番号を入力します。送信 SMTP サー バからさらにセキュリティ認証を要求された場合は、**[**電子メールのログイン認証**]** チェック ボッ

<span id="page-56-0"></span>クスをオンにし、必要なユーザー ID とパスワードを入力します。終わったら、**[**次へ**]** ボタンをク リックします。

- $\ddot{\mathbb{E}}$  注記: SMTP サーバ名、SMTP ポート番号、または認証情報がわからない場合は、電子 メール/インターネット サービス プロバイダまたはシステム管理者にお問い合わせくだ さい。SMTP サーバ名とポート番号は、通常はインターネットを検索すれば簡単にわか ります。たとえば、「qmail smtp サーバ名」や「yahoo smtp サーバ 名前」などで検索し ます。
- **5.** 情報を見直し、すべての設定が正しいことを確認します。間違いがあった場合は、**[**戻る**]** ボタン をクリックして修正します。完了したら、**[**保存してテスト**]** ボタンをクリックし、設定をテスト してから、セットアップを終了します。

注記: 複数の電子メール アカウントからスキャンする場合は、送信電子メール プロ ファイルを追加作成します。

#### **HP** 内蔵 **Web** サーバによる電子メールにスキャン機能の設定 **(Windows)**

- **1.** HP 内蔵 Web サーバ (EWS) を開きます。
	- **a.** プリンタのコントロール パネルのホーム画面で、ネットワーク o品 ボタンをタッチして、IP アドレスまたはホスト名を表示します。
	- **b.** Web ブラウザを開き、プリンタのコントロール パネルに表示されているものと同じ IP アド レスまたはホスト名をアドレス バーに正確に入力します。コンピュータのキーボードの Enter キーを押します。EWS が開きます。

https://10.10.XXXXX/

- **2. [**スキャン**]** タブをクリックします。
- **3.** 左側のナビゲーション ウィンドウで、**[**スキャンして電子メールで送信するためのセットアップ**]** リンクをクリックします。
- **4. [**スキャンして電子メールで送信するためのセットアップ**]** ページには、設定が必要な項目がリス トされています。これらの設定は、左側のナビゲーション ウィンドウにもリストされています。 まず、**[**送信電子メール プロファイル**]** リンクをクリックします。
- **5. [**送信電子メール プロファイル**]** ページで **[**新規**]** ボタンをクリックします。
	- **[**電子メール アドレス**]** に電子メール アドレスと表示名を入力します。
	- **[SMTP** サーバの設定**]** に SMTP サーバのアドレスと SMTP ポートを入力します。あらかじめ、 デフォルトのポートが入力されています。ほとんどの場合、これを変更する必要はありませ  $h_n$

注記: 電子メール サービスに Google™ の Gmail を使用している場合は、**[**常にセ キュリティで保護された接続を使用 **(SSL/TLS)]** チェック ボックスをオンにします。

● **[SMTP** 認証**]** で、**[**送信電子メール メッセージに対して **SMTP** サーバから認証を要求する**]** チ ェック ボックスをオンにし、必要に応じて SMTP ユーザー ID とパスワードを設定します。

SMTP サーバの設定情報については、ネットワーク管理者またはインターネット サービス プ ロバイダにお問い合わせください。SMTP サーバが認証を要求する場合には、SMTP ユーザー ID とパスワードが必要です。SMTP サーバ名とポート番号は、通常はインターネットを検索

すれば簡単にわかります。たとえば、「gmail smtp サーバ名」や「yahoo smtp サーバ名前」 などで検索します。

- <span id="page-57-0"></span>● **[**オプションの **PIN]** に PIN を入力します。この電子メール アドレスを使用して電子メール を送信する場合は、必ずこの PIN が必要になります。
- **[電子メール メッセージのユーザー設定]** で、メッセージのユーザー設定を行います。

すべての情報を見直してから、**[**保存してテスト**]** をクリックして、情報を保存し、接続をテスト します。または、**[**保存のみ**]** をクリックして、情報の保存のみを行います。

- **6.** プリンタからアクセス可能なアドレス帳に電子メール アドレスを追加するには、**[**電子メール ア ドレス帳**]** リンクをクリックし、必要な情報を入力します。電子メール アドレスは、個別に、ま たは電子メール グループとして設定することができます。
- **7.** デフォルト オプションを設定するには、**[**電子メール オプション**]** リンクをクリックします。デ フォルトの電子メールの件名、本文などのスキャン設定を入力します。

#### スキャンして電子メールで送信するための設定 **(Mac)**

**1.** 次のいずれかの方法で内蔵 Web サーバ (EWS) インタフェースを開きます。

#### **Web** ブラウザを使用して、**HP** 内蔵 **Web** サーバ **(EWS)** を開きます。

- **a.** プリンタのコントロール パネルのホーム画面で、ネットワーク o品 ボタンをタッチして、IP アドレスまたはホスト名を表示します。
- **b.** Web ブラウザを開き、プリンタのコントロール パネルに表示されているものと同じ IP アド レスまたはホスト名をアドレス バーに正確に入力します。コンピュータのキーボードの Enter キーを押します。EWS が開きます。

https://10.10.XXXXX/

#### **HP** ユーティリティを使用して、**HP** 内蔵 **Web** サーバ **(EWS)** を開きます。

- **a.** Dock の HP ユーティリティ アイコンをクリックするか、**[**移動**]** メニューをクリックしてから HP ユーティリティをダブルクリックして、HP ユーティリティを開きます。
- **b.** HP ユーティリティで、**[**追加設定**]**、**[**内蔵 **Web** サーバを開く**]** の順にクリックするか、**[**スキ ャンして電子メールで送信**]** をクリックします。EWS が開きます。
- **2. [**スキャン**]** タブをクリックします。
- **3.** 左側のナビゲーション ウィンドウで、**[**スキャンして電子メールで送信するためのセットアップ**]** リンクをクリックします。
- **4. [**スキャンして電子メールで送信するためのセットアップ**]** ページには、設定が必要な項目がリス トされています。これらの設定は、左側のナビゲーション ウィンドウにもリストされています。 まず、**[**送信電子メール プロファイル**]** リンクをクリックします。
- **5. [**送信電子メール プロファイル**]** ページで **[**新規**]** ボタンをクリックします。
- **[**電子メール アドレス**]** に電子メール アドレスと表示名を入力します。
- **[SMTP** サーバの設定**]** に SMTP サーバのアドレスと SMTP ポートを入力します。あらかじめ、 デフォルトのポートが入力されています。ほとんどの場合、これを変更する必要はありませ  $h_n$

注記: 電子メール サービスに Google™ の Gmail を使用している場合は、**[**常にセ キュリティで保護された接続を使用 **(SSL/TLS)]** チェック ボックスをオンにします。

- **[SMTP** 認証**]** で、**[**送信電子メール メッセージに対して **SMTP** サーバから認証を要求する**]** チ ェック ボックスをオンにし、必要に応じて SMTP ユーザー ID とパスワードを設定します。
- <sup>2</sup> 注記: SMTP サーバの設定情報については、ネットワーク管理者またはインター ネット サービス プロバイダにお問い合わせください。SMTP サーバが認証を要求 する場合には、SMTP ユーザー ID とパスワードが必要です。SMTP サーバ名とポート 番号は、通常はインターネットを検索すれば簡単にわかります。たとえば、「gmail smtp サーバ名」や「yahoo smtp サーバ 名前」などで検索します。
- **[**オプションの **PIN]** に PIN を入力します。この電子メール アドレスを使用して電子メール を送信する場合は、必ずこの PIN が必要になります。
- **[**電子メール メッセージのユーザー設定**]** で、メッセージのユーザー設定を行います。
- **6.** プリンタからアクセス可能なアドレス帳に電子メール アドレスを追加するには、**[**電子メール ア ドレス帳**]** リンクをクリックし、必要な情報を入力します。電子メール アドレスは、個別に、ま たは電子メール グループとして設定することができます。
- **7.** デフォルト オプションを設定するには、**[**電子メール オプション**]** リンクをクリックします。デ フォルトの電子メールの件名、本文などのスキャン設定を入力します。
- **8. [**保存してテスト**]** をクリックして、設定を完了します。
- 注記: 複数の電子メール アカウントからスキャンする場合は、送信電子メール プロ ファイルを追加作成します。

# <span id="page-59-0"></span>**[**ネットワーク フォルダをスキャン**]** のセットアップ

### はじめに

このスキャン機能を使用するには、プリンタがネットワークに接続されている必要があります。この スキャン機能は、設定しなければ使用できません。この機能を設定するには、ネットワーク フォルダ にスキャンのセットアップ ウィザード (Windows) を使用します。これは、ソフトウェアの完全インス トールの一部として本プリンタ向けの HP プログラム グループ内にインストールされています。HP 内蔵 Web サーバを使用してこの機能を設定することもできます。ここでは、この機能の設定にネット ワーク フォルダにスキャンのセットアップ ウィザードを使用する方法と HP 内蔵 Web サーバを使用 する方法の両方を説明します。

- ネットワーク フォルダにスキャンのセットアップ ウィザードの使用 (Windows)
- HP 内蔵 Web サーバによるネットワーク フォルダにスキャン機能の設定 (Windows)
- ネットワーク [フォルダにスキャンするための設定](#page-60-0) (Mac)

### ネットワーク フォルダにスキャンのセットアップ ウィザードの使用 **(Windows)**

一部の HP プリンタではソフトウェア CD からドライバをインストールできます。このインストール の最後で、**[Setup Scan to Folder and Email]** (フォルダへのスキャンと電子メールのセットアップ) オプ ションを使用できます。このセットアップ ウィザードには、基本的な設定のためのオプションが含ま れます。

インストール後、セットアップ ウィザードを起動します。**[**スタート**]** ボタンをクリックし、**[**プログ ラム**]** または **[**すべてのプログラム**]** を選択し、**[HP]** をクリックし、プリンタ名項目をクリックしてか ら、**[**ネットワーク フォルダにスキャンのセットアップ ウィザード**]** をクリックして、設定プロセスを 開始します。

- **1.** 新しいネットワーク フォルダを追加するには、**[**新規**]** ボタンをクリックします。
- **2.** ネットワーク フォルダ アドレスを入力するか、**[**参照**]** ボタンをクリックして、共有されるフォ ルダを見つけます。コントロール パネルに表示される表示名を入力します。**[**次へ**]** をクリック します。
- **3.** 他のユーザーとフォルダを共有する場合は、そのオプションに対応するチェック ボックスをオン にします。必要に応じて、セキュリティ PIN を入力します。**[**次へ**]** をクリックします。
- **4.** ユーザー名とパスワードを入力します。**[**次へ**]** をクリックします。
- **5.** 情報を見直し、すべての設定が正しいことを確認します。間違いがあった場合は、**[**戻る**]** ボタン をクリックして修正します。完了したら、**[**保存してテスト**]** ボタンをクリックし、設定をテスト してから、セットアップを終了します。

## **HP** 内蔵 **Web** サーバによるネットワーク フォルダにスキャン機能の設定 **(Windows)**

- **1.** HP 内蔵 Web サーバ (EWS) を開きます。
	- **a.** プリンタのコントロール パネルのホーム画面で、ネットワーク o品 ボタンをタッチして、IP アドレスまたはホスト名を表示します。

<span id="page-60-0"></span>**b.** Web ブラウザを開き、プリンタのコントロール パネルに表示されているものと同じ IP アド レスまたはホスト名をアドレス バーに正確に入力します。コンピュータのキーボードの Enter キーを押します。EWS が開きます。

https://10.10.XXXXX/

- **2. [**スキャン**]** タブをクリックします。
- **3.** 左側のナビゲーション ウィンドウで、**[**ネットワーク フォルダ セットアップ**]** リンクをクリック します。
- **4. [**ネットワーク フォルダの設定**]** ページで **[**新規**]** ボタンをクリックします。
	- **a. [**ネットワーク フォルダ情報**]** セクションに表示名とネットワーク パスを入力します。必要 に応じて、ネットワークのユーザー名とパスワードを入力します。

 $\ddot{\mathbb{C}}$  注記: この機能を使用するには、ネットワーク フォルダを共有可能にしておく必 要があります。このフォルダは、設定を行ったユーザーのみが使用することもでき ますし、他のユーザーと共有することもできます。

- **b.** オプション: 不正アクセスからフォルダを保護するには、**[PIN** を使用してフォルダ アクセス を保護**]** セクションに PIN を入力します。ネットワーク フォルダにスキャン機能を使おう とするたびに、この PIN の入力が必要になります。
- **c. [**スキャン設定**]** セクションで、スキャン設定を調整します。

すべての情報を見直してから、**[**保存してテスト**]** をクリックして、情報を保存し、接続をテスト します。または、**[**保存のみ**]** をクリックして、情報の保存のみを行います。

#### ネットワーク フォルダにスキャンするための設定 **(Mac)**

**1.** 次のいずれかの方法で内蔵 Web サーバ (EWS) インタフェースを開きます。

#### **Web** ブラウザを使用して、**HP** 内蔵 **Web** サーバ **(EWS)** を開きます。

- **a.** プリンタのコントロール パネルのホーム画面で、ネットワーク o品 ボタンをタッチして、IP アドレスまたはホスト名を表示します。
- **b.** Web ブラウザを開き、プリンタのコントロール パネルに表示されているものと同じ IP アド レスまたはホスト名をアドレス バーに正確に入力します。コンピュータのキーボードの Enter キーを押します。EWS が開きます。

https://10.10.XXXXX/

#### **HP** ユーティリティを使用して、**HP** 内蔵 **Web** サーバ **(EWS)** を開きます。

- **a.** Dock の HP ユーティリティ アイコンをクリックするか、**[**移動**]** メニューをクリックしてから HP ユーティリティをダブルクリックして、HP ユーティリティを開きます。
- **b.** HP ユーティリティで、**[**追加設定**]**、**[**内蔵 **Web** サーバを開く**]** の順にクリックするか、**[**スキ ャンして電子メールで送信**]** をクリックします。EWS が開きます。
- **2. [**スキャン**]** タブをクリックします。
- **3.** 左側のナビゲーション ウィンドウで、**[**ネットワーク フォルダ セットアップ**]** リンクをクリック します。
- **4. [**ネットワーク フォルダの設定**]** ページで **[**新規**]** ボタンをクリックします。
	- **[**ネットワーク フォルダ情報**]** セクションに表示名とネットワーク パスを入力します。必要 に応じて、ネットワークのユーザー名とパスワードを入力します。
	- **[PIN** を使用してフォルダ アクセスを保護**]** セクションに PIN を入力します。
	- 注記: 4 桁のセキュリティ PIN を割り当てて、認証されていないユーザーがスキ ャン結果をネットワーク フォルダに保存できないようにすることができます。ス キャンの実行時には、毎回この PIN をプリンタのコントロール パネルに入力する必 要があります。
	- **[スキャン設定]** セクションで、スキャン設定を調整します。
- **5.** すべての情報を見直してから、**[**保存してテスト**]** をクリックして、情報を保存し、接続をテスト します。または、**[**保存のみ**]** をクリックして、情報の保存のみを行います。

注記: さらにネットワーク フォルダを作成するには、各フォルダでこの手順を繰り返 します。

# <span id="page-62-0"></span>電子メールへのスキャン

プリンタのコントロール パネルを使用して、電子メール アドレスに直接ファイルをスキャンします。 スキャンしたファイルは、電子メール メッセージの添付ファイルとしてアドレスに送信されます。

- 学注記: この機能を使用するためには、プリンタがネットワークに接続されていて、スキャ ンして電子メールで送信のセットアップウィザード (Windows) または HP 内蔵 Web サーバを 使用して、スキャンして電子メールで送信機能が設定されている必要があります。
	- **1.** プリンタのインジケータに合わせて原稿をスキャナーのガラス板の上にセットします。
	- **2.** プリンタのコントロール パネルのホーム画面で、スキャン ボタンをタッチします。
	- **3.** スキャンして電子メールで送信 の項目をタッチします。
	- **4.** 電子メールを送信 の項目をタッチします。
	- **5.** 使用する 送信元 アドレスを選択します。これは、「送信電子メール プロファイル」とも呼ばれま す。
	- 注記: PIN 機能が設定されている場合は、PIN を入力し、OK ボタンをタッチします。 ただし、PIN は、この機能の使用に必須ではありません。
	- **6.** 送信先 ボタンをタッチし、ファイルを送信するアドレスまたはグループを選択します。終了した ら、完了 ボタンをタッチします。
	- **7.** 件名を追加するには、件名 ボタンをタッチします。
	- **8.** 次へ ボタンをタッチします。
	- **9.** コントロール パネル画面にスキャン設定が表示されます。
		- 設定を変更するには、設定 ボタンをタッチし、設定内容を変更します。
		- 設定が正しい場合は、次の手順に進みます。
	- **10.** スキャン ボタンをタッチして、スキャン ジョブを開始します。

# <span id="page-63-0"></span>ネットワーク フォルダにスキャンする

プリンタのコントロール パネルを使用して、文書をスキャンし、ネットワーク フォルダに保存しま す。

学社記: この機能を使用するためには、プリンタがネットワークに接続されており、ネット ワーク フォルダへのスキャンのセットアップ ウィザード (Windows) または HP 内蔵 Web サ ーバを使用して、ネットワーク フォルダへのスキャン機能が設定されている必要がありま す。

- **1.** プリンタのインジケータに合わせて原稿をスキャナーのガラス板の上にセットします。
- **2.** プリンタのコントロール パネルのホーム画面で、スキャン ボタンをタッチします。
- **3.** ネットワーク フォルダへのスキャン アイテムをタッチします。
- **4.** ネットワーク フォルダ一覧で、文書を保存するフォルダを選択します。
- **5.** コントロール パネル画面にスキャン設定が表示されます。
	- 設定を変更するには、設定 ボタンをタッチし、設定内容を変更します。
	- 設定が正しい場合は、次の手順に進みます。
- **6.** スキャン ボタンをタッチして、スキャン ジョブを開始します。

# <span id="page-64-0"></span>**USB** フラッシュ ドライブへのスキャン

**1.** プリンタのインジケータに合わせて原稿をスキャナーのガラス板の上にセットします。

注記: 最適な結果を得るには、小さいサイズの用紙 (レター、A4、またはそれよりも 小さいサイズ) の長辺をスキャナのガラス板の左側に沿ってセットします。

- **2.** USB フラッシュ ドライブをウォークアップ USB ポートに挿入します。
- **3.** プリンタのコントロール パネルのホーム画面で、スキャン ボタンをタッチします。
- **4.** USB ドライブへのスキャン 画面をタッチします。
- **5.** スキャン ボタンをタッチして、スキャンとファイルの保存を行います。USB ドライブに **[HPSCANS]** という名前のフォルダが作成され、自動生成されたファイル名を使用してファイル が .PDF または .JPG 形式で保存されます。

**『ジ注記:** 要約画面が開いたら、タッチして設定を調整できます。

フォルダ名も変更できます。

# **7** ファックス

- [ファックスの送受信設定](#page-67-0)
- [ファックスの送信](#page-75-0)
- 短縮ダイアル [エントリの作成、編集、および削除](#page-79-0)

[www.hp.com/support/colorljMFPM476](http://www.hp.com/support/colorljMFPM476) からお使いの製品を含む HP の包括的なヘルプを参照します。

- 問題を解決します。
- ソフトウェア更新プログラムをダウンロードします。
- サポート フォーラムに参加します。
- 検索と保証に関する情報を検索します。

世界各地でのサポートおよび他の HP の製品については、[www.hp.com/support](http://www.hp.com/support) で参照できます。

## <span id="page-67-0"></span>ファックスの送受信設定

- 開始前
- 手順1:電話の接続タイプの特定
- 手順 2[:ファックス機能の設定](#page-68-0)
- 手順 3[:ファックスの時刻、日付、ヘッダーの設定](#page-72-0)
- 手順 4 : ファックス テストの実行

#### 開始前

ファックス サービスに接続する前に、本プリンタの設定が完了していることを確認してください。

注記: 電話ケーブルと付属のアダプタを使って、プリンタを電話ジャックに接続します。

注記: シリアル通信システムが使用されている国/地域では、アダプタがプリンタに同梱さ れています。プリンタが接続されている電話ジャックに他の通信機器を接続するには、この アダプタを使用してください。

#### 次の **4** つの手順に記載されている操作をすべて完了します。

- **1.** 58 ページの手順 1:電話の接続タイプの特定。
- **2.** 59 ページの手順 2[:ファックス機能の設定](#page-68-0)。
- **3.** 63 ページの手順 3[:ファックスの時刻、日付、ヘッダーの設定](#page-72-0)。
- **4.** 64 ページの手順 4:ファックス [テストの実行。](#page-73-0)

#### 手順 **1**:電話の接続タイプの特定

次の装置とサービスのタイプを確認し、使用する設定方法を決定します。使用される方法は、電話シ ステムに既に設置されている装置やインストールされているサービスによって異なります。

注記: この製品はアナログ デバイスです。HP では、専用のアナログ回線で製品を使用す ることをお勧めします。

- 専用電話回線:本プリンタは電話回線に接続された装置またはサービスの1つです。
- 音声通話:音声通話とファックス通信が同じ電話線を使って行われます。
- **留守番電話機:**留守番電話機がファックス通信と同じ電話回線を使って音声通話に応答します。
- 音声メール:音声メールのサブスクリプション サービスがファックスと同じ電話回線を使用しま す。
- 呼び出し音変更サービス:電話会社から提供されるサービス。1つの電話回線に複数の電話番号 を関連付け、それぞれの番号に異なる呼び出しパターンが割り当てられています。本プリンタ は、割り当てられた呼び出しパターンを検知し、電話に応答します。
- コンピュータ ダイアルアップ モデム:コンピュータは電話回線を使用して、ダイアルアップ接 続経由でインターネットに接続します。
- <span id="page-68-0"></span>DSL 回線:電話会社から提供されるデジタル加入者線 (DSL) サービス。一部の国/地域では ADSL と呼ばれることもあります。
- **PBX** または **ISDN** 電話システム:構内交換機 (PBX) 電話システム、または総合デジタル通信網 (ISDN) システム。
- **VoIP** 電話システム:インターネット プロバイダ経由で提供される Voice over Internet Protocol (VoIP)。

### 手順 **2**:ファックス機能の設定

次のリンクのうち本プリンタのファックス送受信環境に一番近い説明のリンクをクリックし、表示さ れる設定手順に従って操作してください。

- 59 ページの専用電話回線
- 60 ページの音声/[ファックス共有回線](#page--1-0)
- 61 [ページの留守番電話機付き音声](#page--1-0)/ファックス共有回線

注記: ここでは 3 種類の接続タイプでの手順を説明しています。その他の接続タイプを使 用する場合は、次の手順に従って、本プリンタのサポート Web サイトを参照してください。

- 米国の場合は、www.hp.com/support/colorliMFPM476 にアクセスし、
- 米国以外の場合は、[www.hp.com/support](http://www.hp.com/support) にアクセスし、国/地域を選択します。**[**トラブルシュー ティング**]** をクリックします。製品名を入力して、**[**検索**]** を選択します。

■ <mark>党注記:</mark> 本プリンタはアナログ ファックス デバイスです。HP では、専用のアナログ回線で 製品を使用することをお勧めします。DSL、PBX、ISDN、VoIP などのデジタル環境の場合は、 必ず適切なフィルタを使用し、デジタル設定を正しく設定してください。詳細については、 ご利用のデジタル サービス プロバイダにお問い合わせください。

注記: 4 つ以上のデバイスを電話回線に接続しないでください。

■ 注記: 本プリンタでは、音声メールはサポートされていません。

#### 専用電話回線

他にサービスが付属していない専用電話回線に本プリンタを設定するには、次の手順に従います。

**1.** 電話ケーブルをプリンタのファックス ポートと壁の電話ジャックに接続します。

注記: 国/地域によっては、プリンタに付属する電話ケーブルにアダプタが必要な場合 があります。

注記: 一部の製品では、ファックス ポートは電話ポートの上にあります。製品上のア イコンを参照してください。

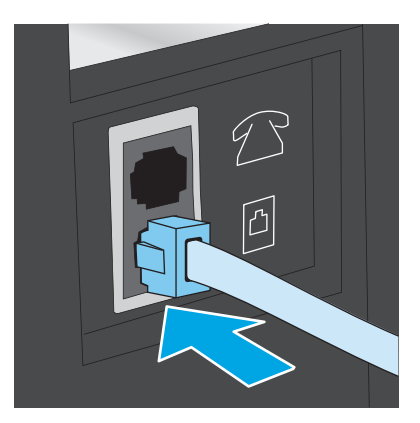

- **2.** ファックス通信に自動的に応答するようにプリンタを設定します。
	- **a.** プリンタの電源を入れます。
	- **b.** プリンタのコントロール パネルのホーム画面で、設定 ボタンをタッチします。
	- **c. [**ファックス セットアップ**]** メニューをタッチします。
	- **d. [**基本セットアップ**]** メニューをタッチします。
	- **e. [**応答モード**]** 設定をタッチします。
	- **f. [**自動**]** オプションをタッチします。
- **3.** 63 ページの手順 3[:ファックスの時刻、日付、ヘッダーの設定](#page-72-0)に進みます。

#### 音声**/**ファックス共有回線

音声/ファックス共有回線に本プリンタを設定するには、次の手順に従います。

- **1.** 電話ジャックに接続されているデバイスをすべて取り外します。
- **2.** 電話ケーブルをプリンタのファックス ポートと壁の電話ジャックに接続します。
	- 学社記: 国/地域によっては、プリンタに付属する電話ケーブルにアダプタが必要な場合 があります。
- 注記: 一部の製品では、 ファックス ポートは電話ポートの上にあります。 製品上のア イコンを参照してください。

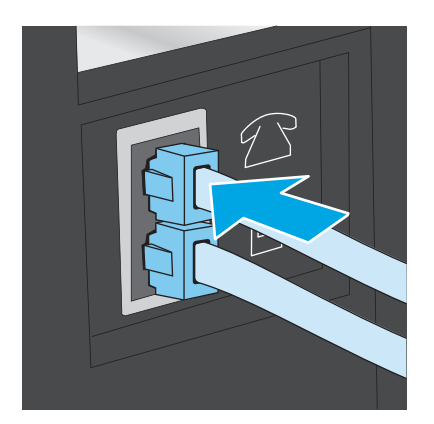

- **3.** プリンタの背面にある電話回線出力ポートからプラグを取り外し、このポートに電話を接続しま す。
- **4.** ファックス通信に自動的に応答するようにプリンタを設定します。
	- **a.** プリンタの電源を入れます。
	- **b.** プリンタのコントロール パネルのホーム画面で、設定 ボタンをタッチします。
	- **c. [**ファックス セットアップ**]** メニューをタッチします。
	- **d. [**基本セットアップ**]** メニューをタッチします。
	- **e. [**応答モード**]** 設定をタッチし、次に **[**自動**]** オプションをタッチします。
- **5.** ファックスを送信する前に、ダイアル トーンを確認するようにプリンタを設定します。

注記: これにより、だれかが電話をかけている間に、この製品がファックスを送信す ることが防止されます。

- **a.** プリンタのコントロール パネルのホーム画面で、設定 ボタンをタッチします。
- **b. [**ファックス セットアップ**]** メニューをタッチします。
- **c. [**高度な設定**]** メニューをタッチします。
- **d. [**ダイアル トーンを検出**]** 設定をタッチし、次に **[**オン**]** をタッチします。
- **6.** 63 ページの手順 3[:ファックスの時刻、日付、ヘッダーの設定](#page-72-0)に進みます。

#### 留守番電話機付き音声**/**ファックス共有回線

留守番電話機の付いた音声/ファックス共有回線に本プリンタを設定するには、次の手順に従います。

- **1.** 電話ジャックに接続されているデバイスをすべて取り外します。
- **2.** プリンタの背面にある電話回線出力ポートからプラグを取り外します。
- **3.** 電話ケーブルをプリンタのファックス ポートと壁の電話ジャックに接続します。
- 学注記: 国/地域によっては、プリンタに付属する雷話ケーブルにアダプタが必要な場合 があります。
- 注記: 一部の製品では、 ファックス ポートは電話ポートの上にあります。 製品上のア イコンを参照してください。

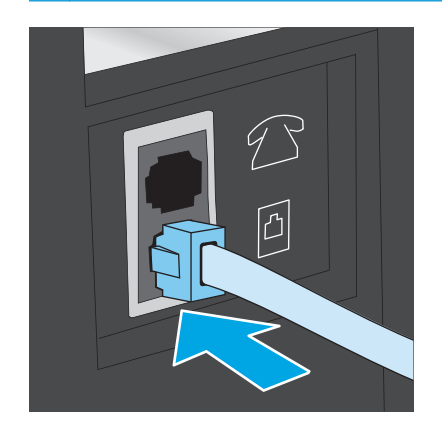

- **4.** 留守番電話機のケーブルを、プリンタの背面にある電話回線出力ポートに接続します。
	- 注記: 留守番電話機は、プリンタに直接接続します。そうしないと、留守番電話機が 送信側ファックスの送信トーンを録音してしまい、ファックスを受信できない可能性が あります。
	- 注記: 留守番電話機に電話機が内蔵されていない場合は、留守番電話機の **OUT** ポート に電話機を接続すると便利です。
	- 注記: 一部の製品では、ファックス ポートは電話ポートの上にあります。製品上のア イコンを参照してください。

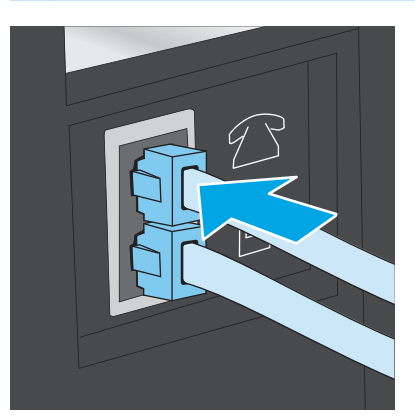

- **5.** プリンタで応答するまでの呼び出し回数を設定します。
	- **a.** プリンタの電源を入れます。
	- **b.** プリンタのコントロール パネルのホーム画面で、設定 ボタンをタッチします。
	- **c. [**ファックス セットアップ**]** メニューをタッチします。
	- **d. [**基本セットアップ**]** メニューをタッチします。
	- **e. [**応答するまでの呼び出し回数**]** オプションをタッチします。
	- **f.** プリンタのコントロール パネルにある数字キーパッドを使用して、呼び出し回数を 5 以上 に設定します。
	- **g.** ホーム ← ボタンをタッチして、メイン メニューに戻ります。
- **6.** ファックス通信に自動的に応答するようにプリンタを設定します。
	- **a.** プリンタのコントロール パネルのホーム画面で、設定 ボタンをタッチします。
	- **b. [**ファックス セットアップ**]** メニューをタッチします。
	- **c. [**基本セットアップ**]** メニューをタッチします。
	- **d. [**応答モード**]** 設定をタッチし、次に **[**自動**]** オプションをタッチします。
	- **e.** ホーム ← ボタンをタッチして、メイン メニューに戻ります。
- **7.** ファックスを送信する前に、ダイアル トーンを確認するようにプリンタを設定します。

**「 注記:** これにより、だれかが電話をかけている間に、この製品がファックスを送信す ることが防止されます。
- **a.** プリンタのコントロール パネルのホーム画面で、設定 ボタンをタッチします。
- **b. [**ファックス セットアップ**]** メニューをタッチします。
- **c. [**高度な設定**]** メニューをタッチします。
- **d. [**ダイアル トーンを検出**]** 設定をタッチし、次に **[**オン**]** ボタンをタッチします。
- **8.** 63 ページの手順 3:ファックスの時刻、日付、ヘッダーの設定に進みます。

#### 手順 **3**:ファックスの時刻、日付、ヘッダーの設定

次のいずれかの方法で本プリンタのファックス設定を行います。

- 63 ページの HP ファックス設定ウィザード (ソフトウェアがインストールされている場合)
- 63 ページのコントロール パネル
- 64ページの [HP Device Toolbox](#page-73-0) (ソフトウェアがインストールされている場合)
- 64 [ページの](#page-73-0) HP 内蔵 Web サーバ (プリンタがネットワークに接続されている場合)

注記: 米国とその他多くの国/地域では、時刻、日付、その他のファックス ヘッダー情報 を設定することが法的な要件になっています。

#### **HP** ファックス設定ウィザード

ファックス設定ウィザードにアクセスするには、初期セットアップとソフトウェアのインストールを 完了してから、次の手順に従います。

- **1. [**スタート**]** をクリックし、**[**プログラム**]** をクリックします。
- **2. [HP]**、プリンタ名、**[HP** ファックス設定ウィザード**]** の順にクリックします。
- **3.** HP ファックス設定ウィザードの画面に表示される指示に従ってファックス設定を行います。
- **4.** 64 ページの手順 4:ファックス [テストの実行に](#page-73-0)進みます。

#### コントロール パネル

コントロール パネルを使用して、日付、時刻、ヘッダーを設定するには、次の手順に従います。

- **1.** ホーム画面で設定 ボタンをタッチします。
- **2. [**ファックス セットアップ**]** メニューをタッチします。
- **3. [**基本セットアップ**]** メニューをタッチします。
- **4.** スクロールし、**[**日付**/**時刻**]** ボタンをタッチします。
- **5. [12** 時間時計**]** か **[24** 時間時計**]** を選択します。
- **6.** キーパッドを使用して現在の時刻を入力し、**[OK]** ボタンをタッチします。

#### 注記: 必要に応じて、**[123]** ボタンをタッチして、特殊文字を含むキーパッドを開き ます。

**7.** 日付形式を選択します。

- <span id="page-73-0"></span>**8.** キーパッドを使用して現在の日付を入力し、**[OK]** ボタンをタッチします。
- **9. [**ファックス ヘッダー**]** メニューをタッチします。
- **10.** キーパッドを使用してファックス番号を入力し、**[OK]** ボタンをタッチします。

注記: ファックス番号の最大文字数は 20 文字です。

**11.** キーパッドを使用して会社名またはヘッダーを入力し、**[OK]** ボタンをタッチします。

学社記: ファックスヘッダーの最大文字数は25文字です。

**12.** 64 ページの手順 4:ファックス テストの実行に進みます。

#### **HP Device Toolbox**

- **1. [**スタート**]** ボタンをクリックし、**[**プログラム**]** 項目をクリックします。
- **2.** ご利用の HP プリンタ グループをクリックし、**[HP Device Toolbox]** 項目をクリックします。
- **3. [**ファックス**]** タブをクリックします。
- **4.** 画面の指示に従ってファックス設定を行います。
- **5.** 64 ページの手順 4:ファックス テストの実行に進みます。

#### **HP** 内蔵 **Web** サーバ

- **1.** HP 内蔵 Web サーバ (EWS) を開きます。
	- **a.** プリンタのコントロール パネルのホーム画面で、ネットワーク o品 ボタンをタッチして、IP アドレスまたはホスト名を表示します。
	- **b.** Web ブラウザを開き、プリンタのコントロール パネルに表示されているものと同じ IP アド レスまたはホスト名をアドレス バーに正確に入力します。コンピュータのキーボードの Enter キーを押します。EWS が開きます。

https://10.10.XXXXX/

- **2. [**ファックス**]** タブをクリックします。
- **3.** 画面の指示に従ってファックス設定を行います。
- **4.** 64 ページの手順 4:ファックス テストの実行に進みます。

#### 手順 **4**:ファックス テストの実行

ファックス テストを実行して、ファックスが正しく設定されていることを確認します。

- **1.** ホーム画面で設定 ボタンをタッチします。
- **2.** スクロールし、**[**サービス**]** メニューをタッチします。
- **3. [**ファックス サービス**]** メニューをタッチします。
- **4. [**ファックス テストを実行する**]** オプションをタッチします。テスト レポートが印刷されます。
- **5.** レポートを確認します。
	- テストに合格したことがレポートに示されていれば、ファックスの送受信準備は完了です。
	- テストに不合格だったことがレポートに示されていた場合の問題解決方法については、レポ ートを参照してください。ファックスの問題解決に関する詳細は、ファックス トラブルシ ューティング チェックリストに記載されています。

# ファックスの送信

- フラットベッドスキャナからのファックス送信
- [文書フィーダからのファックス送信](#page-76-0)
- 短縮ダイアル [エントリおよびグループ](#page-76-0) ダイアル エントリの使用
- [ソフトウェアからのファックスの送信](#page-77-0)
- Microsoft Word などのサードパーティ ソフトウェア [プログラムからファックスを送信](#page-77-0)

### フラットベッド スキャナからのファックス送信

1. 文書を下に向けてスキャナ ガラスに置き<br>ます。

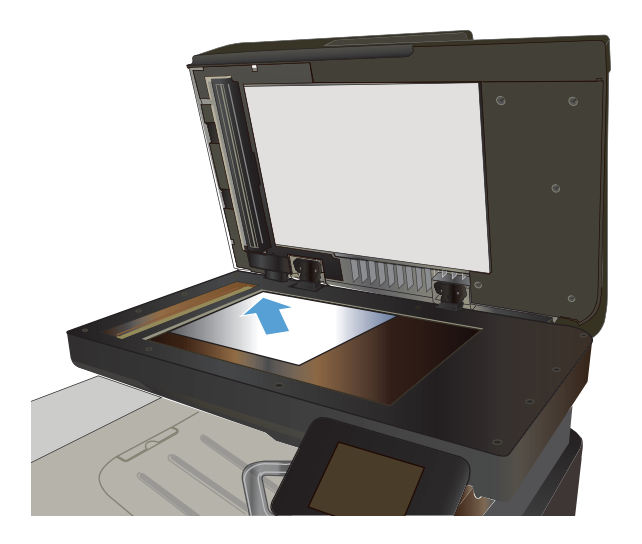

- **2.** プリンタのコントロール パネルのホーム 画面で、ファックス ボタンをタッチしま す。
- **3.** キーパッドを使用してファックス番号を 入力します。
- **4.** ファックス スタート ボタンをタッチしま す。
- **<sup>5</sup>.** スキャナ ガラスからの送信を確認するメ ッセージが表示されます。はい ボタンを タッチします。
- **6.** 最初のページをセットするよう指示され ます。OK ボタンをタッチします。
- **7.** 最初のページがスキャンされ、次に別のペ ージをセットするよう指示されます。文 書に複数のページがある場合は、はい ボ タンをタッチします。すべてのページを スキャンするまで、この手順を続けます。
- **8.** 最後のページをスキャンしたら、プロンプ トで いいえ ボタンをタッチします。ファ ックスが送信されます。

### <span id="page-76-0"></span>文書フィーダからのファックス送信

**1.** 原稿を文書フィーダに上向きで挿入しま す。

注意: プリンタの破損を防ぐため、修正<br>テープ、修正液、ペーパークリップ、ホ<br>チキスが使用されている原稿を使用しな いでください。また、写真、小さい原稿、 壊れやすい原稿を文書フィーダにセット しないでください。

**2.** 用紙ガイドを調節して、用紙に軽く触れる ようにします。

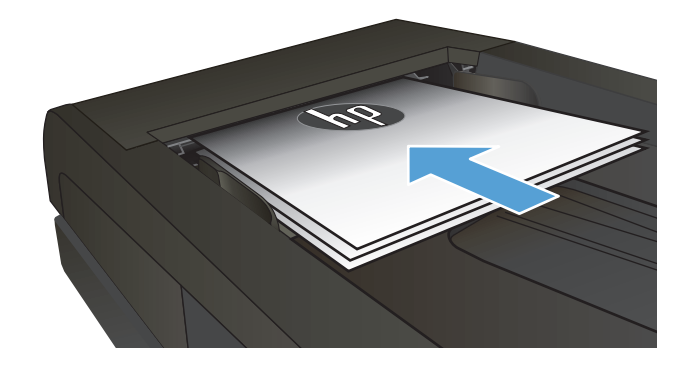

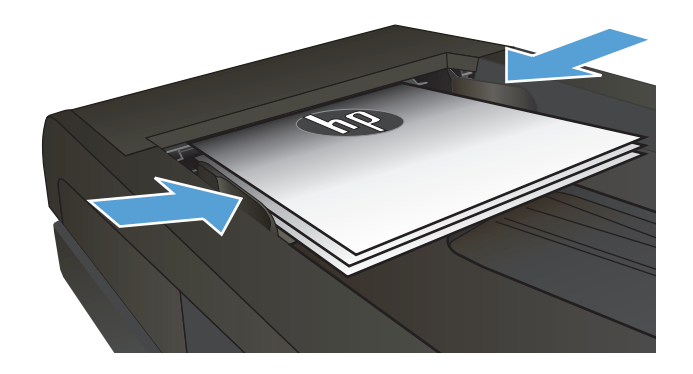

- **3.** プリンタのコントロール パネルのホーム 画面で、ファックス ボタンをタッチしま す。
- **4.** キーパッドを使用してファックス番号を 入力します。
- **5.** ファックス スタート ボタンをタッチしま す。

### 短縮ダイアル エントリおよびグループ ダイアル エントリの使用

■ 注記: ファックスの送信に電話帳を使用する場合は、あらかじめ ファックス メニュー を 使用して電話帳エントリを設定しておく必要があります。

<span id="page-77-0"></span>**<sup>1</sup>.** 文書をスキャナ ガラスまたは文書フィー ダにセットします。

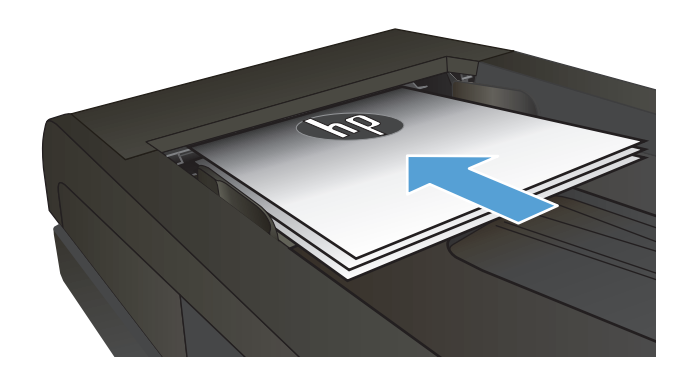

- **2.** プリンタのコントロール パネルのホーム 画面で、ファックス ボタンをタッチしま す。
- **3.** キーパッドのファックス電話帳アイコン をタッチします。
- **4.** 使用する個別エントリまたはグループ エ ントリの名前をタッチします。
- **5.** ファックス スタート ボタンをタッチしま す。

### ソフトウェアからのファックスの送信

ファックスの送信手順は、仕様によって異なります。ここでは最も一般的な手順について説明しま す。

- **1. [**スタート**]**、**[**プログラム**]** (Windows XP の場合は **[**すべてのプログラム**]**)、**[HP]** の順にクリックし ます。
- **2.** プリンタ名をクリックし、**[**ファックス送信**]** をクリックします。ファックス ソフトウェアが開き ます。
- **3.** 1 つまたは複数の送信先ファックス番号を入力します。
- **4.** 文書を文書フィーダにセットします。
- **5. [**今すぐ送信**]** をクリックします。

### **Microsoft Word** などのサードパーティ ソフトウェア プログラムからファックス を送信

- **1.** サードパーティ プログラムで文書を開きます。
- **2. [**ファイル**]** メニューをクリックし、**[**印刷**]** をクリックします。
- **3.** [プリント ドライバ] ドロップダウン リストからファックスのプリンタ ドライバを選択します。 ファックス ソフトウェアが開きます。
- **4.** 1 つまたは複数の送信先ファックス番号を入力します。
- **.** プリンタに読み込まれたページを含めます。このステップはオプションです。
- **. [**今すぐ送信**]** をクリックします。

# 短縮ダイアル エントリの作成、編集、および削除

頻繁にダイアルするファックス番号は、個別のファックス番号として、またはファックス番号のグル ープとして保存できます (最大 120 個)。

- コントロール パネルを使用してファックス電話帳の作成と編集を行う
- その他のプログラムから電話帳データを使用する
- 電話帳のエントリの削除

### コントロール パネルを使用してファックス電話帳の作成と編集を行う

- **1.** プリンタのコントロール パネルのホーム画面で、ファックス ボタンをタッチします。
- **2.** ファックス メニュー ボタンをタッチします。
- **3.** 電話帳のセットアップ ボタンをタッチします。
- **4.** 個別セットアップ ボタンまたは グループ セットアップ ボタンをタッチし、短縮ダイアル エント リを作成します。
- **5.** 割り当てていない番号をリストからタッチします。
- **6.** キーパッドを使用してエントリの名前を入力し、OK ボタンをタッチします。
- **7.** キーパッドを使用してエントリのファックス番号を入力し、OK ボタンをタッチします。

### その他のプログラムから電話帳データを使用する

ヒント: その他のプログラムの電話帳をインポートする前に、そのプログラムのエクスポ ート機能を使用する必要があります。

HP Device Toolbox では、次のソフトウェア プログラムの電話帳から連絡先情報をインポートできま す。

- **Microsoft Outlook**
- **Lotus Notes**
- **Microsoft Outlook Express**
- 別の HP 製品の Device Toolbox ソフトウェアから以前エクスポートされた電話帳

#### 電話帳のエントリの削除

製品にプログラムされている、電話帳のすべてのエントリを削除できます。

注意: 電話帳のエントリは、削除後に復元できません。

- **1.** プリンタのコントロール パネルのホーム画面で、ファックス ボタンをタッチします。
- **2.** ファックス メニュー ボタンをタッチします。
- **3.** 電話帳のセットアップ ボタンをタッチします。
- **4.** エントリを削除 ボタンをタッチします。または、すべてのエントリを削除するには、すべてのエ ントリを削除 ボタンをタッチします。
- **.** 削除するエントリをタッチします。
- **.** OK ボタンをタッチして、削除を確認します。

# **8** プリンタの管理

- HP Web サービス [アプリケーションの使用](#page-83-0)
- [プリンタの接続の種類を変更する](#page-84-0) (Windowsの場合)
- [HP Device Toolbox \(Windows\)](#page-85-0)
- $\bullet$  HP [ユーティリティ](#page-87-0) (Mac OS X)
- HP Web Jetadmin [ソフトウェアを使用する](#page-89-0)
- IP [ネットワークの設定](#page-90-0)
- HP 内蔵 Web サーバ (EWS) と [HP Device Toolbox \(Windows\)](#page-92-0) を使用した高度な設定
- Mac OS X 用 HP [ユーティリティを使用した高度な設定](#page-95-0)
- [HP Web Jetadmin](#page-97-0)
- [プリンターのセキュリティ機能](#page-98-0)
- [エコノミー設定](#page-99-0)
- [ファームウェアのアップデート](#page-101-0)

[www.hp.com/support/colorljMFPM476](http://www.hp.com/support/colorljMFPM476) からお使いの製品を含む HP の包括的なヘルプを参照します。

- 問題を解決します。
- ソフトウェア更新プログラムをダウンロードします。
- サポート フォーラムに参加します。
- 検索と保証に関する情報を検索します。

世界各地でのサポートおよび他の HP の製品については、[www.hp.com/support](http://www.hp.com/support) で参照できます。

# <span id="page-83-0"></span>**HP Web** サービス アプリケーションの使用

本製品では、インターネットから直接ダウンロードできるいくつかの革新的なアプリケーションを使 用できます。詳細を参照する場合、およびこれらのアプリケーションをダウンロードするには、HP Connected Web サイト [\(www.hpconnected.com](http://www.hpconnected.com)) にアクセスしてください。

この機能を使用するには、インターネットに接続されているコンピュータまたはネットワークにプリ ンタが接続されている必要があります。また、プリンタで HP Web サービスが有効になっている必要 があります。HP Web サービスを有効にするには、以下の手順を実行します。

1. プリンタのコントロール パネルのホーム画面で、Web サービス m ボタンをタッチします。

**2.** HP Web サービスの有効化 ボタンをクリックします。

HP Connected Web サイトからアプリケーションをダウンロードすると、プリンタのコントロール パネ ルの アプリケーション メニューにそのアプリケーションが表示されます。このプロセスは HP Web サービスと アプリケーション メニューの両方を有効にします。

# <span id="page-84-0"></span>プリンタの接続の種類を変更する **(Windows** の場合**)**

プリンタを既に使用している場合、プリンタの接続方法を変更するには、コンピュータのデスクトッ プ上の **[HP** デバイスの再設定**]** ショートカットを使用して接続を変更します。たとえば、別のワイヤ レス アドレスを使用するようにプリンタを再設定したり、有線ネットワークかワイヤレス ネットワ ークに接続するようにプリンタを再設定したり、ネットワーク接続から USB 接続に変更したりするこ とができます。設定は、プリンタの CD を挿入しなくても変更できます。目的の接続のタイプを選択 すると、変更が必要なプリンタの設定手順の部分にプログラムが直接移動します。

# <span id="page-85-0"></span>**HP Device Toolbox (Windows)**

プリンタのステータスの確認や、コンピュータからプリンタの設定を表示または変更するには、HP Device Toolbox (Windows の場合) を使用します。このツールによって、プリンタの HP 内蔵 Web サーバ ーが開きます。

学社記: このツールは、プリンタのインストール時に完全インストールを実行した場合にの み使用できます。プリンタの接続方法によっては、一部の機能は利用できません。

- **1. [**スタート**]** ボタンをクリックし、**[**プログラム**]** 項目をクリックします。
- **2.** ご利用の HP プリンタ グループをクリックし、**[HP Device Toolbox]** 項目をクリックします。

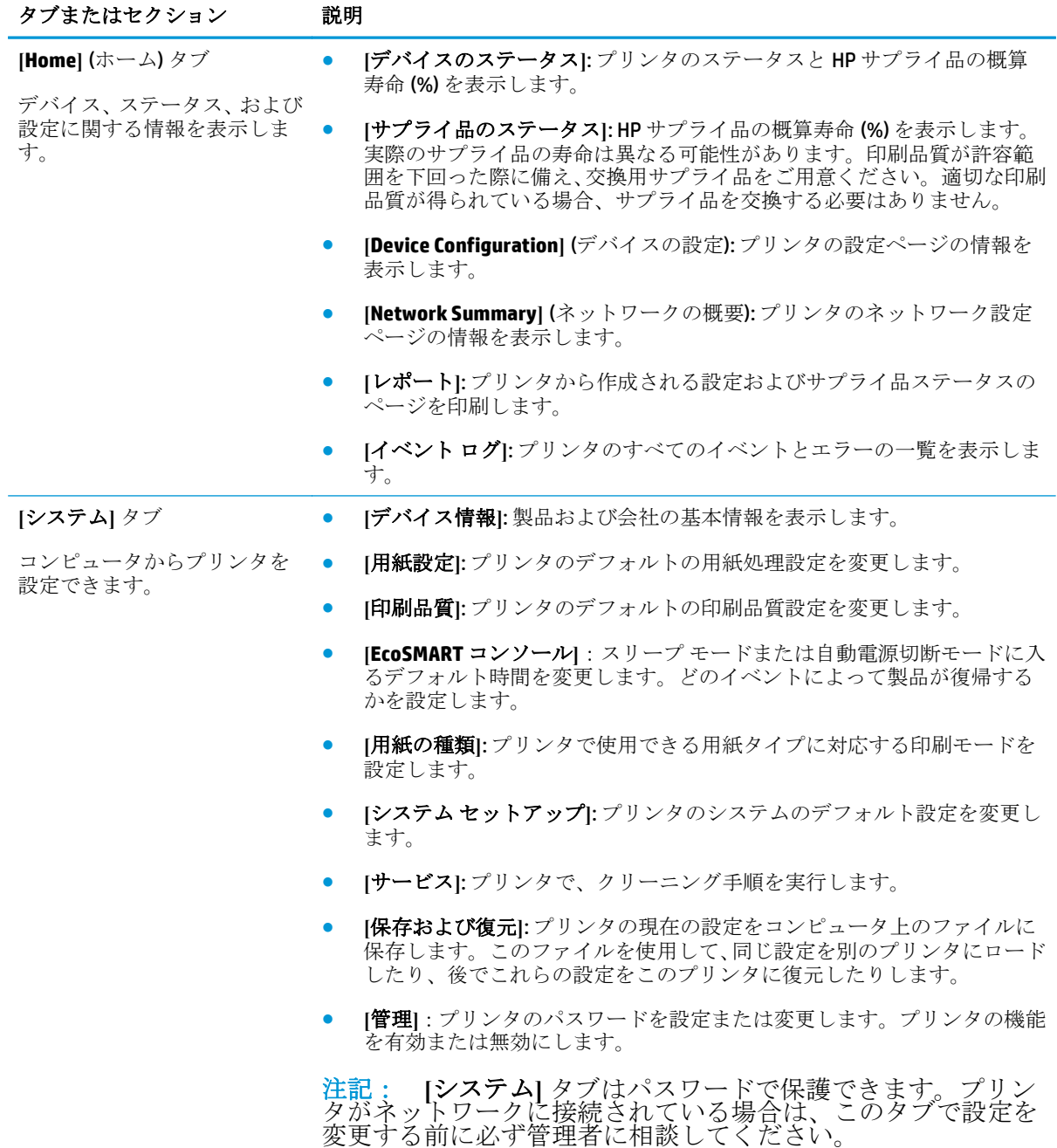

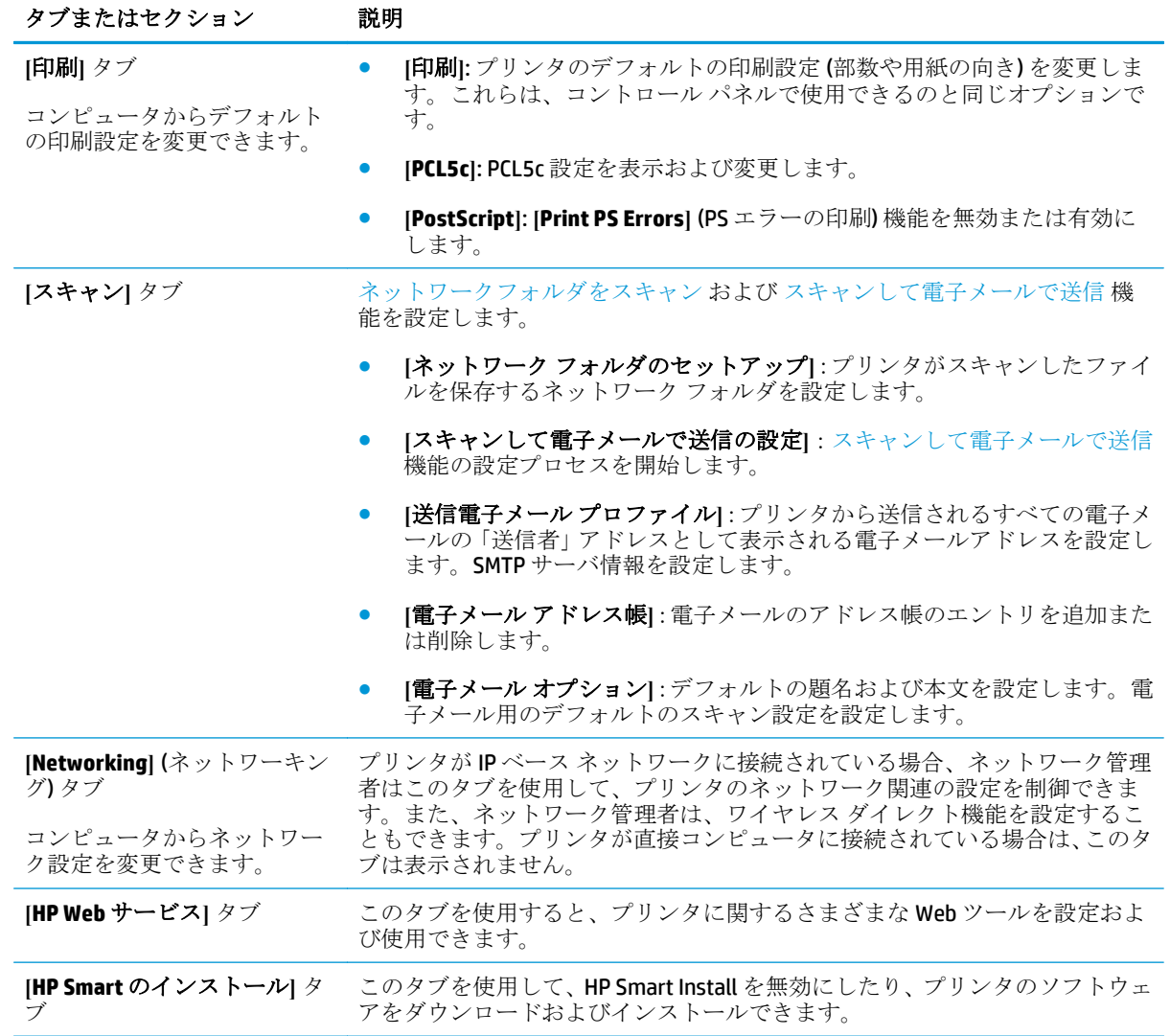

# <span id="page-87-0"></span>**HP** ユーティリティ **(Mac OS X)**

プリンタのステータスを確認したり、コンピュータからプリンタの設定を表示または変更するには、 HP ユーティリティ (Mac OS X の場合) を使用します。

HP ユーティリティは、プリンタが USB ケーブルを使用して接続されているか、TCP/IP ベースのネット ワークに接続されている場合に使用できます。

### **HP** ユーティリティを開く

- **1.** コンピュータから、Apple メニューを開き、**[**システム環境設定**]** メニューをクリックし、**[**プリ ントとファクス**]** アイコンまたは **[**印刷とスキャン**]** アイコンをクリックします。
- **2.** ウィンドウの左側でプリンタを選択します。
- **3. [**オプションとサプライ品**]** ボタンをクリックします。
- **4. [**ユーティリティ**]** タブをクリックします。
- **5. [**プリンタ ユーティリティを開く**]** ボタンをクリックします。

#### **HP Utility** の機能

各ページの上部に HP ユーティリティ ツールバーが表示されます。ツールバーには次の項目が含まれ ています。

- **[**デバイス**]**:HP ユーティリティで検索された Mac 製品を表示または非表示するには、画面の **[**プ リンタ**]** ペイン内でこのボタンをクリックします。
- **[**すべての設定**]**:HP ユーティリティのメイン ページに戻るには、このボタンをクリックします。
- **[HP** サポート**]**:このボタンをクリックすると、ブラウザが開き、プリンタの HP サポート Web サ イトに移動します。
- **|消耗品|: HP SureSupply Web** サイトを開くには、このボタンをクリックします。
- **[**登録**]**:HP 登録 Web サイトを開くには、このボタンをクリックします。
- **[リサイクル]: HP Planet** パートナー リサイクル プログラム Web サイトを開くには、このボタン をクリックします。

HP ユーティリティは複数のページで構成されています。各ページを開くには、**[**すべての設定**]** リスト の項目をクリックします。次の表に、HP ユーティリティを使用して実行できるタスクを示します。

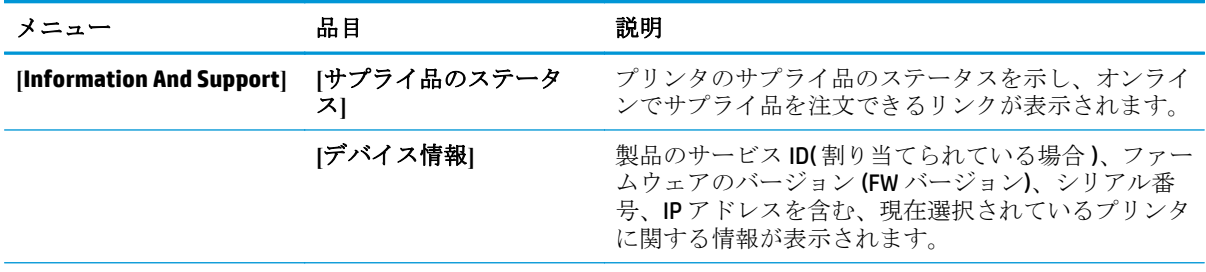

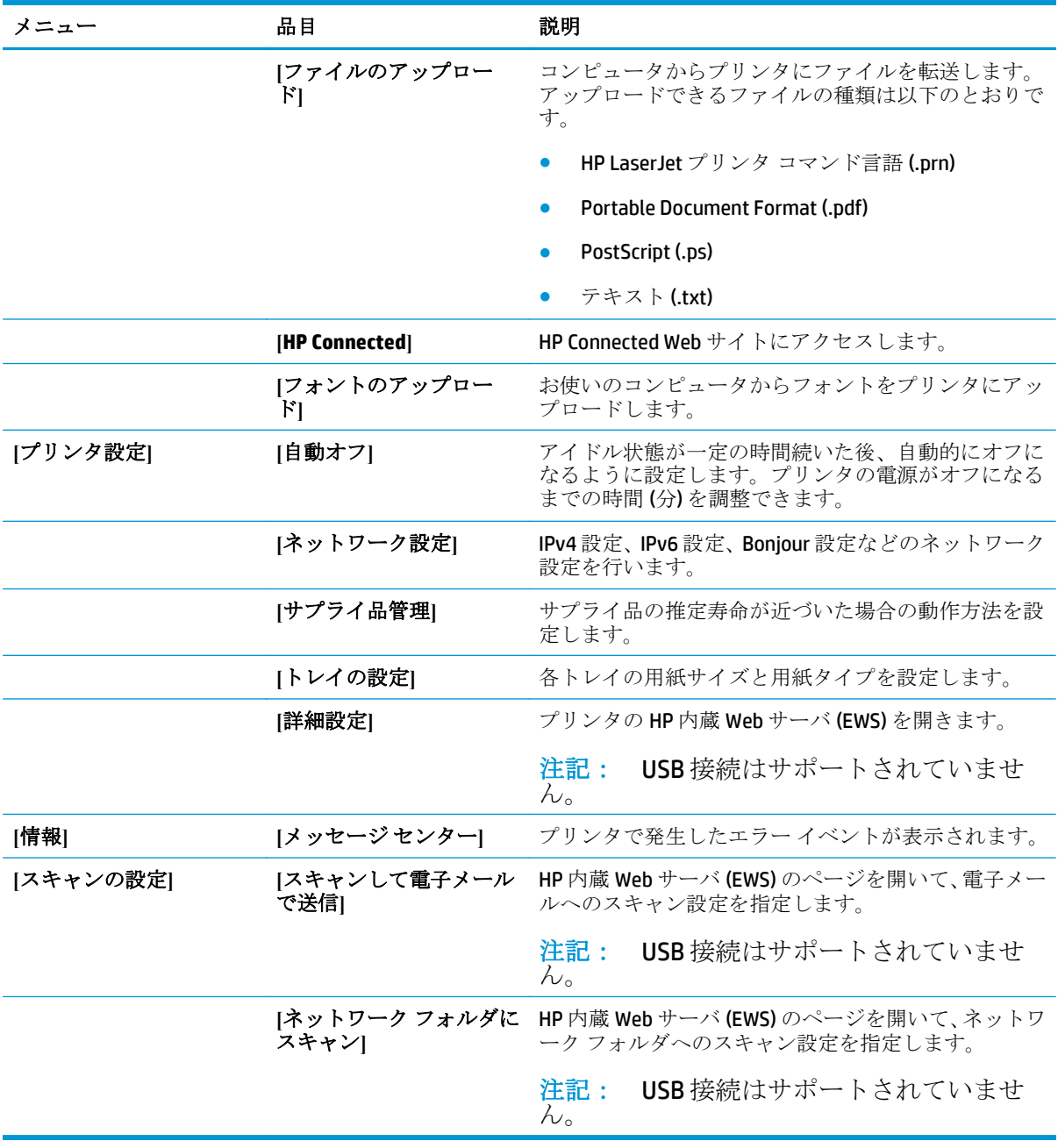

# <span id="page-89-0"></span>**HP Web Jetadmin** ソフトウェアを使用する

HP Web Jetadmin は高い評価を得ている業界最高水準のツールであり、ネットワーク接続された多様な HP 製品 (例:プリンタ、多機能装置、デジタル送信装置) を効率的に管理できます。このソフトウェア 1 つで、印刷/画像処理環境におけるリモート インストール、監視、保守、トラブルシューティング、 セキュリティ確保の各作業を行うことができます。これにより、時間の節約、コストの抑制、および 既存資産の有効利用が可能になるので、業務の生産性が向上します。

特定のプリンタ機能をサポートする、HP Web Jetadmin の更新プログラムが随時提供されています。更 新プログラムの詳細については、[www.hp.com/go/webjetadmin](http://www.hp.com/go/webjetadmin) にアクセスし、**[**セルフ ヘルプおよびド キュメント**]** リンクをクリックしてください。

# <span id="page-90-0"></span>**IP** ネットワークの設定

- プリンタ共有の免責条項
- ネットワーク設定の表示または変更
- ネットワーク上でのプリンタ名の変更
- コントロール パネルから IPv4 TCP/IP [パラメータを手動で設定](#page-91-0)

### プリンタ共有の免責条項

HP はピアツーピア ネットワークをサポートしていません。これは、Microsoft オペレーティング シス テムの機能であり、HP プリンタ ドライバの機能ではありません。Microsoft のウェブサイト [www.microsoft.com](http://www.microsoft.com) にアクセスしてください。

### ネットワーク設定の表示または変更

HP 内蔵 Web サーバを使用して、IP 設定を表示・変更します。

- **1.** HP 内蔵 Web サーバ (EWS) を開きます。
	- **a.** プリンタのコントロール パネルのホーム画面で、ネットワーク o品 ボタンをタッチして、IP アドレスまたはホスト名を表示します。
	- **b.** Web ブラウザを開き、プリンタのコントロール パネルに表示されているものと同じ IP アド レスまたはホスト名をアドレス バーに正確に入力します。コンピュータのキーボードの Enter キーを押します。EWS が開きます。

https://10.10.XXXXX/

**2. [**ネットワーキング**]** タブをクリックし、ネットワーク情報を取得します。必要に応じて設定を変 更します。

### ネットワーク上でのプリンタ名の変更

プリンタを一意に識別できるように、ネットワーク上でプリンタ名を変更する場合は、HP 内蔵 Web サーバを使用します。

- **1.** HP 内蔵 Web サーバ (EWS) を開きます。
	- **a.** プリンタのコントロール パネルのホーム画面で、ネットワーク o品 ボタンをタッチして、IP アドレスまたはホスト名を表示します。
	- **b.** Web ブラウザを開き、プリンタのコントロール パネルに表示されているものと同じ IP アド レスまたはホスト名をアドレス バーに正確に入力します。コンピュータのキーボードの Enter キーを押します。EWS が開きます。

https://10.10.XXXXX/

**2. [**システム**]** タブを開きます。

<span id="page-91-0"></span>**3. [**デバイス情報**]** ページの **[**デバイスのステータス**]** フィールドにデフォルトのプリンタ名が表示 されています。プリンタを一意に識別するために、この名前を変更できます。

注記: このページの他のフィールドへの入力は省略可能です。

**4.** 変更を保存するには、**[**適用**]** ボタンをクリックします。

### コントロール パネルから **IPv4 TCP/IP** パラメータを手動で設定

コントロール パネルのメニューを使用して IPv4 アドレス、サブネット マスク、デフォルト ゲートウ ェイを手動で設定します。

- **1.** プリンタのコントロール パネルのホーム画面で、設定 ボタンをタッチします。
- **2.** スクロールし、ネットワーク セットアップ メニューをタッチします。
- **3.** TCP/IP 設定 メニューをタッチしてから、手動 ボタンをタッチします。
- **4.** タッチスクリーンのキーパッドを使用して IP アドレスを入力し、OK ボタンをタッチします。は い ボタンをタッチして確認します。
- **5.** タッチスクリーンのキーパッドを使用してサブネット マスクを入力し、OK ボタンをタッチしま す。はい ボタンをタッチして確認します。
- **6.** タッチスクリーンのキーパッドを使用してデフォルト ゲートウェイを入力し、OK ボタンをタッ チします。はい ボタンをタッチして確認します。

### <span id="page-92-0"></span>**HP** 内蔵 **Web** サーバ **(EWS)** と **HP Device Toolbox (Windows)** を 使用した高度な設定

HP 内蔵 Web サーバを使用して、プリンタのコントロール パネルでなくコンピュータから印刷機能を 管理します。

- 製品のステータス情報の表示
- すべてのサプライ品の寿命の確認と新しいサプライ品の注文
- トレイの設定を表示および変更します。
- プリンタのコントロール パネルのメニュー構成を表示および変更します。
- 内部ページを表示および印刷します。
- プリンタおよびサプライ品のイベント通知を受信します。
- ネットワークの設定の表示および変更

HP 内蔵 Web サーバは、プリンタが IP ベースのネットワークに接続されている場合に機能します。IPX ベースの接続では機能しません。HP 内蔵 Web サーバを起動して使用する場合は、インターネットに 接続する必要はありません。

プリンタをネットワークに接続すると、自動的に HP 内蔵 Web サーバが使えるようになります。

注記: HP Device Toolbox は、プリンタのインストール時に完全インストールを実行した場 合にのみ使用できます。プリンタの接続方法によっては、一部の機能は利用できません。

注記: ネットワーク ファイアウォールを越えて HP 内蔵 Web サーバにアクセスすることは できません。

#### **HP** 内蔵 **Web** サーバ **(EWS)** を **[**スタート**]** メニューから開く

- **1. [**スタート**]** ボタンをクリックし、**[**プログラム**]** 項目をクリックします。
- **2.** ご利用の HP プリンタ グループをクリックし、**[HP Device Toolbox]** 項目をクリックします。

#### **HP** 内蔵 **Web** サーバ **(EWS)** を **Web** ブラウザから開く

- **1.** プリンタのコントロール パネルのホーム画面で、ネットワーク <sub>9</sub>品 ボタンをタッチして、IP アド レスまたはホスト名を表示します。
- **2.** Web ブラウザを開き、プリンタのコントロール パネルに表示されているものと同じ IP アドレス またはホスト名をアドレス バーに正確に入力します。コンピュータのキーボードの Enter キー を押します。EWS が開きます。

https://10.10.XXXXX/

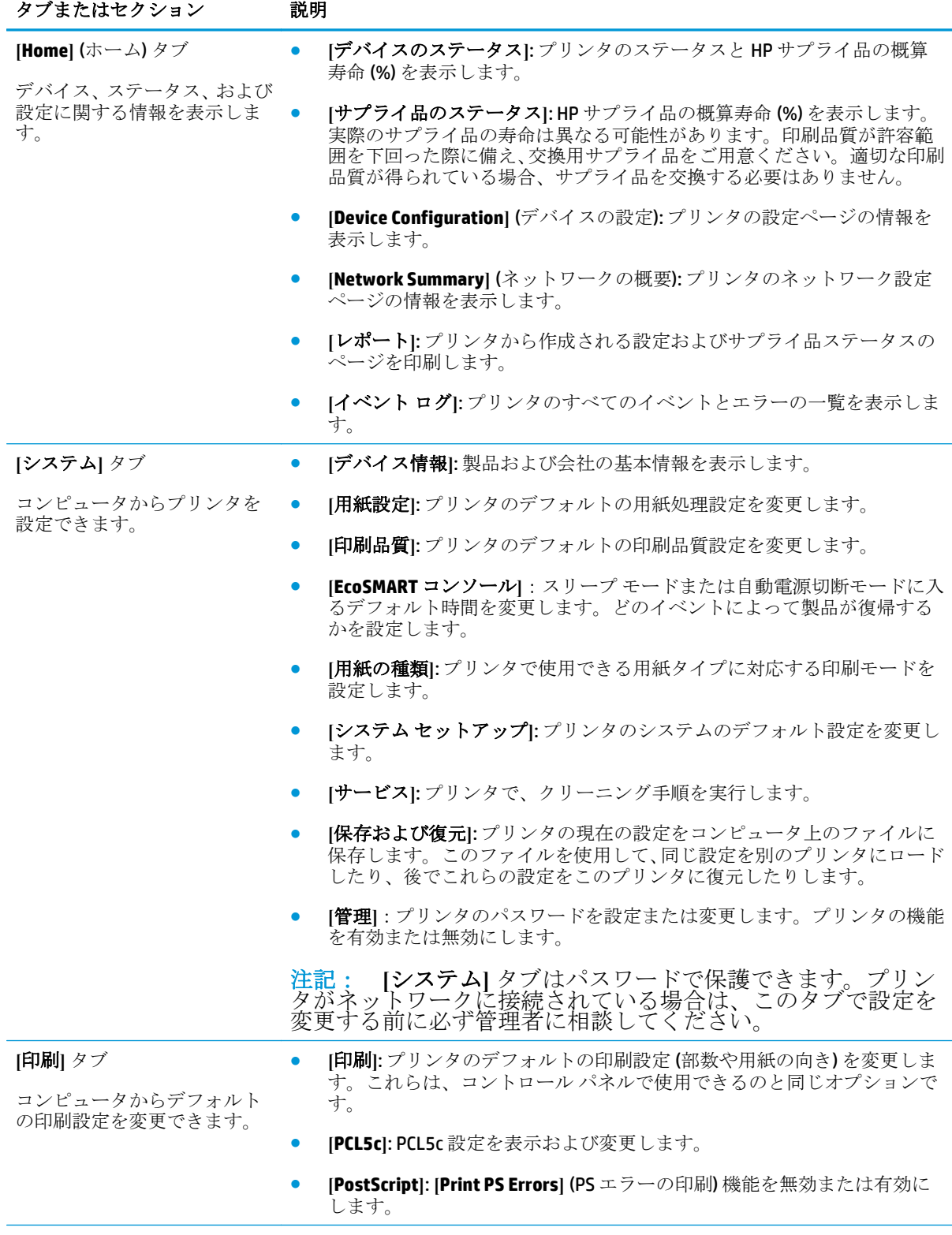

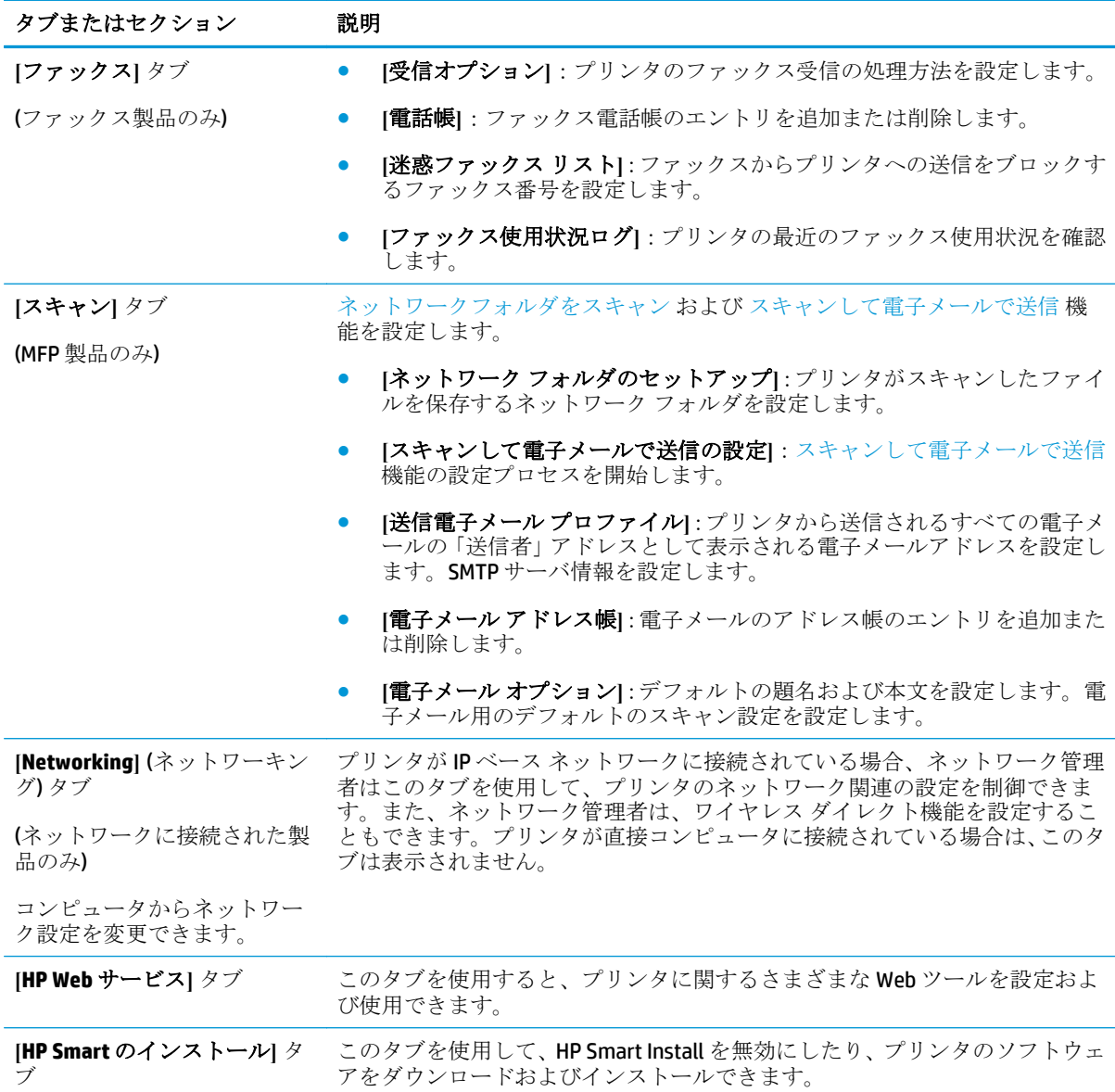

## <span id="page-95-0"></span>**Mac OS X** 用 **HP** ユーティリティを使用した高度な設定

プリンタのステータスを確認したり、コンピュータからプリンタの設定を表示または変更するには、 HP ユーティリティ (Mac OS X の場合) を使用します。

HP ユーティリティは、プリンタが USB ケーブルを使用して接続されているか、TCP/IP ベースのネット ワークに接続されている場合に使用できます。

#### **HP** ユーティリティを開く

- **1.** コンピュータから、Apple メニューを開き、**[**システム環境設定**]** メニューをクリックし、**[**プリ ントとファクス**]** アイコンまたは **[**印刷とスキャン**]** アイコンをクリックします。
- **2.** ウィンドウの左側でプリンタを選択します。
- **3. [**オプションとサプライ品**]** ボタンをクリックします。
- **4. [**ユーティリティ**]** タブをクリックします。
- **5. [**プリンタ ユーティリティを開く**]** ボタンをクリックします。

#### **HP Utility** の機能

各ページの上部に HP ユーティリティ ツールバーが表示されます。ツールバーには次の項目が含まれ ています。

- **[**デバイス**]**:HP ユーティリティで検索された Mac 製品を表示または非表示するには、画面の **[**プ リンタ**]** ペイン内でこのボタンをクリックします。
- **[**すべての設定**]**:HP ユーティリティのメイン ページに戻るには、このボタンをクリックします。
- **[HP** サポート**]**:このボタンをクリックすると、ブラウザが開き、プリンタの HP サポート Web サ イトに移動します。
- **|消耗品|: HP SureSupply Web** サイトを開くには、このボタンをクリックします。
- **[**登録**]**:HP 登録 Web サイトを開くには、このボタンをクリックします。
- **IリサイクルI: HP Planet** パートナー リサイクル プログラム Web サイトを開くには、このボタン をクリックします。

HP ユーティリティは複数のページで構成されています。各ページを開くには、**[**すべての設定**]** リスト の項目をクリックします。次の表に、HP ユーティリティを使用して実行できるタスクを示します。

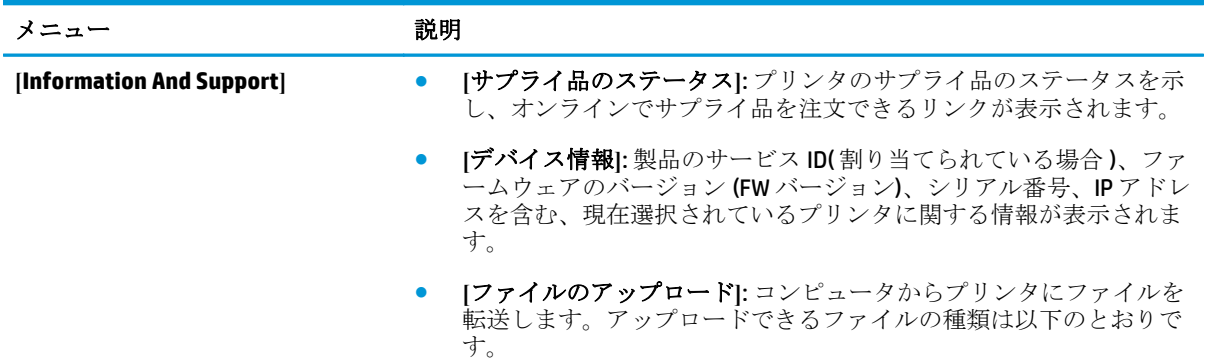

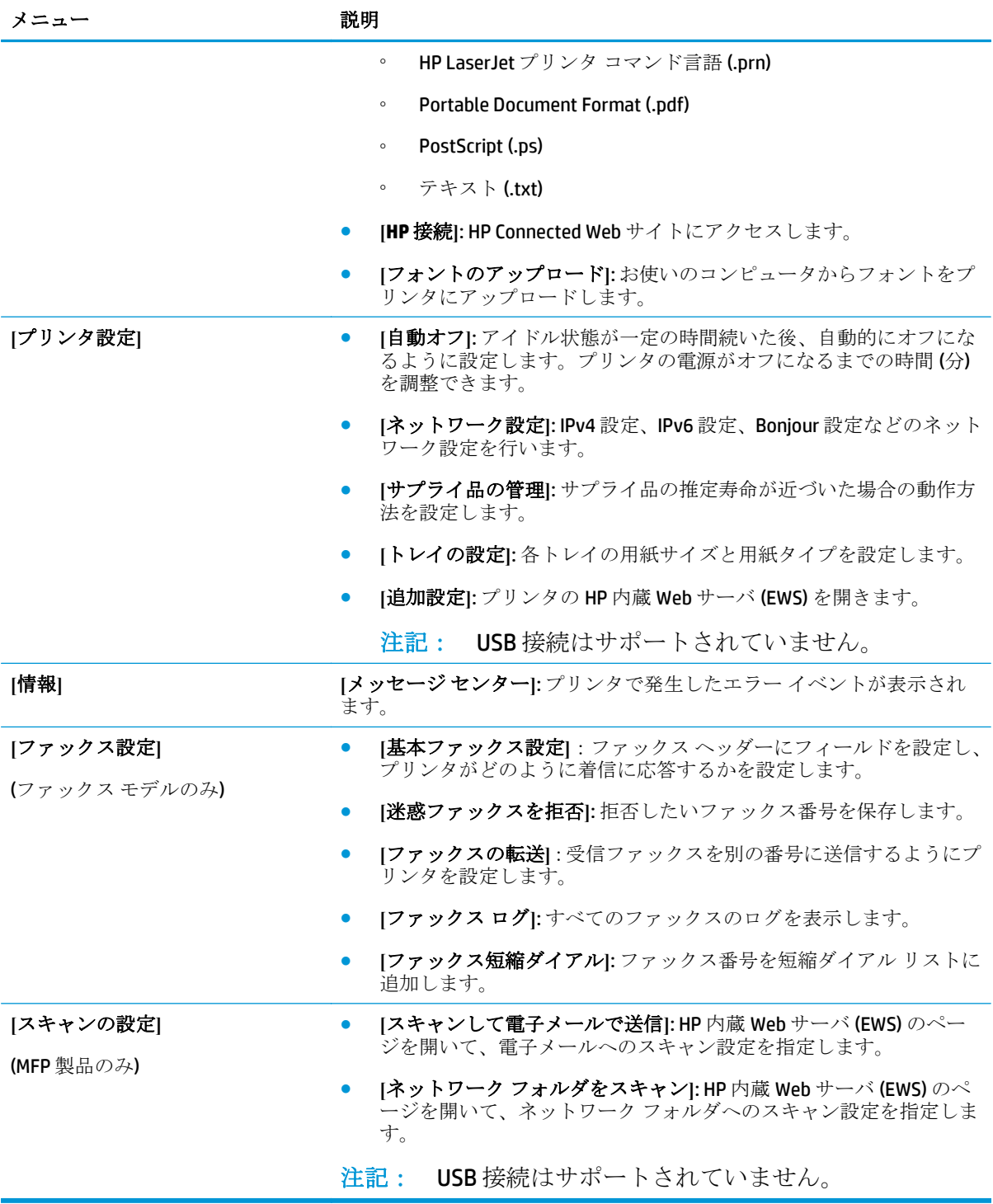

# <span id="page-97-0"></span>**HP Web Jetadmin**

HP Web Jetadmin は高い評価を得ている業界最高水準のツールであり、ネットワーク接続された多様な HP 製品 (例:プリンタ、多機能装置、デジタル送信装置) を効率的に管理できます。このソフトウェア 1 つで、印刷/画像処理環境におけるリモート インストール、監視、保守、トラブルシューティング、 セキュリティ確保の各作業を行うことができます。これにより、時間の節約、コストの抑制、および 既存資産の有効利用が可能になるので、業務の生産性が向上します。

特定のプリンタ機能をサポートする、HP Web Jetadmin の更新プログラムが随時提供されています。更 新プログラムの詳細については、[www.hp.com/go/webjetadmin](http://www.hp.com/go/webjetadmin) にアクセスし、**[**セルフ ヘルプおよびド キュメント**]** リンクをクリックしてください。

# <span id="page-98-0"></span>プリンターのセキュリティ機能

この製品では、製品の安全な状態の維持、ネットワーク上の重要な情報の保護、および製品の監視と 管理方法の効率化に役立つセキュリティ規格および推奨プロトコルをサポートしています。

HP の安全なイメージングおよび印刷ソリューションの詳細については、[www.hp.com/go/](http://www.hp.com/go/secureprinting) [secureprinting](http://www.hp.com/go/secureprinting) をご覧ください。このサイトには、セキュリティ機能に関する白書や FAQ ドキュメント へのリンクがあります。

### **HP** 内蔵 **Web** サーバを使用してプリンタのパスワードを設定または変更する

ネットワーク プリンタのパスワードを設定したり、既存のパスワードを変更したりするには、HP 内蔵 Web サーバーを使用します。

- **1.** HP 内蔵 Web サーバ (EWS) を開きます。
	- **a**. プリンタのコントロール パネルのホーム画面で、ネットワーク o品 ボタンをタッチして、IP アドレスまたはホスト名を表示します。
	- **b.** Web ブラウザを開き、プリンタのコントロール パネルに表示されているものと同じ IP アド レスまたはホスト名をアドレス バーに正確に入力します。コンピュータのキーボードの Enter キーを押します。EWS が開きます。

https://10.10.XXXXX/

- **2. [**システム**]** タブをクリックし、**[**プリンタのセキュリティ**]** または **[**管理**]** リンクをクリックしま す。
- 注記: パスワードが既に設定されている場合は、パスワードを入力する画面が表示さ れます。パスワードを入力し、**[**適用**]** ボタンをクリックします。
- **3. [**パスワード**]** ボックスと **[**パスワードの確認**]** ボックスに新しいパスワードを入力します。
- **4.** ウィンドウの下部の **[**適用**]** ボタンをクリックしてパスワードを保存します。
- $\mathbb{E}^n$ **注記: Windows コンピュータに USB** ケーブルで接続されているプリンタの場合、HP Device Toolbox を使用して製品のパスワードを変更します。
	- **1. [**スタート**]** ボタンをクリックし、**[**プログラム**]** 項目をクリックします。
	- **2.** ご利用の HP プリンタ グループをクリックし、**[HP Device Toolbox]** 項目をクリックしま す。
	- **3. [**システム**]** タブをクリックします。
	- **4. [**管理**]** をクリックし て、パスワードを変更する領域を指定します。

# <span id="page-99-0"></span>エコノミー設定

- EconoMode での印刷
- スリープ遅延の設定
- 自動電源切断遅延の設定

#### **EconoMode** での印刷

本製品では、ドラフト段階の文書を印刷する場合に、EconoMode をご利用いただけます。EconoMode を使用すると、トナーの使用量を削減できます。印刷品質が低下する場合があります。

HP では、EconoMode を常時使用することをお勧めしていません。Economode を常に使用すると、トナ ーを使い切る前に、トナー カートリッジ内の機械部品の寿命が終了する可能性があります。印刷品質 が低下し始めたり、十分な品質が保てなくなった場合は、トナー カートリッジの交換を検討してくだ さい。

 $\ddot{\mathbb{E}}$  注記: ご使用のプリント ドライバでこのオプションを使用できない場合は、HP 内蔵 Web サーバーを使用して設定できます。

- **1.** ソフトウェア プログラムから、**[**印刷**]** オプションを選択します。
- **2.** プリンタを選択し、**[[**プロパティ**]]** または **[[**ユーザー設定**]]** ボタンをクリックします。
- **3. [[**用紙**/**品質**]]** タブをクリックします。
- **4. [[EconoMode]]** チェック ボックスをオンにします。

#### スリープ遅延の設定

- **1.** プリンタのコントロール パネルのホーム画面で、設定 ボタンをタッチします。
- **2.** 以下のメニューを開きます。
	- システム セットアップ
	- エネルギー設定
	- スリープ遅延
- **3.** スリープ遅延の時間を選択します。

注記: デフォルト値は 15 分 です。

#### 自動電源切断遅延の設定

注記: 一部の製品では、この設定は使用できません。

- **1.** プリンタのコントロール パネルのホーム画面で、設定 ボタンをタッチします。
- **2.** 以下のメニューを開きます。
	- システム セットアップ
	- エネルギー設定
- 自動電源切断
- 電源切断遅延
- **3.** 電源切断遅延の時間を選択します。

学注記: デフォルト値は30分です。

- **4.** このプリンタは、ジョブを受信したときや、プリンタのコントロール パネルのスクリーンにタッ チしたときに、自動電源切断モードから自動的に復帰します。どのイベントによって製品が復帰 するかは変更できます。以下のメニューを開きます。
	- システム セットアップ
	- エネルギー設定
	- 自動電源切断
	- スリープから復帰イベント

スリープから復帰イベントをオフにするには、イベントを選択し、そのイベントの横にあるチェ ック ボックスをオフにし、**[**完了**]** ボタンにタッチします。

# <span id="page-101-0"></span>ファームウェアのアップデート

HP では、製品のアップデート、新しい Web Services アプリケーション、および既存の Web サービス アプリケーションの新機能を定期的に提供しています。製品のファームウェアをアップデートする には、次の手順に従います。ファームウェアをアップデートすると、Web Service アプリケーションが 自動的にアップデートされます。

本プリンタでは、次の 2 種類のファームウェアアップデート方法がサポートされています。いずれか の方法でプリンタのファームウェアをアップデートしてください。

#### 方法 **1:** コントロール パネルを使用してファームウェアをアップデートする

コントロール パネルでファームウェアをロードし (プリンタがネットワークに接続されている場合の み)、今後のファームウェアアップデートが自動的にロードされるようにプリンタを設定するには、次 の手順に従います。プリンタが USB 接続されている場合は、方法 2 にスキップします。

**1.** プリンタが有線 (Ethernet) ネットワークまたはワイヤレス ネットワークに接続され、インターネ ット接続がアクティブになっていることを確認します。

注記: プリンタのファームウェアをネットワーク接続経由でアップデートするには、 インターネットへの接続が必要です。

- **2.** プリンタのコントロール パネルのホーム画面で、設定 メニューを開きます。
	- タッチスクリーンのコントロール パネルの場合は、設定 ボタンをタッチします。
	- 標準のコントロール パネルの場合は、左矢印または右矢印ボタンを押します。
- **3.** サービス メニューにスクロールして開き、LaserJet のアップデート メニューを開きます。

注記: LaserJet のアップデート オプションがリストに表示されていない場合は、方法 2 を使用してください。

- **4.** アップデートを確認します。
	- タッチスクリーンのコントロール パネルの場合は、今すぐ更新を確認 をタッチします。
	- 標準のコントロール パネルの場合は、更新の確認を選択します。

注記: 本プリンタは、自動的にアップデートを確認し、新しいバージョンが検出され た場合は自動的にアップデート処理を開始します。

**5.** アップデートが利用可能になったら自動的にファームウェアをアップデートするようにプリン タを設定します。

プリンタのコントロール パネルのホーム画面で、設定 メニューを開きます。

- タッチスクリーンのコントロール パネルの場合は、設定 ボタンをタッチします。
- 標準のコントロール パネルの場合は、左矢印または右矢印ボタンを押します。

サービス メニューにスクロールして開き、LaserJet のアップデート メニューを開いて、更新の管 理 メニューを開きます。

ファームウェアを自動的にアップデートするようにプリンタを設定します。

- タッチスクリーンのコントロール パネルの場合は、更新を許可 オプションを はい に設定し てから、自動的に確認 オプションを オン に設定します。
- 標準のコントロール パネルの場合は、更新を許可 オプションを はい に設定してから、自動 確認 オプションを オン に設定します。

### 方法 **2:** ファームウェアアップデートユーティリティを使用してファームウェア をアップデートする

HP.com からファームウェアアップデートユーティリティを手動でダウンロードしてインストールす るには、次の手順に従います。

- 学注記: プリンタが USB ケーブルでコンピュータに接続されている場合は、この方法を使用 してファームウェアをアップデートする必要があります。また、ネットワークに接続されて いるプリンタもこの方法でアップデートできます。
	- **1.** [www.hp.com/go/support](http://www.hp.com/go/support) にアクセスして、**[**ドライバー **&** ソフトウェア**]** リンクをクリックし、[検 索] フィールドにプリンタ名を入力して ENTER キーを押し、検索結果一覧から目的のプリンタを 選択します。
	- **2.** オペレーティング システムを選択します。
	- **3. [**ファームウェア**]** セクションで **[**ファームウェアアップデートユーティリティ**]** を見つけます。
	- **4. [**ダウンロード**]**、**[**実行**]** の順にクリックしてから、もう一度 **[**実行**]** をクリックします。
	- **5.** ユーティリティが起動したら、ドロップダウン リストから本プリンタを選択し、**[**ファームウェ アの送信**]** をクリックします。
	- 注記: インストールしたファームウェアのバージョンを確認するためにアップデート プロセスの前または後に設定ページを印刷するには、**[**設定ページの印刷**]** をクリックし ます。
	- **6.** 画面の指示に従ってインストールを完了し、**[**終了**]** ボタンをクリックしてユーティリティを終了 します。

# **9** 問題の解決

- コントロール [パネルのヘルプ](#page-105-0) システム
- [出荷時のデフォルト設定の復元](#page-106-0)
- [「カートリッジ残量わずか」または「カートリッジ残量非常にわずか」のメッセージがプリンタ](#page-107-0) のコントロール [パネルに表示される](#page-107-0)
- [給紙されない、または給紙ミスが発生する](#page-109-0)
- [紙詰まりの解消](#page-112-0)
- [印刷品質の改善](#page-123-0)
- [コピーとスキャンのイメージ品質を改善](#page-131-0)
- [ファックスのイメージ品質を向上させる](#page-135-0)
- [有線ネットワークに関する問題の解決](#page-138-0)
- ワイヤレス[ネットワークに関する問題の解決](#page-140-0)
- [ファックスに関する問題を解決する](#page-144-0)

#### 詳細は、次を参照してください。

米国の場合は、[www.hp.com/support/colorljMFPM476](http://www.hp.com/support/colorljMFPM476) にアクセスし、

米国以外の場合は、[www.hp.com/support](http://www.hp.com/support) にアクセスし、国/地域を選択します。次に **[**製品サポート 保 守情報**]** をクリックします。製品名を入力し、**[**検索**]** を選択します。

お使いの製品に関する HP の包括的なヘルプには次の情報が含まれています。

- 設置と設定
- 学習と使用
- 問題の解決
- ソフトウェアのアップデートのダウンロード
- サポート フォーラムへの参加
- 保証および規制に関する情報の検索

# <span id="page-105-0"></span>コントロール パネルのヘルプ システム

このプリンタには、各画面の使い方を説明するヘルプ システムが組み込まれています。ヘルプ シス テムを開くには、画面の右上隅にあるヘルプ ボタンをタッチします。

一部の画面では、[ヘルプ] にタッチすると、特定のトピックを検索できるグローバル メニューが表示 されることがあります。メニューのボタンにタッチして、メニュー構造を参照できます。

一部の [ヘルプ] 画面には、紙詰まりの解消などの手順を示すアニメーションが含まれています。

個々のジョブの設定が含まれた画面では、[ヘルプ] にタッチすると、その画面のオプションについて 説明するトピックが表示されます。

エラーや警告が通知されたら、ヘルプ?ボタンをタッチして、問題を説明するメッセージを表示しま す。このメッセージには、問題解決に役立つ手順も記載されています。

# <span id="page-106-0"></span>出荷時のデフォルト設定の復元

このオプションを選択すると、プリンターとネットワークの全設定が出荷時のデフォルト値に戻され ます。この機能を選択しても、ページ数、トレイ サイズ、または言語はリセットされません。プリン タを工場出荷時のデフォルト設定に戻すには、次の手順に従います。

- 注意: この選択では、すべての設定が工場出荷時のデフォルト値に戻されますが、メモリ に格納されているページも削除されます。
	- **1.** プリンタのコントロール パネルで、設定 ボタンをタッチします。
	- **2.** スクロールし、サービス メニューをタッチします。
	- **3.** スクロールし、デフォルトに戻します ボタンをタッチし、OK ボタンをタッチします。

プリンターが自動的に再起動します。

### <span id="page-107-0"></span>「カートリッジ残量わずか」または「カートリッジ残量非常に わずか」のメッセージがプリンタのコントロール パネルに表 示される

カートリッジ残量わずか:トナー カートリッジの残量が少なくなったとき、プリンタに表示されま す。実際のトナー カートリッジの寿命は異なる場合があります。印刷品質が許容範囲を下回った際 に備え、交換用サプライ品をご用意ください。今すぐトナー カートリッジを交換する必要はありませ  $h_{\rm o}$ 

カートリッジ残量が非常にわずか:トナー カートリッジの残量が非常に少なくなったとき、プリンタ に表示されます。実際のトナー カートリッジの寿命は異なる場合があります。印刷品質が許容範囲 を下回った際に備え、交換用サプライ品をご用意ください。適切な印刷品質が得られている場合、す ぐにトナー カートリッジを交換する必要はありません。

HP のトナー カートリッジの残量が 非常にわずか になったとき、このトナー カートリッジに対する HP のプレミアム プロテクション保証は終了します。

### 「非常にわずか」の設定の変更

サプライ品の状態が「非常にわずか」になったときのプリンタの動作方法を変更できます。これらの 設定は、新しいトナー カートリッジを取り付けるときに再設定する必要はありません。

- **1.** プリンタのコントロール パネルのホーム画面で、設定 ボタンをタッチします。
- **2.** 以下のメニューを開きます。
	- システム セットアップ
	- [サプライ品の設定]
	- 黒カートリッジ または カラー カートリッジ
	- 非常にわずかの設定
- **3.** 以下のオプションから 1 つ選択してください。
	- トナー カートリッジの残量が非常にわずかであるという警報が表示されても、印刷を続け るようプリンタを設定するには、継続 オプションを選択します。
	- トナー カートリッジを交換するまでの間印刷を停止するようにプリンタを設定するには、 停止 オプションを選択します。
	- 印刷を停止して、トナー カートリッジの交換を指示するようにプリンタを設定するには、 プロンプト オプションを選択します。表示されるメッセージに確認応答すると、印刷を続 行できます。このプリンタで選択できる設定は、「100 ページ、200 ページ、300 ページ、 400 ページで注意喚起のメッセージを表示する」か、「メッセージを表示しない」です。 のオプションはユーザーの利便性のための機能であり、上記のページで十分な印刷品質を保 証するものではありません。

#### ファックス機能付きのプリンタの場合

プリンタが 停止 または プロンプト オプションに設定されている場合は、プリンタが印刷を再開して も、一部のファックスが印刷されなくなるおそれがあります。この問題は、プリンタが、待機中にメ モリに保持できる容量より多くのファックスを受信した場合に発生する可能性があります。
トナー カートリッジに対して 継続 オプションを選択した場合は、「非常にわずか」のしきい値を超え ても、中断することなくファックスを印刷できますが、印刷品質は劣化する可能性があります。

# サプライ品の注文

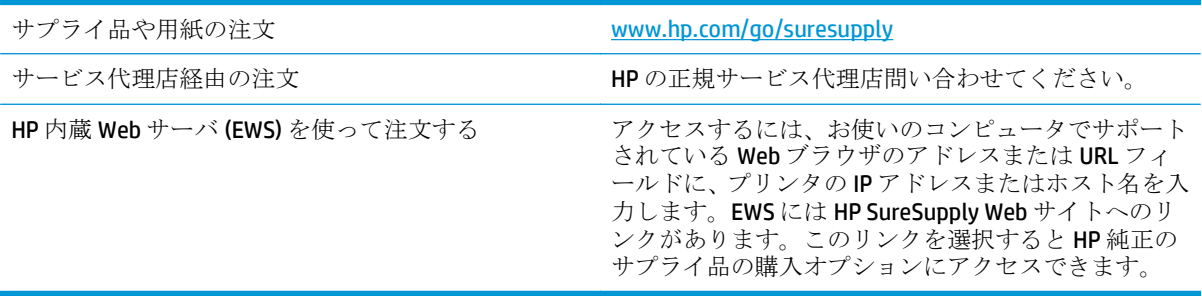

# 給紙されない、または給紙ミスが発生する

### 用紙がピックアップされない

トレイから用紙がピックアップされない場合、次の解決策を試してください。

- **1.** プリンタのカバーを開け、詰まっている用紙を取り除きます。
- **2.** ジョブに適したサイズの用紙をトレイにセットします。
- **3.** プリンタのコントロール パネルで用紙サイズと用紙タイプが正しく設定されていることを確認 します。
- **4.** トレイの用紙ガイドの位置を用紙サイズに合わせて調整します。トレイの適切な目印に合わせ てガイドを調整します。
- **5.** 用紙を手動で送るようにという要求に対するユーザーの対応待ち状態であるかどうかを、コント ロール パネルで確認します。用紙をセットして続行します。
- **6.** トレイの上にあるローラーが汚れている可能性があります。水で湿らせた糸くずの出ない布で ローラーを拭きます。

### 複数枚の用紙がピックアップされる

トレイから複数枚の用紙がピックアップされる場合、次の解決策を試してください。

- **1.** トレイから用紙の束を取り出し、さばき、左右を入れ替え、裏返します。用紙に風をあてないで ください。 用紙の束をトレイに戻します。
- **2.** このプリンタに関する HP の仕様を満たす用紙だけを使用します。
- **3.** しわ、折り目、損傷などがない用紙を使用します。必要があれば、別のパッケージの用紙を使用 します。
- **4.** トレイから用紙があふれていないかどうかを確認します。あふれている場合は、用紙の束全体を トレイから取り出し、束をまっすぐ揃え、その一部をトレイに戻します。
- **5.** トレイの用紙ガイドの位置を用紙サイズに合わせて調整します。トレイの適切な目印に合わせ てガイドを調整します。
- **6.** 印刷環境が推奨される仕様の範囲内であることを確認します。

## 文書フィーダで紙詰まり、スキューが起こったり、複数枚の用紙がピックアッ プされる

注記: この情報は、MFP 製品にのみ適用されます。

- 原稿にステイプルまたはシールなどが付着している可能性があります。これらは取り外す必要 があります。
- すべてのローラーが正しい場所にあり、文書フィーダ内のローラー アクセス カバーが閉じてい ることを確認します。
- 文書フィーダの上部カバーが閉じていることを確認します。
- ページが正しくセットされていない可能性があります。ページをまっすぐにそろえて、スタック が中央になるように用紙ガイドを調整します。
- 用紙ガイドを適切に機能させるには、用紙ガイドが用紙スタックの両側に接触している必要があ ります。用紙スタックをまっすぐにそろえて、用紙ガイドを用紙スタックに合わせます。
- 文書フィーダの給紙トレイまたは排紙ビンに最大枚数を超えるページが置かれている可能性が あります。用紙スタックが給紙トレイのガイドの下に収まっていることを確認し、排紙ビンから ページを取り除きます。
- 紙の断片、ステイプル、クリップ、またはその他のごみが用紙経路にないことを確認します。
- 文書フィーダ ローラーと仕分けパッドをクリーニングします。エアスプレー、またはぬるま湯で 湿らせた繊維の残らない布を使用します。それでも給紙ミスが解決しない場合は、ローラーを交 換します。
- プリンタのコントロール パネルのホーム画面で、サプライ品 ボタンまでスクロールしてタッチ します。文書フィーダ キットのステータスを確認して、必要な場合には交換します。

## 文書フィーダのピックアップ ローラーおよび仕分けパッドのクリーニング

プリンタの文書フィーダで、紙詰まりや複数ページが一度に給紙されるなど、用紙処理に関する問題 が発生する場合、文書フィーダ ローラーおよび仕分けパッドをクリーニングします。

**1.** 文書フィーダのカバーを開けます。

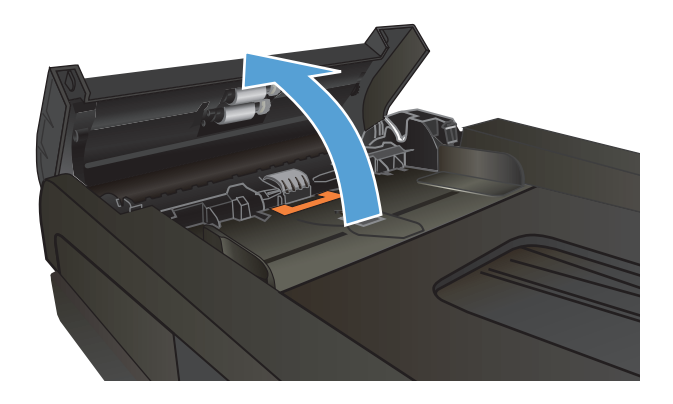

**2.** 湿らせた繊維の残らない布を使用して、ピ ークアップ ローラーと仕分けパッドの両<br>方を拭き、汚れを取り除きます。

<mark>注意 :</mark> プリンタのどの部分にも研摩材、<br>アセトン、ベンゼン、アンモニア、エチル アルコール、および四塩化炭素は使用しな いでください。これらは、プリンタを損傷 するおそれがあります。また、ガラス板や プラテンには液体を直接かけないでくだ さい。液体が漏れてプリンタを損傷する おそれがあります。

**3.** 文書フィーダのカバーを閉じます。

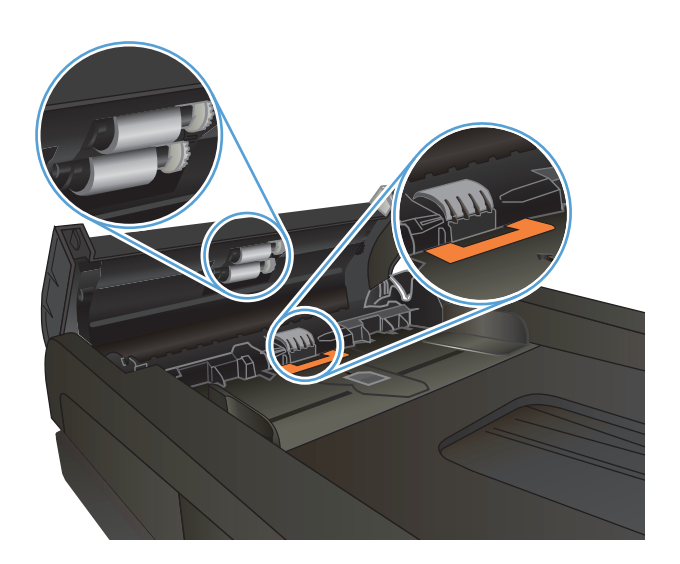

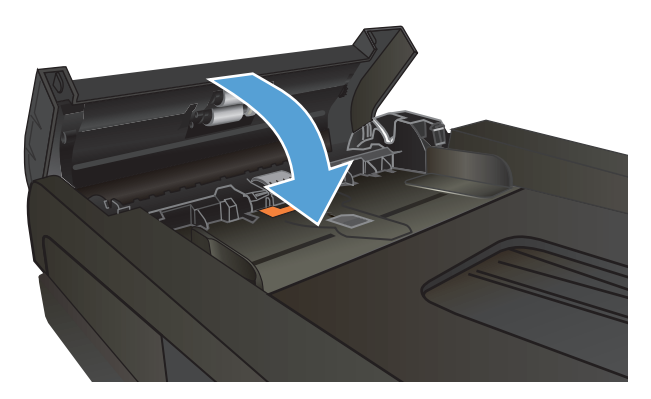

# 紙詰まりの解消

## 紙詰まりの場所

この図を使用して、紙詰まりの場所を確認することができます。用紙が詰まった場所と紙詰まりを取 り除く方法は、コントロール パネルにも表示されます。

学社記: 紙詰まりを取り除くためにプリンタ内部を開ける必要のある箇所には、緑色のハン ドルまたは緑色のラベルが付いています。

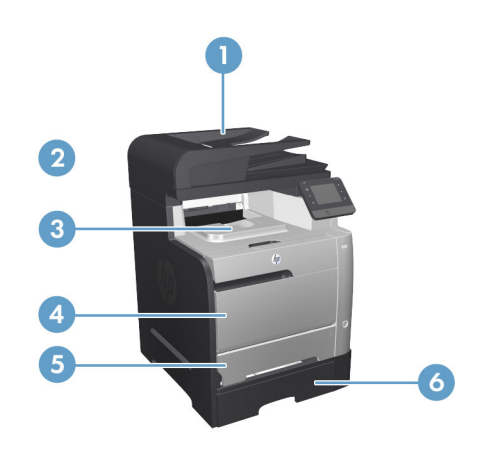

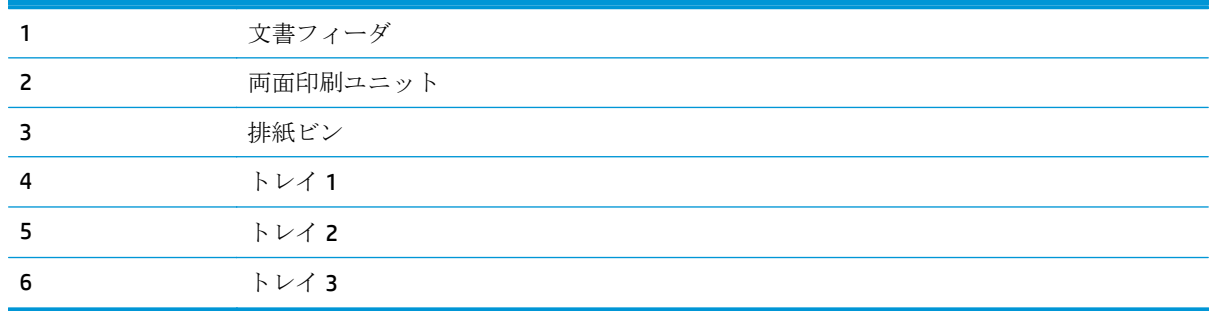

紙詰まりが発生すると、遊離したトナーがプリンタ内に残る可能性があります。この問題は通常、数 枚印刷した後、自動的に解決します。

## 紙詰まりが頻繁に、または繰り返し発生する

紙詰まりを減らすには、次の解決策を試してください。

- **1.** このプリンタに関する HP の仕様を満たす用紙だけを使用します。
- **2.** しわ、折り目、損傷などがない用紙を使用します。必要があれば、別のパッケージの用紙を使用 します。
- **3.** プリントまたはコピーされた用紙でない、新品の用紙を使用します。
- **4.** トレイから用紙があふれていないかどうかを確認します。あふれている場合は、用紙の束全体を トレイから取り出し、束をまっすぐ揃え、その一部をトレイに戻します。
- **.** トレイの用紙ガイドの位置を用紙サイズに合わせて調整します。用紙ガイドは、用紙の束にちょ うど触れる位置に動かします。用紙がたわまないようにします。
- **.** トレイがプリンタにしっかり挿入されているかどうかを確認します。
- **.** 厚紙、エンボス加工された用紙、またはミシン目が入っている用紙にプリントする場合、手動用 紙送り機能を利用し、一度に 1 枚ずつ用紙を送ります。
- **.** プリンタのコントロール パネルのホーム画面で、トレイ ボタンまでスクロールしてタッチしま す。トレイが用紙のタイプとサイズに合わせて適切に設定されていることを確認します。
- **.** 印刷環境が推奨される仕様の範囲内であることを確認します。

# 文書フィーダの紙詰まりを取り除く

**1.** 文書フィーダのカバーを開けます。

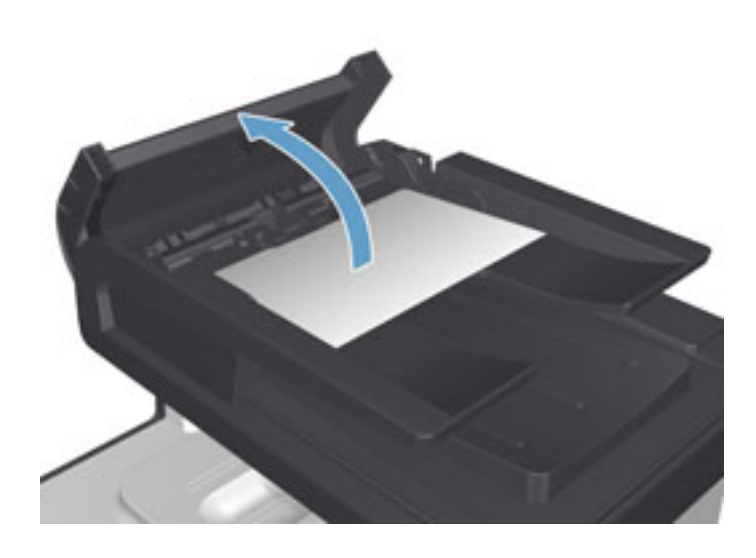

**2.** 詰まっている用紙を丁寧に引き抜きます。

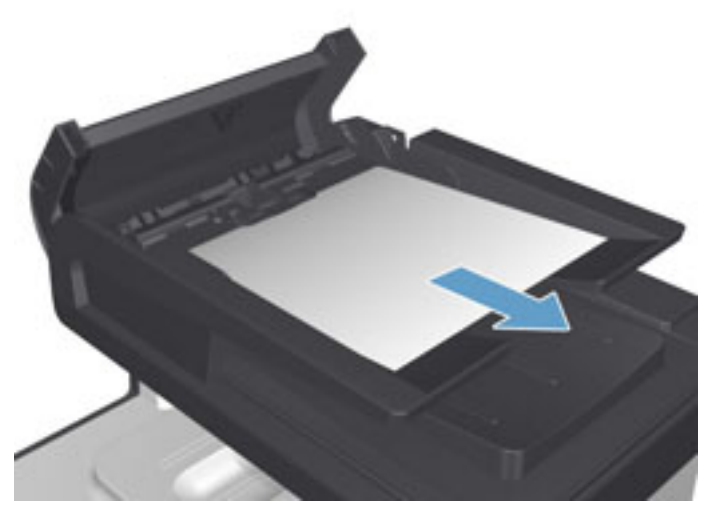

**3.** 文書フィーダのカバーを閉じます。

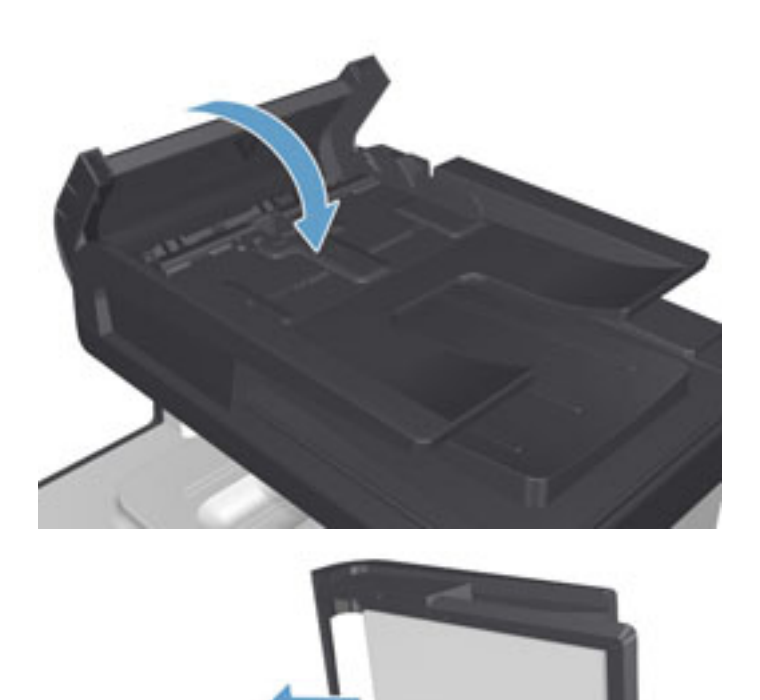

**4.** スキャナ カバーを開きます。用紙がスキ ャナ カバーで詰まっている場合、丁寧に<br>引き抜きます。

# トレイ **1** の紙詰まりを取り除く

**1.** トレイ 1 から、詰まっている用紙を引き出 します。

<mark>注記:</mark> 用紙が破れた場合は、印刷を再開<br>する前にすべての紙片を取り除いてくだ さい。

用紙のほぼ全体がプリンタ内部に引き込 まれているか用紙が見えない場合は、次の 手順に進みます。

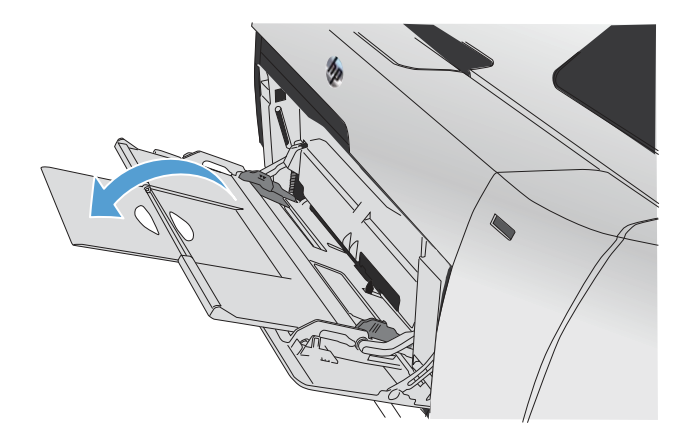

**2.** トレイ 2 を引き出して平らな場所に置き ます。

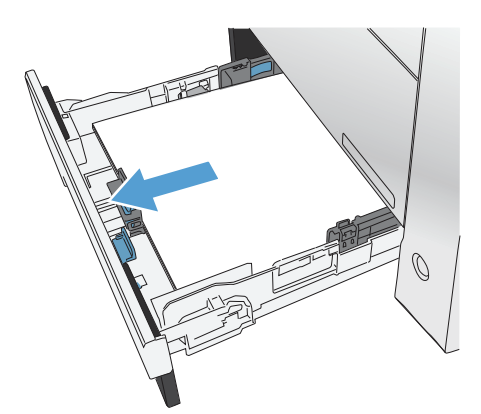

**3.** 用紙取り出しトレイを下げます。

**4.** 詰まっている用紙をまっすぐ引き出して 取り除きます。

**5.** 用紙取り出しトレイを押し、上に持ち上げ て閉じたら、トレイ 2 を交換します。

Ø

MONDONO

MANAGEMENT

 $\bigcirc$ 

 $\bigcirc$ 

注記: トレイを閉じるには、中央部を押すか、両端を均等な力で押します。片側だけを押 さないようにしてください。

# トレイ **2** の紙詰まりを取り除く

**1.** トレイ 2 を開きます。

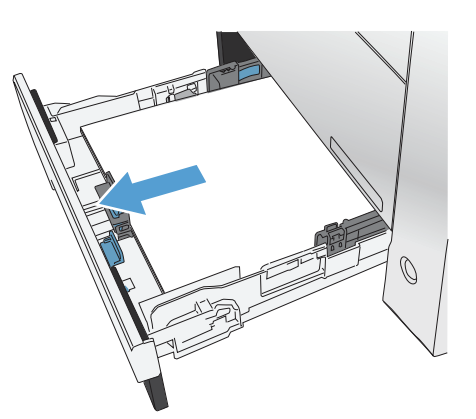

**2.** 詰まっている用紙をまっすぐ引き出して 取り除きます。

**3.** トレイ 2 を閉じます。

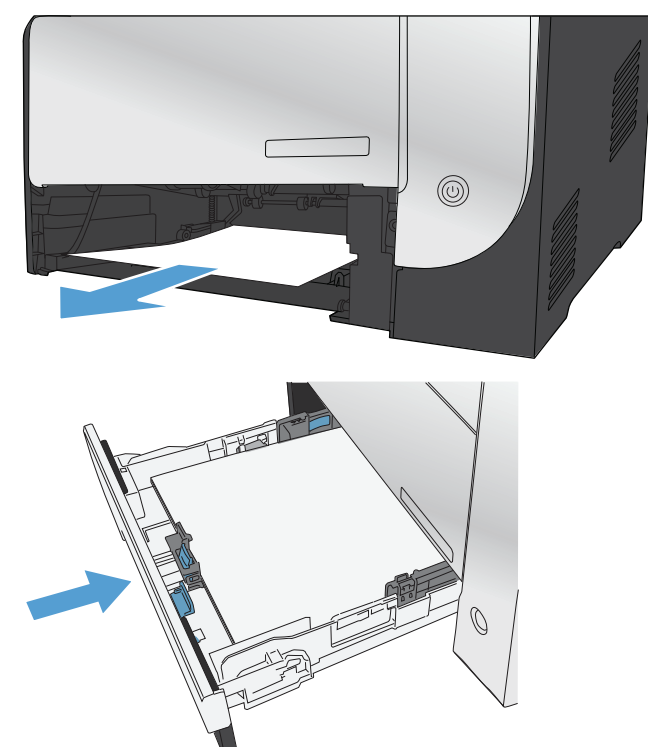

# トレイ **3** の紙詰まりを取り除く

**1.** トレイ 3 を開きます。

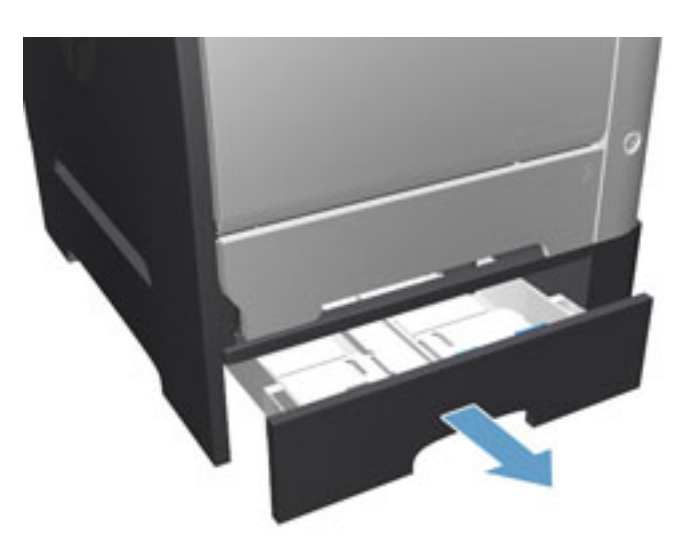

**2.** 詰まっている用紙を引き出して取り除き ます。

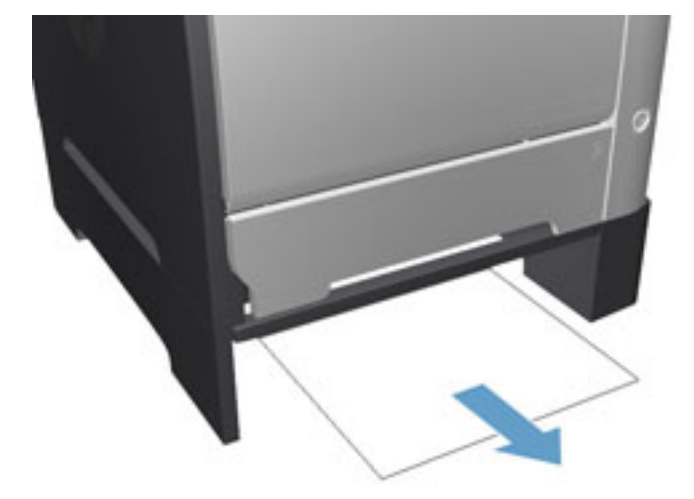

**3.** トレイ 3 を閉じます。

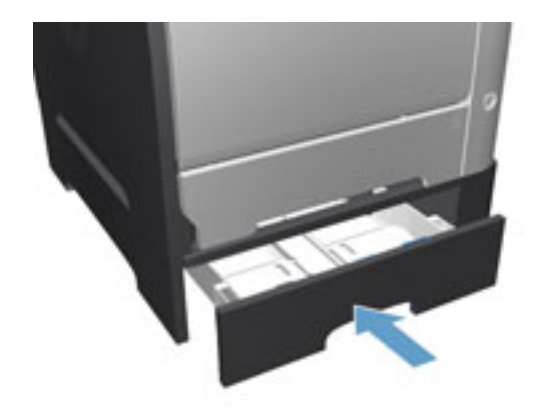

**.** 背面ドアを開きます。

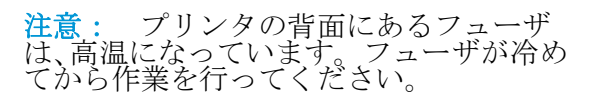

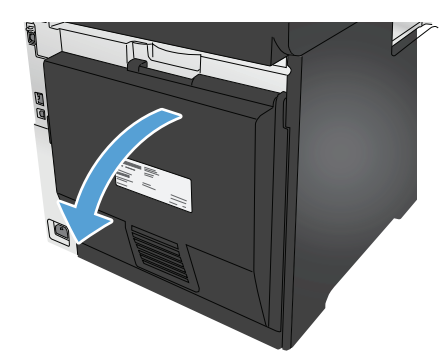

**.** 見えている用紙を製品から取り除きます。

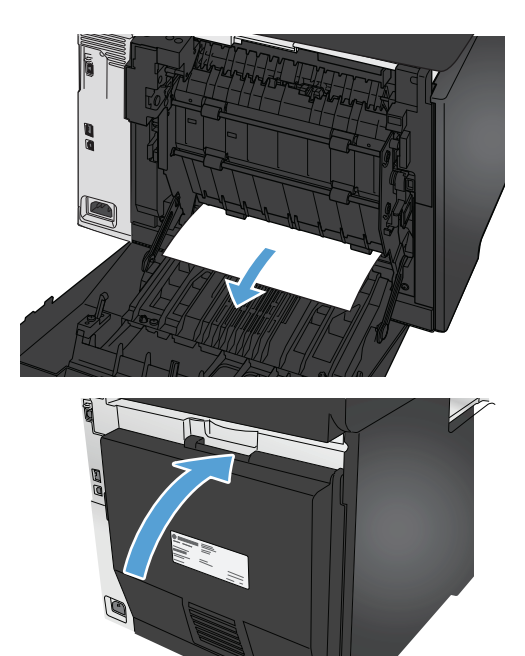

**.** 背面ドアを閉じます。

## 両面印刷ユニットの紙詰まりの解消

**1.** 背面ドアを開きます。

<mark>注意:</mark> プリンタの背面にあるフューザ<br>は、高温になっています。フューザが冷め てから作業を行ってください。

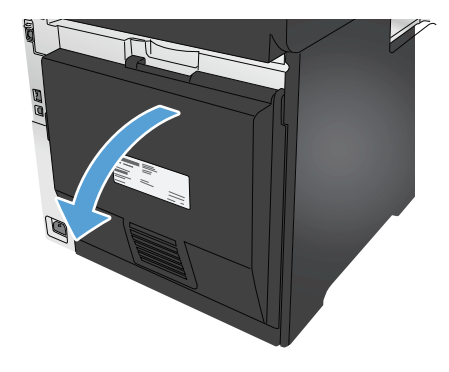

**2.** 必要に応じて、ガイド (1) を引き、見えて いる用紙 (2) を排紙領域の下部から取り 除きます。

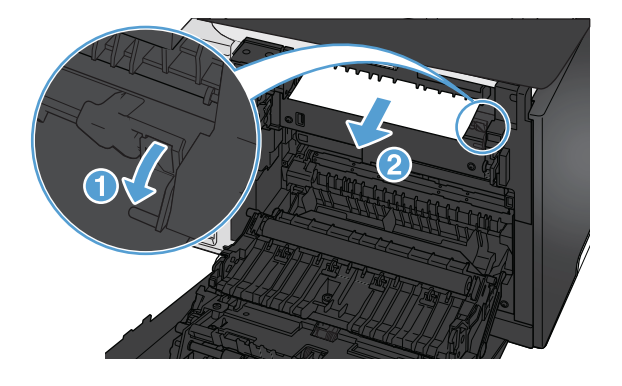

**3.** 必要に応じて、見えている用紙を両面印刷 ユニットの下部から取り除きます。

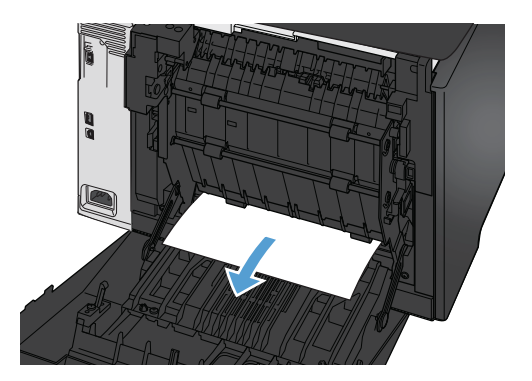

**4.** 詰まっている用紙が見えない場合は、両面 印刷ユニットの側面にあるつまみを使用 して、両面印刷ユニットを持ち上げます。

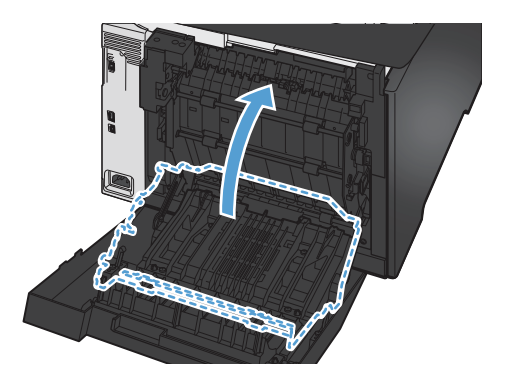

**5.** 用紙の終端が見える場合は、プリンタから 用紙を取り除きます。

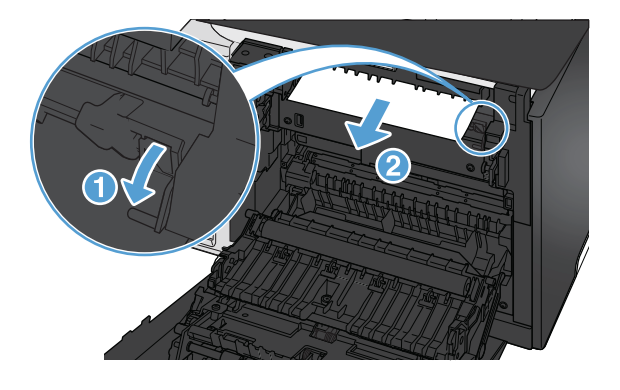

**6.** 用紙の上端が見える場合は、プリンタから 用紙を取り除きます。

**7.** 背面ドアを閉じます。

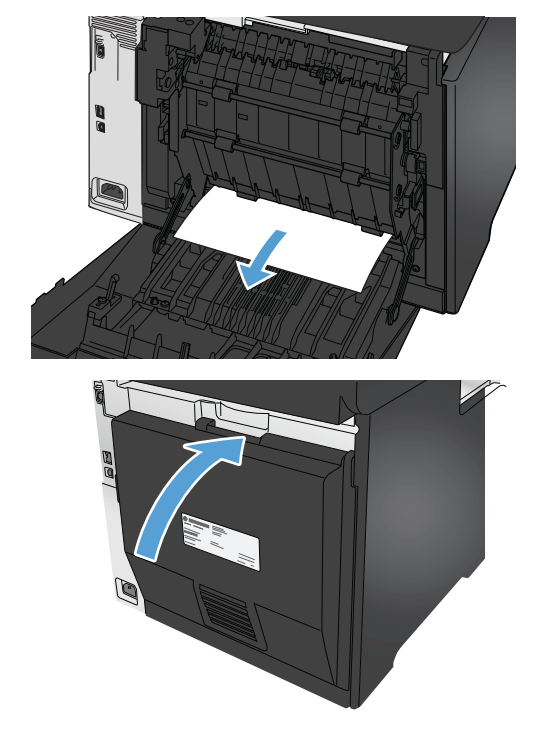

## 排紙ビンの紙詰まりの除去

- **<sup>1</sup>.** 排紙ビンから用紙が見える場合は、上端を 両手でつかんでゆっくり取り除きます。
- **2.** 背面ドアを開き、詰まった用紙がないか確 認します。

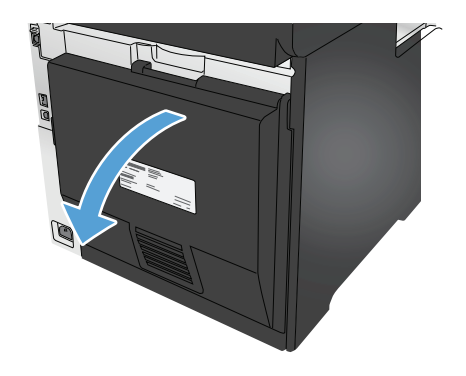

- **3.** 詰まっている用紙をすべて取り除きます。 用紙が破れないよう、両手で用紙を引き出 します。
- **4.** 背面ドアを閉じます。

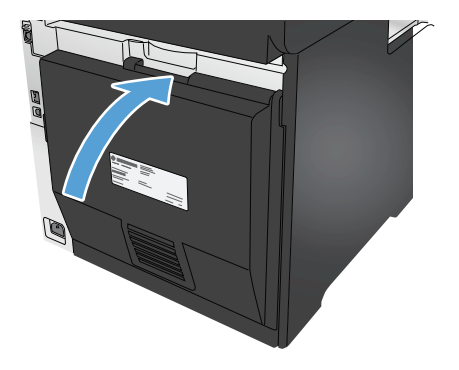

# 印刷品質の改善

プリンタの印刷品質に問題がある場合は、次のソリューションを記載されている順に実行して問題を 解決してください。

スキャン、ファックス、またはコピーの品質に問題がある場合は、次のソリューションを試してくだ さい。また、「スキャン品質の改善」、「ファックス品質の改善」、または「コピー品質の改善」でその 他のソリューションも参照してください。

- 別のソフトウェア プログラムからの印刷
- 印刷ジョブで使用する用紙タイプ設定の確認
- トナー カートリッジ [ステータスの確認](#page-124-0)
- [印刷品質ページの印刷と確認](#page--1-0)
- [製品のクリーニング](#page--1-0)
- トナー [カートリッジを目視で調べる](#page-126-0)
- [用紙および印刷環境の確認](#page-126-0)
- [プリンタを校正して色を調整する](#page-127-0)
- [その他の印刷ジョブ設定の確認](#page-128-0)
- 別のプリント [ドライバで試行](#page-130-0)

#### 別のソフトウェア プログラムからの印刷

別のソフトウェア プログラムを使って印刷してみます。ページが正しく印刷された場合は、印刷した ソフトウェア プログラムに問題があります。

#### 印刷ジョブで使用する用紙タイプ設定の確認

ソフトウェア プログラムから印刷しているときに、印刷されたページに汚れがある、印刷が薄いまた は濃い、用紙がカールする、トナーが点状に散らばる、トナーが固まらない、トナーが白抜けしてい るなどの問題が発生する場合は、用紙タイプ設定を確認します。

#### 用紙タイプ設定の変更 **(Windows)**

- **1.** ソフトウェア プログラムから、**[**印刷**]** オプションを選択します。
- **2.** プリンタを選択し、**[**プロパティ**]** または **[**ユーザー設定**]** ボタンをクリックします。
- **3. [**用紙**/**品質**]** タブをクリックします。
- **4. [**用紙の種類**]** ドロップダウン リストから、**[**詳細**...]** オプションをクリックします。
- **5. [**用紙の種類:**]** オプションのリストを展開します。
- **6.** 使用する用紙の説明として最適な用紙タイプのカテゴリを展開します。
- **7.** 使用する用紙のタイプに合ったオプションを選択して、**[OK]** ボタンをクリックします。
- **8. [OK]** ボタンをクリックして、**[**文書のプロパティ**]** ダイアログ ボックスを閉じます。**[**印刷**]** ダイア ログ ボックスで、**[OK]** ボタンをクリックして、ジョブを印刷します。

#### <span id="page-124-0"></span>用紙タイプ設定の確認 **(Mac OS X)**

- **1. [**ファイル**]** メニューをクリックし、**[**印刷**]** オプションをクリックします。
- **2. [**プリンタ**]** メニューで、このプリンタを選択します。
- **3.** デフォルトで、プリント ドライバに **[**部数とページ**]** メニューが表示されます。メニューのドロ ップダウン リストを開いて、**[**レイアウト**]** メニューをクリックします。
- **4. [**用紙の種類**]** ドロップダウン リストからタイプを選択します。
- **5. [**印刷**]** ボタンをクリックします。

#### トナー カートリッジ ステータスの確認

サプライ品ステータス ページで以下の情報を確認します。

- カートリッジの推定寿命 (%)
- 概算残りページ数
- **HP** トナー カートリッジの部品番号
- 印刷済みページ数

サプライ品ステータス ページを印刷するには、次の手順に従います。

- **1.** プリンタのコントロール パネルのホーム画面で、サプライ品 ボタンをタッチします。
- **2.** レポート ボタンをタッチしてサプライ品ステータス ページを印刷します。
- **3.** トナー カートリッジの残量の割合を確認し、該当する場合は、他の交換可能なメンテナンス部品 の状態も確認します。

推定寿命に達したトナー カートリッジを使用すると、印刷品質の問題が発生する場合がありま す。サプライ品の残量が非常に少なくなると、サプライ品ステータス ページに表示されます。 HP のサプライ品の残量が下限値に達したとき、このサプライ品に対する HP のプレミアム プロテ クション保証は終了します。

適切な印刷品質が得られている場合、すぐにトナー カートリッジを交換する必要はありません。 印刷品質が許容範囲を下回った際に備え、交換用サプライ品をご用意ください。

トナー カートリッジまたは他の交換可能なメンテナンス部品を交換する必要があると考えられ る場合、サプライ品ステータス ページには、HP 純正品の部品番号が一覧表示されます。

**4.** HP 純正のカートリッジを使用しているかどうかを確認します。

HP 純正のトナー カートリッジには、カートリッジ上に「HP」、「Hewlett-Packard」という文字、 または HP のロゴが表示されています。HP 製カートリッジの確認の詳細については、 [www.hp.com/go/learnaboutsupplies](http://www.hp.com/go/learnaboutsupplies) を参照してください。

Hewlett-Packard は、新品または再生品のどちらについても、HP 製以外のサプライ品の使用は推 奨していません。HP 製品ではないため、HP がその設計を変更したり、その品質を管理すること はできません。補充または再生トナー カートリッジを使用していて印刷品質に不満を感じてい る場合は、そのトナー カートリッジを HP 純正のトナー カートリッジに交換してください。

### 印刷品質ページの印刷と確認

- **1.** ホーム画面で設定 ボタンをタッチします。
- **2.** レポート ボタンをタッチします。
- **3.** 印刷品質ページ ボタンをタッチします。

このページには、5 つの色帯が印刷されます。これは、次の図に示すように 4 つのグループに分けら れています。各グループを確認することで、問題が発生しているトナー カートリッジを特定できま す。

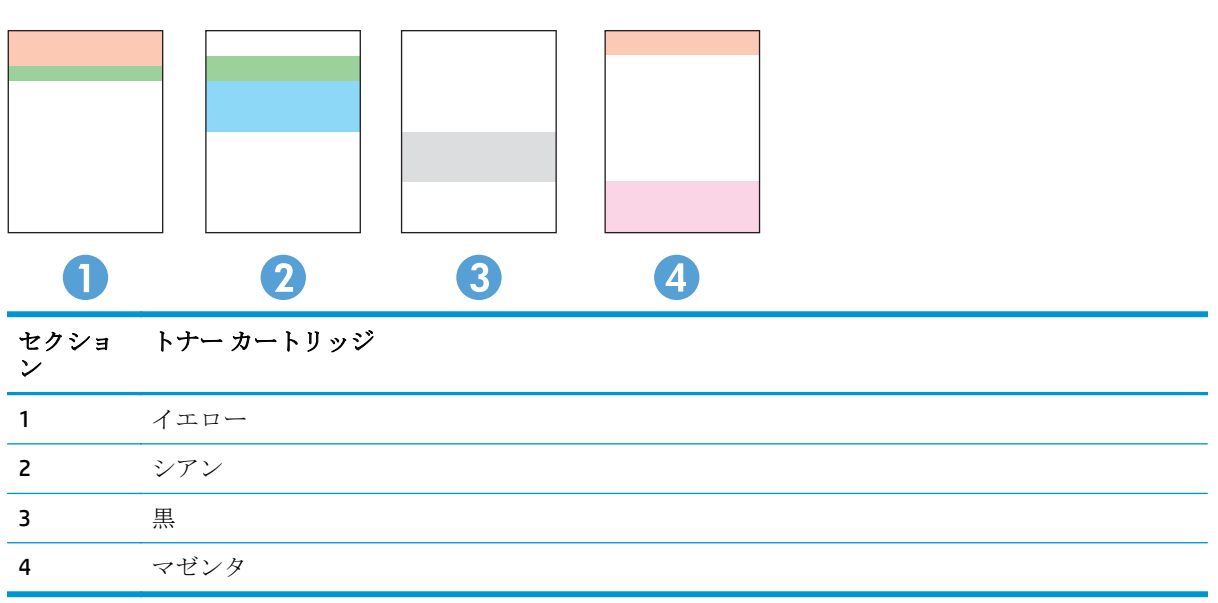

- ドットまたは縞模様がこれらのグループの 1 つにだけ現れる場合は、そのグループのトナー カー トリッジを交換します。
- ドットが複数のグループに現れている場合は、クリーニング ページを印刷します。それでも問題 が解決されない場合は、ドットが常に同じ色であるかどうかを判断します。たとえば、5 つの色 帯すべてにマゼンタのドットが現れていないかどうかを確認します。ドットがすべて同じ色で ある場合、その色のトナー カートリッジを交換します。
- 複数の色帯に縞模様が表れる場合は、HP にお問い合わせください。 トナー カートリッジ以外の コンポーネントが原因で問題が発生している可能性があります。

## 製品のクリーニング

#### クリーニング ページの印刷

印刷処理中に紙くず、トナー、埃がプリンタ内部にたまり、これが原因でトナーの染みやはね、汚 れ、かすれ、筋、同じ汚れの繰り返しなどの印刷品質の問題が発生することがあります。

クリーニング ページを印刷するには、次の手順に従います。

- **1.** プリンタのコントロール パネルのホーム画面で、設定 ボタンをタッチします。
- **2.** サービス メニューをタッチします。
- **3.** クリーニング ページ ボタンをタッチします。
- <span id="page-126-0"></span>**4.** 指示されたら普通紙レターまたは A4 用紙をセットします。
- **5.** OK ボタンをタッチして、クリーニングを開始します。

片面が印刷されると、排紙ビンから用紙を取り出して、同じ向きのままトレイ 1 に用紙を挿入し 直すように要求されます。クリーニングが終わるまでお待ちください。印刷されるページは破 棄してください。

#### スキャナ ガラスにごみや汚れがないか検査する

長い間に、スキャナのガラス板やビニール製の白い裏張り部分に細かいごみがたまり、性能が劣化す る場合があります。以下の手順に従って、スキャナをクリーニングします。

- **1.** プリンタの電源ボタンをオフにして、コンセントから電源ケーブルを外します。
- **2.** スキャナ カバーを開きます。
- **3.** 非研磨性ガラス クリーナーを含ませた柔らかい布かスポンジで、スキャナのガラス板と、スキャ ナ カバーの下のプラスチック製の白い裏張り部分をクリーニングします。
- △注意: プリンターのどの部分にも研摩材、アセトン、ベンゼン、アンモニア、エチル アルコール、および四塩化炭素は使用しないでください。これらは、プリンターを損傷 するおそれがあります。また、ガラス板やプラテンには液体を直接かけないでくださ い。液体が漏れてプリンターを損傷するおそれがあります。
- **4.** しみが残らないように、乾いたセーム革またはセルロース スポンジでガラス板とビニール製の白 い裏張り部分を拭き取ります。
- **5.** 電源ケーブルをコンセントに接続し、電源ボタンを押し、プリンタの電源を入れます。

### トナー カートリッジを目視で調べる

- **1.** プリンタからトナー カートリッジを取り外し、密封テープがはがされていることを確認します。
- **2.** メモリ チップに損傷がないか確認します。
- **3.** トナー カートリッジにあるイメージング ドラムの表面を調べます。

注意: カートリッジ上にあるローラー (イメージング ドラム) には触らないでくださ い。イメージング ドラムに指紋が付着すると印刷品質に問題が生じることがあります。

- **4.** イメージング ドラムに傷、指紋、またはその他の損傷が見られる場合は、トナー カートリッジ を交換します。
- **5.** イメージング ドラムに損傷が見られない場合は、トナー カートリッジを数回軽く振って、もう 一度取り付けます。数ページ印刷して、問題が解決したかどうかを確認してください。

#### 用紙および印刷環境の確認

#### 手順 **1**: **HP** 仕様を満たす用紙を使用します。

HP の仕様を満たしていない用紙を使用すると、次のような印刷品質の問題が発生する場合がありま す。

- <span id="page-127-0"></span>● 必ずタイプと重量がこのプリンタでサポートされている用紙を使用してください。
- 傷、裂け目、しみ、ほぐれ、ほこり、しわなどがなく、端がめくれていたり折れたりしていない 良質の用紙を使用します。
- 未印刷の用紙を使用します。
- ラメなどの金属を含まない用紙を使用します。
- レーザー プリンタ用の用紙を使用します。インクジェット式プリンタ専用の用紙は使用しない でください。
- あまりしわのない用紙を使用します。一般に、用紙にしわが少ないほど、印刷品質が良好になり ます。

#### 手順 **2**: 環境の確認

環境が印刷品質に直接影響することがあります。一般的には、これが印刷品質や給紙の問題の原因に なります。次のソリューションを実行してみてください。

- 開け放した窓やドア、空調システムの排気口などの空気の流れが生じる場所から離れたところに プリンタを設置し直します。
- 温度または湿度が製品仕様を超える環境にプリンタを置いていないことを確認します。
- プリンタをキャビネットなどの密閉された場所に設置しないようにします。
- プリンタを平らで安定した面に設置します。
- プリンタの通気孔をふさがないようにします。上部も含めて、プリンタのすべての面の周囲に十 分な空気が流れている必要があります。
- 空気中のごみ、ほこり、蒸気、油脂、またはその他の物質が製品内部に蓄積しないようにプリン タを保護します。

#### プリンタを校正して色を調整する

校正とは、印刷の品質を最適化することです。

カラーの位置不良、カラーのシャドウ、ぼやけたグラフィックスなどの印刷品質の問題を解決するに は、次の手順に従います。

- **1.** プリンタのコントロール パネルで、設定 ボタンをタッチします。
- **2.** 以下のメニューを開きます。
	- システム セットアップ
	- 印刷品質
	- カラー校正
	- 今すぐ校正
- **3.** 校正中 というメッセージがプリンタのコントロール パネルに表示されます。校正プロセスは 2 ~ 3 分で完了します。校正プロセスが完了するまで、プリンタの電源を切らないでください。
- **4.** 校正処理が終了するまで待ちます。終了したら再度印刷してみます。

## <span id="page-128-0"></span>その他の印刷ジョブ設定の確認

ソフトウェア プログラムから印刷しているときは、次の手順に従って、プリンタ ドライバのその他 の設定を調整し、問題を解決します。

#### **EconoMode** 設定の確認

HP では、EconoMode を常時使用することをお勧めしていません。Economode を常に使用すると、トナ ーを使い切る前に、トナー カートリッジ内の機械部品の寿命が終了する可能性があります。印刷品質 が低下し始めたり、十分な品質が保てなくなった場合は、トナー カートリッジの交換を検討してくだ さい。

 $\ddot{\mathbb{E}}$  注記: この機能は、Windows の PCL 6 プリント ドライバで利用できます。このドライバを 使用していない場合は、HP 内蔵 Web サーバを使用して、この機能を有効にすることができ ます。

ページ全体が暗すぎるまたは明るすぎる場合は、次の手順に従います。

- **1.** ソフトウェア プログラムから、**[**印刷**]** オプションを選択します。
- **2.** プリンタを選択し、**[[**プロパティ**]]** または **[[**ユーザー設定**]]** ボタンをクリックします。
- **3. [**用紙**/**品質**]** タブをクリックし、**[**印刷品質**]** 領域を指定します。
- **4.** ページ全体が暗すぎる場合は、次の手順を実行します。
	- **[600 dpi]** オプションを選択します。
	- **[EconoMode]** チェック ボックスをオンにして、有効にします。

ページ全体が明るすぎる場合は、次の手順を実行します。

- **[FastRes 1200]** オプションを選択します。
- **[EconoMode]** チェック ボックスをクリアして、無効にします。
- **5. [OK]** ボタンをクリックして、**[**文書のプロパティ**]** ダイアログ ボックスを閉じます。**[**印刷**]** ダイア ログボックスで、**[OK]** ボタンをクリックして、ジョブを印刷します。

#### カラー設定を調整する **(Windows** の場合**)**

印刷したページのカラーがコンピュータ画面のカラーと一致しない場合、または印刷したページのカ ラーに満足できない場合は、次の手順に従います。

#### カラー テーマの変更

- **1.** ソフトウェア プログラムから、**[**印刷**]** オプションを選択します。
- **2.** プリンタを選択し、**[**プロパティ**]** または **[**ユーザー設定**]** ボタンをクリックします。
- **3. [**カラー**]** タブをクリックします。
- **4. [HP EasyColor]** チェック ボックスをオフにします。
- **5. [**カラー テーマ**]** ドロップダウン リストでカラー テーマを選択します。
- **[**デフォルト **(sRGB)]**:RGB データが raw デバイス モードで印刷されます。このテーマを使用 する場合、適切な印刷結果を得るには、ソフトウェアまたは OS でカラーを管理する必要が あります。
- **[**鮮明 **(sRGB)]**:中間階調の彩度が高くなります。このテーマは、業務用のグラフィックスを 印刷する用途に適しています。
- **[**フォト **(sRGB)]**:RGB カラーが、デジタル現像所で写真として印刷されるときと同じように 解釈されます。[デフォルト(sRGB)]を選択した場合に比べて、濃度と彩度が高くなります。 このテーマは、写真を印刷する用途に適しています。
- **[**フォト **(Adobe RGB 1998)]**:このテーマは、sRGB ではなく Adobe RGB の色空間を使用してい るデジタル写真を印刷する用途に適しています。このテーマを使用する場合、ソフトウェア 側でカラー管理を無効にしてください。
- **[**なし**]**:カラー テーマは使用されません。
- **[**ユーザー定義プロファイル**]**: ユーザー定義の入力プロファイルを使用してカラー出力を正 確に管理するには、このオプションを選択します(特定のHP Color LaserJet プリンタをエミ ュレートする場合など)。[www.hp.com](http://www.hp.com) からユーザー定義のプロファイルをダウンロードし ます。
- **6. [OK]** ボタンをクリックして、**[**文書のプロパティ**]** ダイアログ ボックスを閉じます。**[**印刷**]** ダイア ログ ボックスで、**[OK]** ボタンをクリックして、ジョブを印刷します。

#### カラー オプションを変更する

- **1.** ソフトウェア プログラムから、**[**印刷**]** オプションを選択します。
- **2.** プリンタを選択し、**[**プロパティ**]** または **[**ユーザー設定**]** ボタンをクリックします。
- **3. [**カラー**]** タブをクリックします。
- **4. [HP EasyColor]** チェック ボックスをオフにします。
- **5. [**自動**]** または **[**手動**]** 設定をクリックします。
	- **[自動]** 設定: 通常はこのオプションを選択します。
	- **[手動]** 設定: 特定の印刷ジョブに対してカラー設定を調整する場合は、このオプションを選 択します。**[**設定**]** ボタンをクリックして、手動カラー調整ウィンドウを開きます。

学社記: カラー設定を手動で変更した場合、印刷結果に悪影響が及ぶおそれがあり ます。カラー設定を手動で変更する作業は、グラフィックスの専門家だけが行うこ とを推奨しています。

- **6.** カラー文書をグレースケールと黒で印刷するには、**[**グレースケールで印刷**]** オプションをクリッ クします。このオプションは、複写またはファックス送信する目的でカラー文書を印刷する場合 に適しています。また、ドラフト印刷を行う場合やカラー トナーを節約する場合にも使用できま す。
- **7. [OK]** ボタンをクリックして、**[**文書のプロパティ**]** ダイアログ ボックスを閉じます。**[**印刷**]** ダイア ログ ボックスで、**[OK]** ボタンをクリックして、ジョブを印刷します。

# <span id="page-130-0"></span>別のプリント ドライバで試行

ソフトウェア プログラムから印刷しているときに、印刷ページのグラフィックスに予期しない線が印 刷されている、テキストやグラフィックスが印刷されない、誤った形式または代替フォントが使用さ れている場合には、別のプリント ドライバを試してください。

次のいずれかのドライバを HP の Web サイトからダウンロードします。米国の場合は、[www.hp.com/](http://www.hp.com/support/colorljMFPM476) [support/colorljMFPM476](http://www.hp.com/support/colorljMFPM476) にアクセスし、米国以外の場合は、[www.hp.com/support](http://www.hp.com/support) にアクセスし、国/地 域を選択します。**[**ドライバー **&** ソフトウェアのダウンロード**]** をクリックします。製品名を入力し て、**[**検索**]** を選択します。

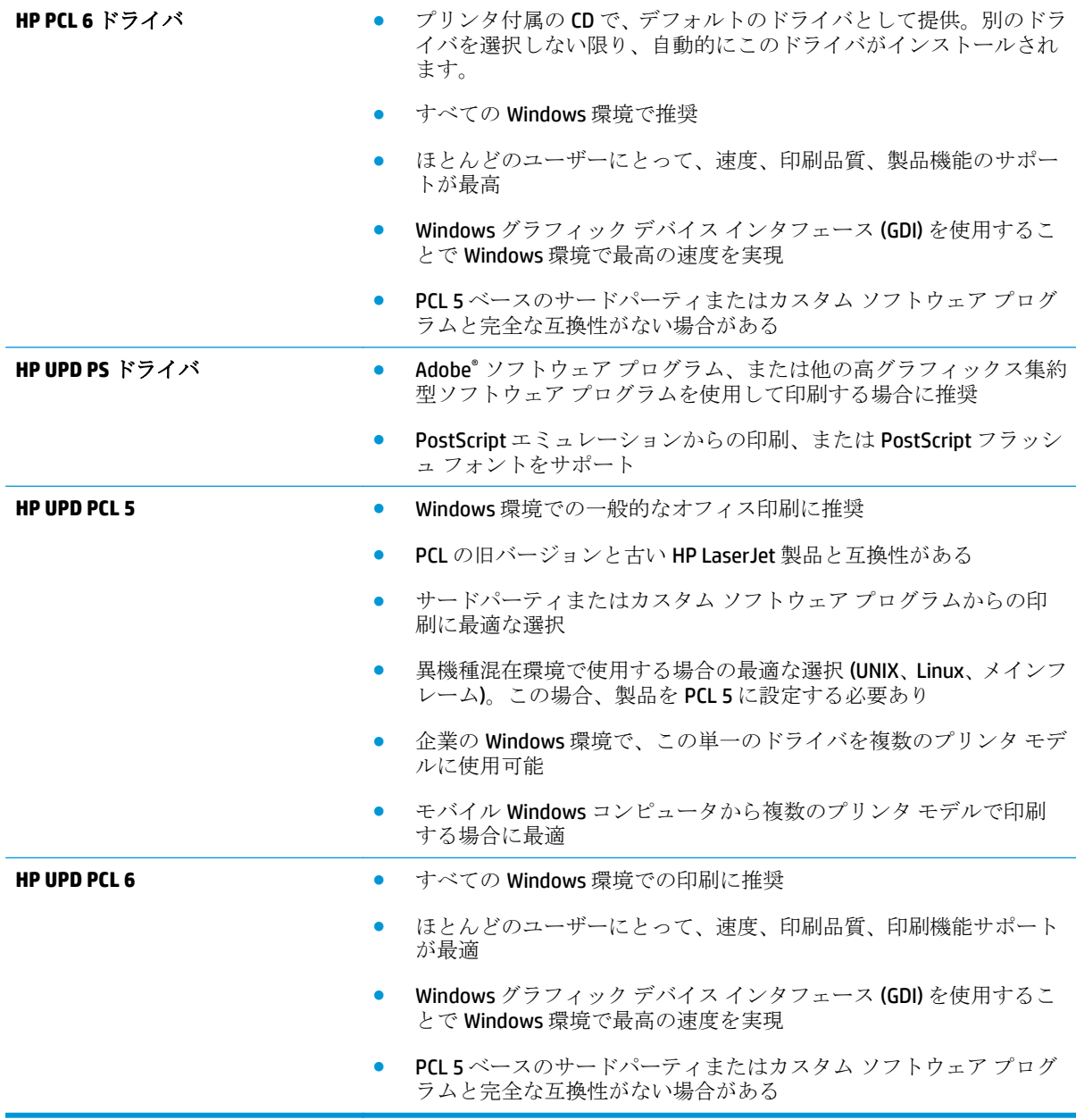

# コピーとスキャンのイメージ品質を改善

プリンタのイメージ品質に問題がある場合は、次のソリューションを記載されている順に実行して問 題を解決してください。

- スキャナ ガラスにごみや汚れがないか検査する
- 用紙設定を確認する
- [イメージ調整設定の確認](#page-132-0)
- [テキストまたは画像の最適化](#page-132-0)
- [コンピュータでスキャナの解像度とカラー設定を確認する](#page-132-0)
- [最小マージン](#page-134-0) コピー

まず、次のシンプルな手順を試してください。

- 文書フィーダではなく、フラットベッド スキャナを使用します。
- 高い品質の原稿を使用します。
- 文書フィーダを使用する場合は、画像が不鮮明になったり歪んだりしないように、用紙ガイドを 使用して、原稿をフィーダに正しく設定します。

依然として問題が残る場合は、次のソリューションも試してください。これらのソリューションを実 行しても問題が解決されない場合は、「印刷品質の改善」でその他のソリューションを参照してくだ さい。

## スキャナ ガラスにごみや汚れがないか検査する

長い間に、スキャナのガラス板やビニール製の白い裏張り部分に細かいごみがたまり、性能が劣化す る場合があります。以下の手順に従って、スキャナをクリーニングします。

- **1.** プリンタの電源ボタンをオフにして、コンセントから電源ケーブルを外します。
- **2.** スキャナ カバーを開きます。
- **3.** 非研磨性ガラス クリーナーを含ませた柔らかい布かスポンジで、スキャナのガラス板と、スキャ ナ カバーの下のプラスチック製の白い裏張り部分をクリーニングします。
- 注意: プリンターのどの部分にも研摩材、アセトン、ベンゼン、アンモニア、エチル アルコール、および四塩化炭素は使用しないでください。これらは、プリンターを損傷 するおそれがあります。また、ガラス板やプラテンには液体を直接かけないでくださ い。液体が漏れてプリンターを損傷するおそれがあります。
- **4.** しみが残らないように、乾いたセーム革またはセルロース スポンジでガラス板とビニール製の白 い裏張り部分を拭き取ります。
- **5.** 電源ケーブルをコンセントに接続し、電源ボタンを押し、プリンタの電源を入れます。

#### 用紙設定を確認する

- **1.** プリンタのコントロール パネルのホーム画面で、コピー ボタンをタッチします。
- **2.** 設定 ボタンをタッチし、スクロールし、用紙 ボタンにタッチします。
- <span id="page-132-0"></span>**3.** トレイに入れた用紙のサイズの名前を用紙サイズのリストからタッチします。
- **4.** トレイに入れた用紙のタイプの名前を用紙タイプのリストからタッチします。

#### イメージ調整設定の確認

- **1.** ホーム画面で コピー ボタンをタッチします。
- **2.** 設定 ボタンをタッチし、スクロールし、イメージ調整 ボタンをタッチします。
- **3.** 調整する設定の名前をタッチします。
	- 明度: 明るさと暗さの設定を調整します。
	- コントラスト:イメージの最も明るい領域と最も暗い領域のコントラストを調整します。
	- シャープにする:文字の鮮明さを調整します。
	- 背景の消去: イメージの背景の暗さを調整します。これは、原稿をカラー用紙に印刷する場 合に特に役立ちます。
	- カラー バランス: 赤、緑、および青の色調を調整します。
	- 灰色度:色の鮮明さを調整します。
- **4. -** または **+** ボタンをタッチして設定値を調整してから、OK ボタンをタッチします。
- **5.** 別の設定を調整するか、戻る矢印をタッチしてメインのコピー メニューに戻ります。

#### テキストまたは画像の最適化

- **1.** プリンタのコントロール パネルのホーム画面で、コピー ボタンをタッチします。
- **2.** 設定 ボタンをタッチし、スクロールし、最適化 ボタンをタッチします。矢印ボタンをタッチし てオプションをスクロールし、オプションをタッチして選択します。使用できるコピー品質設定 は次のとおりです。
	- 自動選択:コピーの品質にこだわらないときは、この設定を使用します。これはデフォルト 設定です。
	- 混在:テキストとグラフィックスが混在している文書には、この設定を使用します。
	- テキスト:この設定は、大部分がテキストの文書に使用します。
	- 画像:この設定は、大部分がグラフィックの文書に使用します。

#### コンピュータでスキャナの解像度とカラー設定を確認する

スキャンしたイメージを印刷して、品質が期待どおりでない場合は、ニーズに合わない解像度または カラーの設定をスキャナ ソフトウェアで選択した可能性があります。解像度およびカラーは、スキャ ンするイメージの次の特徴に影響します。

- イメージの鮮明度
- グラデーションのテクスチャ (スムーズまたは粗め)
- スキャン時間
- ファイル サイズ

スキャンの解像度は、インチあたりのピクセル数(ppi) で測定します。

 $\ddot{\mathbb{C}}$  注記: スキャンの ppi レベルは、印刷の dpi (インチあたりのドット数) レベルに置き換えら れません。

カラー、グレースケール、モノクロにより、可能なカラーの数が定義されます。スキャナ ハードウェ アの解像度は、最大 1200ppi に調整できます。

解像度およびカラーのガイドラインの表には、スキャンのニーズを満たすために従うべき簡潔なヒン トが記載されています。

学社記: 解像度およびカラーを高い値に設定すると、ファイルが大きくなってディスク領域 を占有し、スキャン処理が遅くなることがあります。解像度およびカラーを設定する前に、 スキャンしたイメージをどのように使用するかを判断してください。

#### 解像度およびカラーのガイドライン

次の表では、さまざまなタイプのスキャン ジョブに推奨する解像度設定およびカラー設定について説 明します。

**『ジ注記:** デフォルトの解像度は 200ppi です。

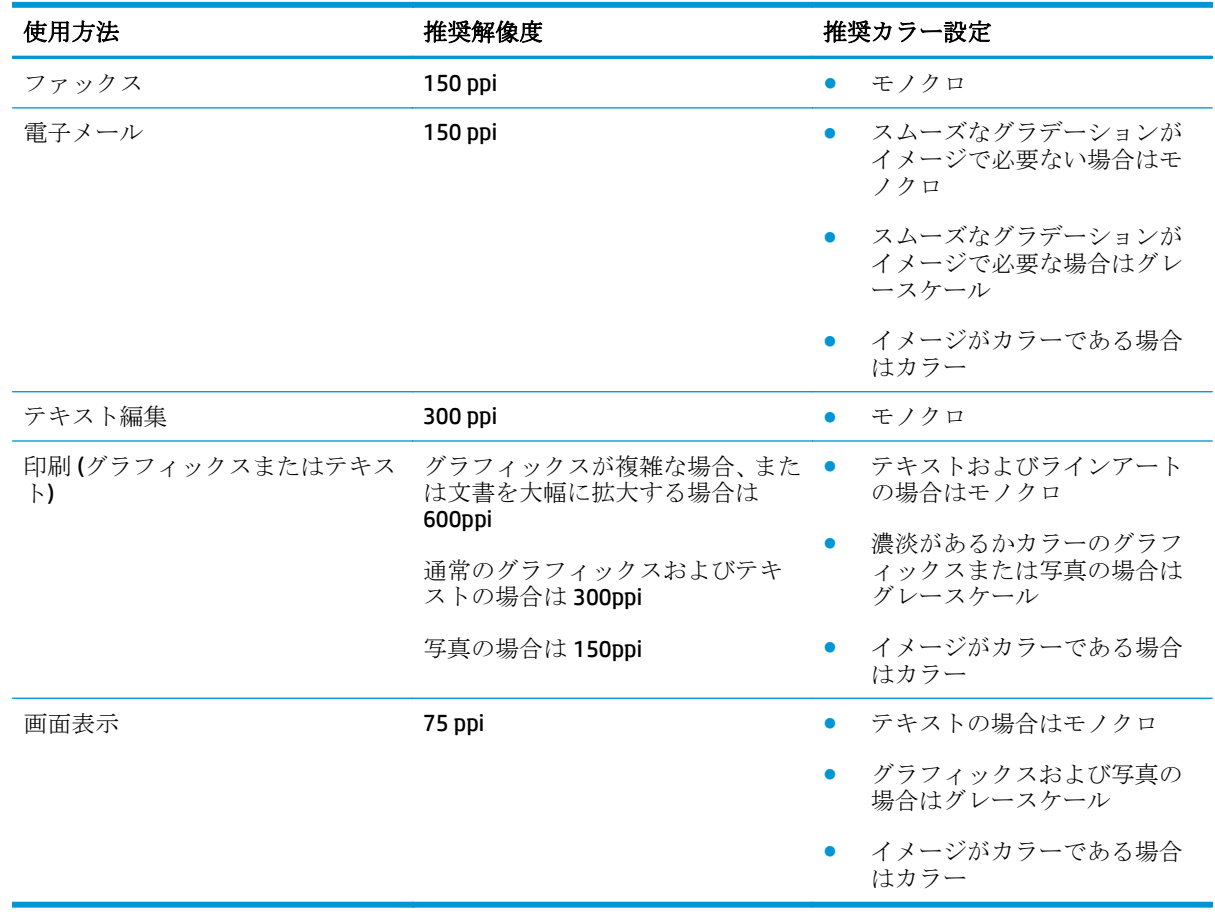

#### カラー

スキャンするときは、カラーの値を次の構成に設定できます。

<span id="page-134-0"></span>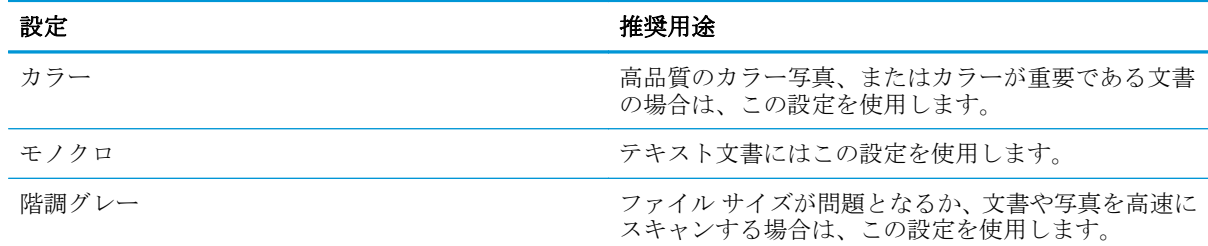

## 最小マージン コピー

このプリンターでは、マージンなしで印刷することはできません。ページの周囲には、4mm の印刷不 可部分があります。

#### 端が切り取られた文書を印刷またはスキャンする場合の考慮事項

- 原稿が出力サイズより小さい場合は、スキャナのアイコンで示されている隅から原稿を 4mm 離 します。この位置でコピーし直すかスキャンしてください。
- 原稿が出力する印刷サイズと同じときは、縮小/拡大 機能を使用して、コピーが切れてしまわな いように画像を縮小します。

# ファックスのイメージ品質を向上させる

プリンタのイメージ品質に問題がある場合は、次のソリューションを記載されている順に実行して問 題を解決してください。

- スキャナ ガラスにごみや汚れがないか検査する
- 送信ファックスの解像度設定を確認する
- [エラー修正設定を確認する](#page-136-0)
- [用紙の大きさに合わせる設定を確認する](#page-136-0)
- [異なるファックス機に送信する](#page-136-0)
- **[送信側のファックス機を確認する](#page-136-0)**

まず、次のシンプルな手順を試してください。

- 文書フィーダではなく、フラットベッド スキャナを使用します。
- 高い品質の原稿を使用します。
- 文書フィーダを使用する場合は、画像が不鮮明になったり歪んだりしないように、用紙ガイドを 使用して、原稿をフィーダに正しく設定します。

依然として問題が残る場合は、次のソリューションも試してください。これらのソリューションを実 行しても問題が解決されない場合は、「印刷品質の改善」でその他のソリューションを参照してくだ さい。

## スキャナ ガラスにごみや汚れがないか検査する

長い間に、スキャナのガラス板やビニール製の白い裏張り部分に細かいごみがたまり、性能が劣化す る場合があります。以下の手順に従って、スキャナをクリーニングします。

- **1.** プリンタの電源ボタンをオフにして、コンセントから電源ケーブルを外します。
- **2.** スキャナ カバーを開きます。
- **3.** 非研磨性ガラス クリーナーを含ませた柔らかい布かスポンジで、スキャナのガラス板と、スキャ ナ カバーの下のプラスチック製の白い裏張り部分をクリーニングします。
- 注意: プリンターのどの部分にも研摩材、アセトン、ベンゼン、アンモニア、エチル アルコール、および四塩化炭素は使用しないでください。これらは、プリンターを損傷 するおそれがあります。また、ガラス板やプラテンには液体を直接かけないでくださ い。液体が漏れてプリンターを損傷するおそれがあります。
- **4.** しみが残らないように、乾いたセーム革またはセルロース スポンジでガラス板とビニール製の白 い裏張り部分を拭き取ります。
- **5.** 電源ケーブルをコンセントに接続し、電源ボタンを押し、プリンタの電源を入れます。

#### 送信ファックスの解像度設定を確認する

受信側ファックス機が応答しないか通話中であるためにこの製品がファックスを送信できない場合 は、通話中の場合のリダイヤル、応答しない場合のリダイヤル、通信エラーの場合のリダイヤルの各 オプションに基づいてリダイヤルが試されます。

- <span id="page-136-0"></span>**1.** プリンタのコントロール パネルのホーム画面で、設定 ボタンをタッチします。
- **2.** ファックス セットアップ メニューをタッチします。
- **3.** 高度な設定 メニューをタッチします。
- **4.** ファックス解像度 メニューを開きます。

#### エラー修正設定を確認する

一般的に、この製品ではファックスの送受信中に電話線の信号が監視されます。エラー修正設定が オ ン になっている場合に、プリンタによって伝送時のエラーが検出されると、ファックスの一部の再送 信が要求されます。エラー修正の出荷時のデフォルト設定は オン です。

ファックスの送受信に問題がある場合と、伝送時のエラーを許容する場合にのみ、エラー修正をオフ にします。海外とファックスを送受信する場合や、衛星電話を接続している場合は、この設定をオフ にすると便利です。

- **1.** プリンタのコントロール パネルのホーム画面で、設定 ボタンをタッチします。
- **2.** サービス メニューをタッチします。
- **3.** ファックス サービス メニューをタッチします。
- **4.** エラー修正 ボタンをタッチし、オン ボタンをタッチします。

#### 用紙の大きさに合わせる設定を確認する

プリンタがファックス ジョブをページからはみ出して印刷した場合には、プリンタのコントロール パネルから用紙の大きさに合わせる機能をオンにします。

- 注記: デフォルト用紙サイズ設定が、トレイ内の用紙のサイズと一致していることを確認 してください。
	- **1.** プリンタのコントロール パネルのホーム画面で、設定 ボタンをタッチします。
	- **2.** ファックス セットアップ メニューをタッチします。
	- **3.** 高度な設定 メニューをタッチします。
	- **4.** 用紙の大きさに合わせる ボタンをタッチし、オン ボタンをタッチします。

#### 異なるファックス機に送信する

異なるファックス機にファックス送信を試行します。ファックス品質が良好な場合、問題は最初の受 信者のファックス機の設定またはサプライ品の状態に関係しています。

#### 送信側のファックス機を確認する

送信側に別のファックス機から送信するように依頼します。ファックス品質が向上する場合は、送信 側のファックス機に問題があります。別のファックス機を使用できない場合は、送信側に次の変更を 検討するよう依頼します。

- 原稿を白地 (色付きでなく) にする。
- ファックスの解像度、品質レベル、またはコントラストの設定を高くする。
- 可能な場合には、コンピュータのソフトウェアプログラムからファックスを送信する。

# 有線ネットワークに関する問題の解決

次の項目を確認し、プリンタがネットワークと通信しているかどうかを確認します。ネットワーク接 続を確認する前に、プリンタのコントロール パネルを使用して設定ページを印刷し、設定ページに印 刷されるこのプリンタの IP アドレスを確認します。

- 物理接続が不適切である
- コンピュータ側で、このプリンタに対して誤ったIP アドレスを使用している
- コンピュータがプリンタと通信できない
- [ネットワークに対するプリンタのリンク設定と通信方式設定が誤っている](#page-139-0)
- [新規に導入したソフトウェアにおいて、互換性問題が発生している可能性がある](#page-139-0)
- [コンピュータまたはワークステーションが正しくセットアップされていない可能性がある](#page-139-0)
- [プリンタが無効になっているか、または、その他のネットワーク設定が誤っている](#page-139-0)

<sup>22</sup>注記: HPはピアツーピア ネットワークをサポートしていません。これは、Microsoft オペ レーティング システムの機能であり、HP プリント ドライバの機能ではありません。詳細に ついては、Microsoft Web サイト [\(www.microsoft.com](http://www.microsoft.com)) にアクセスしてください。

### 物理接続が不適切である

- **1.** プリンタが適切な長さのケーブルで適切なネットワーク ポートに接続されているかどうか、を確 認します。
- **2.** ケーブルが確実に接続されているかどうかを確認します。
- **3.** プリンタ背面のネットワーク ポートにおいて、黄色の動作ランプと緑のリンク ステータス ラン プが点灯しているかどうかを確認します。
- **4.** 問題が解決しない場合は、別のケーブルを試すか、または、ハブの別のポートに接続してみま す。

## コンピュータ側で、このプリンタに対して誤った **IP** アドレスを使用している

- **1.** プリンタのプロパティ ダイアログ ボックスを開き、[**[Ports]**] (ポート) タブをクリックします。こ のプリンターに対して現在の IP アドレスが設定されているかどうかを確認します。プリンタの IP アドレスは、プリンタの設定ページに記載されています。
- **2.** HP 標準の TCP/IP ポートを使用してプリンタを接続した場合、**[IP** アドレスが変更された場合でも 常にこのプリンタに印刷する**]** とラベルされたボックスを選択します。
- **3.** Microsoft 標準の TCP/IP ポートを使用してプリンタを接続した場合、IP アドレスではなくホスト 名を使用します。
- **4.** IP アドレスが正しい場合は、プリンタをいったん削除し、再度追加します。

## コンピュータがプリンタと通信できない

**1.** ping コマンドを実行してネットワーク通信をテストします。

- <span id="page-139-0"></span>**a.** コンピューターでコマンド ライン プロンプトを開きます。Windows の場合は、**[**スタート**]** メニューの **[**ファイル名を指定して実行**]** をクリックし、「cmd」と入力し、Enter キーを押し ます。
- **b.** ping と入力し、その後ろにプリンタの IP アドレスを入力し、実行します。

Mac OS X の場合は、ネットワーク ユーティリティを開き、**[Ping]** 画面の適切なフィールドに IP アドレスを入力します。

- **c.** ウィンドウに往復時間が表示される場合、ネットワークは稼動しています。
- **2.** ping コマンドが失敗した場合は、ネットワーク ハブの電源が入っているかどうかを確認します。 次に、プリンタおよびコンピュータが同じネットワークに対して設定されているかどうかを確認 します。

#### ネットワークに対するプリンタのリンク設定と通信方式設定が誤っている

Hewlett-Packard では、これらの設定を自動モード (デフォルト設定) のままにすることをお勧めしてい ます。これらの設定を変更した場合、ネットワーク側でも変更する必要があります。

### 新規に導入したソフトウェアにおいて、互換性問題が発生している可能性があ る

新規に導入したすべてのソフトウェア プログラムが正しくインストールされているかどうか、および それらのソフトウェア プログラムで正しいプリント ドライバが使用されているかどうかを確認しま す。

## コンピュータまたはワークステーションが正しくセットアップされていない可 能性がある

- **1.** ネットワーク ドライバ、プリント ドライバ、およびネットワークのリダイレクト設定を確認し ます。
- **2.** OS が正しく設定されているかどうかを確認します。

#### プリンタが無効になっているか、または、その他のネットワーク設定が誤って いる

- **1.** 設定ページの内容を確認し、ネットワーク プロトコルのステータスを調べます。無効になってい る場合は有効にします。
- **2.** 必要があれば、ネットワーク設定をやり直します。

# ワイヤレス ネットワークに関する問題の解決

- ワイヤレス接続チェックリスト
- [ワイヤレス設定が完了しても印刷されない](#page-141-0)
- 印刷されない ([コンピュータにサードパーティのファイアウォールがインストールされている場](#page-141-0) [合](#page-141-0))
- ワイヤレス [ルーターまたはプリンターの移動後、ワイヤレス接続が上手くいかない](#page-141-0)
- [ワイヤレス製品にコンピューターを追加接続できない](#page-141-0)
- VPN [に接続すると、ワイヤレス製品の通信が切断される](#page-142-0)
- [対象のネットワークが、ワイヤレス](#page-142-0) ネットワーク リストに表示されていない
- ワイヤレス [ネットワークが機能していない](#page-142-0)
- ワイヤレス [ネットワーク診断テストの実行](#page-142-0)
- ワイヤレス [ネットワークの干渉の軽減](#page-143-0)

#### ワイヤレス接続チェックリスト

- ネットワーク ケーブルが接続されていないことを確認する。
- プリンタおよびワイヤレス ルーターがオンになっていて、電源が供給されていることを確認す る。また、プリンタのワイヤレス通信機がオンになっていることを確認する。
- SSID (Service Set Identifier) が正しいことを確認する。設定ページを印刷し、SSID を確認する。 SSID が正しいかどうか不明な場合は、ワイヤレス セットアップをもう一度実行する。
- セキュリティで保護されたネットワークについて、セキュリティ情報が正しいことを確認する。 セキュリティ情報が正しくない場合は、ワイヤレス セットアップをもう一度実行する。
- ワイヤレス ネットワークが正しく動作している場合は、同じワイヤレス ネットワークの他のコ ンピューターにアクセスしてみる。ネットワークがインターネットに接続されている場合は、ワ イヤレス接続経由でインターネットに接続してみる。
- プリンタの暗号化方法 (AES または TKIP) が (WPA セキュリティを使用しているネットワーク上 の) ワイヤレス アクセス ポイントと同じであることを確認する。
- プリンタがワイヤレス ネットワークの範囲内にあることを確認する。大半のネットワークでは、 ワイヤレス アクセス ポイント (ワイヤレス ルーター) の 30 m 以内にプリンタを設置する必要が ある。
- 障害物がワイヤレス信号を妨害していないことを確認する。アクセス ポイントとプリンタの間 にある大きな金属製物体をすべて取り除く。金属やコンクリートを含む柱や壁、支柱により、プ リンタとワイヤレス アクセス ポイントが隔てられていないことを確認する。
- プリンタが、ワイヤレス信号に干渉する可能性のある電子装置から離れたところにあることを確 認する。モーター、コードレス フォン、監視カメラ、ワイヤレス ネットワーク、一部の Bluetooth デバイスなどがワイヤレス信号に干渉する可能性がある。
- コンピュータにプリント ドライバがインストールされていることを確認する。
- 正しいプリンタ ポートが選択されていることを確認する。
- <span id="page-141-0"></span>● コンピュータとプリンタが同じワイヤレス ネットワークに接続されていることを確認する。
- Mac OS X の場合は、ワイヤレス ルーターで Boniour がサポートされていることを確認する。

## ワイヤレス設定が完了しても印刷されない

- **1.** プリンタの電源が入っていて準備完了状態になっていることを確認します。
- **2.** コンピューターでサードパーティのファイアウォールをすべてオフにします。
- **3.** ワイヤレス ネットワークが正しく動作していることを確認します。
- **4.** コンピューターが正常に動作していることを確認します。必要に応じて、コンピュータを再起動 します。
- **5.** ネットワーク上にあるコンピュータから、プリンタの HP 内蔵 Web サーバが開けることを確認し ます。

## 印刷されない **(**コンピュータにサードパーティのファイアウォールがインスト ールされている場合**)**

- **1.** 製造元から最新の更新プログラムを入手し、ファイアウォールを更新します。
- **2.** 製品をインストールまたは印刷しようとしたときにファイアウォールへのアクセスが要求され る場合は、必ず、プログラムに実行を許可してください。
- **3.** 一時的にファイアウォールをオフにし、コンピュータにワイヤレス製品をインストールします。 ワイヤレス インストールが完了したら、ファイアウォールを有効にします。

## ワイヤレス ルーターまたはプリンターの移動後、ワイヤレス接続が上手くいか ない

- **1.** ルーターまたはプリンターが、コンピューターと同じネットワークに接続されていることを確認 します。
- **2.** 設定ページを印刷します。
- **3.** 設定ページの SSID (Service Set Identifier) を、コンピュータのプリンタ設定の SSID と比較します。
- **4.** 数値が異なる場合、これらのデバイスは同じネットワークに接続されていません。プリンタのワ イヤレス セットアップを再設定してください。

#### ワイヤレス製品にコンピューターを追加接続できない

- **1.** 他のコンピューターがワイヤレス範囲内にあり、信号をさえぎる障害物がないことを確認してく ださい。大半のネットワークでは、ワイヤレス範囲はワイヤレス アクセス ポイントから 30m の 範囲です。
- **2.** プリンタの電源が入っていて準備完了状態になっていることを確認します。
- **3.** コンピューターでサードパーティのファイアウォールをすべてオフにします。
- **4.** ワイヤレス ネットワークが正しく動作していることを確認します。
- **5.** コンピューターが正常に動作していることを確認します。必要に応じて、コンピュータを再起動 します。

### <span id="page-142-0"></span>**VPN** に接続すると、ワイヤレス製品の通信が切断される

通常、VPN とその他のネットワークに同時に接続することはできません。

## 対象のネットワークが、ワイヤレス ネットワーク リストに表示されていない

- ワイヤレス ルータがオンになっていて、電源が供給されていることを確認してください。
- ネットワークが非表示になっている可能性があります。ただし、非表示のネットワークでも接続 は可能です。

#### ワイヤレス ネットワークが機能していない

- **1.** ネットワーク ケーブルが接続されていないことを確認します。
- **2.** ネットワークの通信が切断されているかどうかを確認するには、他のデバイスをネットワークに 接続してみます。
- **3.** ping コマンドを実行してネットワーク通信をテストします。
	- **a.** コンピューターでコマンド ライン プロンプトを開きます。Windows の場合は、**[**スタート**]** メニューの **[**ファイル名を指定して実行**]** をクリックし、「cmd」と入力し、Enter キーを押し ます。
	- **b.** 「ping」の後にルーターの IP アドレスを入力します。

Mac OS X の場合は、ネットワーク ユーティリティを開き、**[Ping]** 画面の適切なフィールドに IP アドレスを入力します。

- **c.** ウィンドウに往復時間が表示される場合、ネットワークは稼動しています。
- **4.** ルーターまたはプリンタが、コンピュータと同じネットワークに接続されていることを確認しま す。
	- **a.** 設定ページを印刷します。
	- **b.** 設定レポートの SSID (Service Set Identifier) を、コンピュータのプリンタ設定の SSID と比較し ます。
	- **c.** 数値が異なる場合、これらのデバイスは同じネットワークに接続されていません。プリンタ のワイヤレス セットアップを再設定してください。

## ワイヤレス ネットワーク診断テストの実行

プリンタのコントロール パネルから、ワイヤレス ネットワーク設定に関する情報を提供する診断テ ストを実行できます。

- **1.** プリンタのコントロール パネルのホーム画面で、設定 ボタンをタッチします。
- **2.** 以下のメニューを開きます。
	- システム セットアップ
	- Self Diagnostics (自己診断)
- **3.** ネットワーク テストの実行 ボタンをタッチして、テストを開始します。プリンタによって、テ スト結果を示すテスト ページが印刷されます。

# <span id="page-143-0"></span>ワイヤレス ネットワークの干渉の軽減

次のヒントを実践することで、ワイヤレス ネットワークの干渉は軽減できます。

- ワイヤレスデバイスを、ファイルキャビネットなど、金属製の大きな物体、あるいは、電子レ ンジやコードレス電話など、その他の電子機器から遠ざけます。こうした機器は、無線信号を混 乱させる可能性があります。
- ワイヤレスデバイスを、石造りの大きな構造物やその他の建造物から遠ざけます。こうした建造 物は、無線電波を吸収したり、信号の強度を減衰させたりする可能性があります。
- ワイヤレスルーターは、ネットワーク上のワイヤレス製品との遮るもののない通信路の中央に配 置します。
# <span id="page-144-0"></span>ファックスに関する問題を解決する

# ファックス トラブルシューティング チェックリスト

- 考えられる解決策は複数あります。それぞれの推奨アクション後にファックス送信を再試行し、 問題が解決したかどうかを確認してください。
- ファックスの問題に対応している間は、最適な結果を出すために、プリンタからの回線が壁の電 話ポートに直接接続されていることを確認してください。製品に接続されているその他すべて のデバイスは取り外してください。
- **1.** 電話コードがプリンタの背面の正しいポートに接続されていることを確認します。
- **2.** ファックス テストを使用して、電話回線を確認します。
	- **a.** プリンタのコントロール パネルのホーム画面で、設定 ボタンをタッチし、次に サービス メニューをタッチします。
	- **b.** ファックス サービス メニューを選択します。
	- **c.** ファックス テストを実行する オプションを選択します。ファックス テスト レポートが印 刷されます。

このレポートには次の結果が含まれます。

- 合格: レポートには、点検するために、現在のすべてのファックス設定が含まれます。
- 不合格: レポートにはエラーの性質と、問題を解決するための提案が含まれます。
- **3.** 製品のファームウェアが最新であることを確認します。
	- **a.** コントロール パネルの レポート メニューから設定ページを印刷し、現在のファームウェア の日付コードを確認します。
	- **b.** [www.hp.com/go/support](http://www.hp.com/go/support) にアクセスして、**[**ドライバー **&** ソフトウェア**]** リンクをクリック し、[検索] フィールドにプリンタ名を入力して ENTER キーを押し、検索結果一覧から目的 のプリンタを選択します。
	- **c.** オペレーティング システムを選択します。
	- **d. [**ファームウェア**]** セクションで **[**ファームウェアアップデートユーティリティ**]** を見つけま す。
	- 注記: 必ず、使用しているプリンタのモデルに適合するファームウェアアップデ ートユーティリティを使用してください。
	- **e. [**ダウンロード**]**、**[**実行**]** の順にクリックしてから、もう一度 **[**実行**]** をクリックします。
	- **f.** ユーティリティが起動したら、ドロップダウン リストから本プリンタを選択し、**[**ファーム ウェアの送信**]** をクリックします。
	- 学注記: インストールしたファームウェアのバージョンを確認するためにアップデ ートプロセスの前または後に設定ページを印刷するには、**[**設定ページの印刷**]** をク リックします。
	- **g.** 画面の指示に従ってインストールを完了し、**[**終了**]** ボタンをクリックしてユーティリティを 終了します。
- <span id="page-145-0"></span>**4.** 製品ソフトウェアをインストールしたとき、ファックスを設定したことを確認します。 コンピュータの HP プログラム フォルダから Fax Setup Utility を実行します。
- **5.** 電話サービスでアナログ ファックスがサポートされていることを確認します。
	- ISDN またはデジタル PBX を使用している場合は、サービスプロバイダに連絡し、アナログ ファックス回線に構成する方法について確認します。
	- VoIP サービスを使用している場合は、コントロール パネルでファックス速度 設定を Slow(V.29) に変更します。サービス プロバイダがファックスをサポートしているかどうか、 およびファックス モデムの推奨速度を確認します。一部の会社ではアダプタが必要となる ことがあります。
	- DSL サービスを使用している場合は、プリンタへの電話回線接続にフィルタが組み込まれて いることを確認します。フィルタがない場合は、DSL サービス プロバイダに連絡するか、 DSL フィルタを購入します。DSL フィルタがインストールされている場合は、フィルタに欠 陥がある可能性があるので、別のフィルタを試します。

# 一般的なファックスの問題の解決

- ファックスの送信速度が遅い
- [ファックスの品質が悪い](#page-146-0)
- [ファックスが途中で切れる、または](#page-146-0)2ページにわたって印刷される

#### ファックスの送信速度が遅い

電話回線の品質に問題があります。

- 回線の状態が回復してから、もう一度ファックスを送信してください。
- ファックスをサポートしている回線の電話会社に確認してください。
- エラー修正 設定をオフにします。
	- **a.** セットアップ メニュー メニューを開きます。
	- **b.** サービス メニューを開きます。
	- **c.** ファックス サービス メニューを開きます。
	- **d.** エラー修正 メニューを開きます。
	- **e.** オフ 設定を選択します。

■ 注記: これにより、イメージ品質が低下します。

- 原稿には白い用紙を使用します。グレー、イエロー、ピンクなどの色紙は使用しないでくださ い。
- ファックス速度 の設定値を上げます。
	- **a.** セットアップ メニュー メニューを開きます。
	- **b.** ファックス セットアップ メニューを開きます。
	- **c.** 高度な設定 メニューを開きます。
- <span id="page-146-0"></span>**d.** ファックス速度 メニューを開きます。
- **e.** 正しい設定を選択します。
- 大きなファックス ジョブは分割して小さくし、個別に送信します。
- コントロール パネルのファックス設定で解像度を低くします。
	- **a.** セットアップ メニュー メニューを開きます。
	- **b.** ファックス セットアップ メニューを開きます。
	- **c.** 高度な設定 メニューを開きます。
	- **d.** ファックス解像度 メニューを開きます。
	- **e.** 正しい設定を選択します。

#### ファックスの品質が悪い

ファックスがかすんでいたり、色が薄くなっていたりします。

- ファックスを送信するときに、ファックスの解像度を上げてください。受信するファックスは解 像度の影響を受けません。
	- **a.** セットアップ メニュー メニューを開きます。
	- **b.** ファックス セットアップ メニューを開きます。
	- **c.** 高度な設定 メニューを開きます。
	- **d.** ファックス解像度 メニューを開きます。
	- **e.** 正しい設定を選択します。

**『ジ注記: 解像度を上げると送信速度が低下します。** 

- コントロール パネルで エラー修正 設定をオンにします。
	- **a.** セットアップ メニュー メニューを開きます。
	- **b.** サービス メニューを開きます。
	- **c.** ファックス サービス メニューを開きます。
	- **d.** エラー修正 メニューを開きます。
	- **e.** オン 設定を選択します。
- トナー カートリッジを確認し、必要があれば交換します。
- 送信者に、送信に使用しているファックスのコントラスト設定を濃くするように依頼し、その 後、ファックスを再送信してもらいます。

#### ファックスが途中で切れる、または **2** ページにわたって印刷される

● デフォルト用紙サイズを設定します。ファックスは、デフォルト用紙サイズ設定に基づいて、 指定されたサイズの用紙 1 枚に印刷されます。

- **a.** セットアップ メニュー メニューを開きます。
- **b.** システム セットアップ メニューを開きます。
- **c.** 用紙セットアップ メニューを開きます。
- **d.** デフォルト用紙サイズ メニューを開きます。
- **e.** 正しい設定を選択します。
- ファックスで使用するトレイの用紙タイプとサイズを設定します。
- レターまたは A4 サイズの用紙に長いファックスを印刷するには、用紙の大きさに合わせる設定 をオンにします。
	- **a.** セットアップ メニュー メニューを開きます。
	- **b.** ファックス セットアップ メニューを開きます。
	- **c.** 高度な設定 メニューを開きます。
	- **d.** 用紙の大きさに合わせる メニューを開きます。
	- **e.** オン 設定を選択します。

学社記: 用紙の大きさに合わせる設定がオフで、デフォルト用紙サイズ設定がレターにな っている場合、リーガル サイズの原稿は 2 ページにわたって印刷されます。

# 索引

#### 記号**/**数字

1 枚の用紙に印刷するページ数 選択 (Mac) [31](#page-40-0) 選択 (Windows の場合) [28](#page-37-0) 1 枚の用紙に複数ページ 印刷 (Mac の場合) [31](#page-40-0) 印刷 (Windows の場合) [28](#page-37-0)

#### **A**

AirPrint [36](#page-45-0)

#### **E**

「EconoMode」設定 [90](#page-99-0), [119](#page-128-0) Explorer、サポートされているバー ジョン HP 内蔵 Web サーバ [83](#page-92-0)

#### **H**

HP Device Toolbox、使用 [76](#page-85-0) HP Device Toolbox、使用 [83](#page-92-0) HP ePrint [34](#page-43-0) HP ePrint ソフトウェア [34](#page-43-0) HP EWS、使用 [83](#page-92-0) HP Web Jetadmin [80](#page-89-0), [88](#page-97-0) HP Web サービス アプリケーション [74](#page-83-0) 有効化 [74](#page-83-0) HP スキャン ソフトウェア (Mac) [45](#page-54-0)

HP スキャン ソフトウェア (Windows) [44](#page-53-0) HP 内蔵 Web サーバ (EWS) 機能 [83](#page-92-0) HP 内蔵 Web サーバ パスワードの変更 [89](#page-98-0) 開く [89](#page-98-0) HP ユーティリティ、Mac [78](#page-87-0) HP ユーティリティ (Mac) Bonjour [78](#page-87-0), [86](#page-95-0) 機能 [78,](#page-87-0) [86](#page-95-0) HP Utility [78](#page-87-0), [86](#page-95-0) HP ユーティリティ、Mac [86](#page-95-0) HP ワイヤレス ダイレクト印刷 [33](#page-42-0)

#### **I**

Internet Explorer、サポートされてい るバージョン HP 内蔵 Web サーバ [83](#page-92-0)

**J** Jetadmin、HP Web [80](#page-89-0), [88](#page-97-0)

**M** Macintosh HP ユーティリティ [78](#page-87-0), [86](#page-95-0) Microsoft Word、ファックスの送

#### **N**

信 [68](#page-77-0)

Near Field Communication 印刷 [33](#page-42-0) Netscape Navigator、サポートされ ているバージョン HP 内蔵 Web サーバ [83](#page-92-0) NFC 印刷 [33](#page-42-0)

#### **O**

OHP フィルム 印刷 (Windows) [29](#page-38-0) OS (オペレーティング システム) 対応 [2](#page--1-0)

#### **U**

USB データの印刷 [37](#page-46-0) USB フラッシュドライブ 印刷元 [37](#page-46-0)

#### **W**

Web サイト HP Web Jetadmin、ダウンロー ド [80](#page-89-0) HP Web Jetadmin、ダウンロー ド [88](#page-97-0) Web サービス アプリケーション [74](#page-83-0) 有効化 [74](#page-83-0) Web ブラウザの条件 HP 内蔵 Web サーバ [83](#page-92-0) Windows ファックスの送信 [68](#page-77-0) Word、ファックスの送信 [68](#page-77-0)

#### あ

アクセサリ 注文 [18](#page-27-0) アクセサリ 製品番号 [18](#page-27-0) アプリケーション ダウンロード [74](#page-83-0) アプリケーション メニュー [74](#page-83-0)

#### い

印刷、両面 Windows [27](#page-36-0) 両面印刷 手差し、Windows [27](#page-36-0) 印刷 USB フラッシュ ドライブ [37](#page-46-0) インタフェース ポート 位置 [5](#page-14-0)

え エコノミー設定 [90](#page-99-0)

#### お

オン/オフ ボタン、位置 [4](#page-13-0) オンライン ヘルプ、コントロール パネル [96](#page-105-0)

#### か

カートリッジ 交換 [19](#page-28-0) 解像度 コピーとスキャン [2](#page--1-0) カスタマ セルフリペア 製品番号 [18](#page-27-0) カバー、位置 [4](#page-13-0)

#### 紙詰まり 文書フィーダ、クリーニング [105](#page-114-0) ガラス、クリーニング [117](#page-126-0), [122,](#page-131-0) [126](#page-135-0) カラー オプション 変更、Windows [119](#page-128-0) カラー 校正 [118](#page-127-0) カラー テーマ 変更、Windows [119](#page-128-0)

#### く

クリーニング ガラス [117](#page-126-0), [122,](#page-131-0) [126](#page-135-0) 用紙経路 [116](#page--1-0)

#### こ

校正 カラー [118](#page-127-0) コピー 解像度 [2](#page--1-0) 単一コピー [40](#page-49-0) テキストまたは画像の最適化 [123](#page-132-0) 複数コピー [40](#page-49-0) 文書の端 [125](#page-134-0) 用紙サイズと用紙タイプの設 定 [122](#page-131-0) 両面文書 [41](#page-50-0) コントロール パネル 位置 [4](#page-13-0) コントロール パネル ヘルプ [96](#page-105-0) ホーム画面 [7](#page-16-0) ボタンとランプ [6](#page-15-0)

#### さ

サプライ品 残量わずかのしきい値に達した ときの設定 [98](#page-107-0) 残量わずかのしきい値に達して も使用する [98](#page-107-0) ステータス、HP ユーティリティ による表示 (Mac) [78,](#page-87-0) [86](#page-95-0) 注文 [18](#page-27-0) サプライ品のステータス [115](#page-124-0) サプライ品 製品番号 [18](#page-27-0)

# し

出荷時のデフォルト設定への復 元 [97](#page-106-0) 出荷時のデフォルト設定、復元 [97](#page-106-0)

#### す

スキャナ ガラスのクリーニング [117](#page-126-0), [122](#page-131-0), [126](#page-135-0) ファックス送信 [66](#page-75-0) スキャン HP スキャン ソフトウェア (Mac) [45](#page-54-0) HP スキャン ソフトウェアから (Windows) [44](#page-53-0) 解像度 [2](#page--1-0) ステータス ホーム画面、コントロール パネ ル [7](#page-16-0) ステータス HP ユーティリティ、Mac [78](#page-87-0), [86](#page-95-0) スリープ遅延 無効化 [90](#page-99-0) 有効化 [90](#page-99-0)

## せ

設定 出荷時のデフォルト設定、復 元 [97](#page-106-0) セット [14](#page-23-0) トレイ1 [12](#page-21-0) トレイ 2 [14](#page-23-0) トレイ 3 [14](#page-23-0)

#### そ

ソフトウェア HP Utility [78](#page-87-0), [86](#page-95-0) ファックスの送信 [68](#page-77-0)

#### た

オペレーティング システム (OS) 対応 [2](#page--1-0) 短縮ダイアル プログラミング [67](#page-76-0)

#### ち

チェックリスト ファックスのトラブルシューテ ィング [135](#page-144-0) ワイヤレス接続 [131](#page-140-0) 注文 サプライ品とアクセサリ [18](#page-27-0)

#### つ 紙詰まり

原因 [103](#page-112-0)

#### て

手差し両面印刷 Mac [30](#page-39-0) Windows [27](#page-36-0) デフォルト、戻す [97](#page-106-0) 電源接続 位置 [5](#page-14-0) 電源切断遅延 設定 [90](#page-99-0) 電子的にファックス 送信 [68](#page-77-0) 電話帳、ファックス エントリを追加する [67](#page-76-0) すべてのエントリを削除する [70](#page-79-0)

#### と

特殊用紙 印刷 (Windows) [29](#page-38-0) トナー カートリッジ ステータス [115](#page-124-0) トナー カートリッジ 残量わずかのしきい値に達した ときの設定 [98](#page-107-0) 残量わずかのしきい値に達して も使用する [98](#page-107-0) 損傷の確認 [117](#page-126-0) トラブルシューティング 紙詰まり [103](#page-112-0) ネットワークに関する問題 [129](#page-138-0) ファックス [135](#page-144-0) 有線ネットワーク [129](#page-138-0) ワイヤレス ネットワーク [131](#page-140-0) トレイ 1 セット [12](#page-21-0) 紙詰まりの解消 [106](#page-115-0)

トレイ 2 セット [14](#page-23-0) 紙詰まりの解消 [108](#page-117-0) トレイ 3 セット [14](#page-23-0) 紙詰まりの解消 [109](#page-118-0) トレイ 収容枚数 [2](#page--1-0) 内蔵 [2](#page--1-0) 位置 [4](#page-13-0)

#### な

内蔵 Web サーバ (EWS) 機能 [83](#page-92-0) 内蔵 Web サーバ パスワードの変更 [89](#page-98-0) 開く [89](#page-98-0)

# ね

ネットワーク HP Web Jetadmin [80](#page-89-0), [88](#page-97-0) 対応 [2](#page--1-0) ネットワーク インストール [75](#page-84-0) ネットワーク プリンタのインストール [75](#page-84-0) パスワード、設定 [89](#page-98-0) パスワード、変更 [89](#page-98-0)

# $\mathbf{v}$

必要なシステム HP 内蔵 Web サーバ [83](#page-92-0) ビン、排紙 位置 [4](#page-13-0)

### ふ

ファックス送信 コンピュータ (Windows) から送 信 [68](#page-77-0) フラットベッド スキャナか ら [66](#page-75-0) 文書フィーダから [67](#page-76-0) ファックスの送信 ソフトウェアから送信 [68](#page-77-0) ファックスのトラブルシューティ ング チェックリスト [135](#page-144-0) ファックス 一般的な問題の解決 [136](#page-145-0)

ソフトウェアから送信 [68](#page-77-0) 短縮ダイアル [67](#page-76-0) 部数、変更 [40](#page-49-0) ブラウザの条件 HP 内蔵 Web サーバ [83](#page-92-0) プリント カートリッジ 交換 [19](#page-28-0) ブンショフィーダ [41](#page-50-0) 文書フィーダ [41](#page-50-0) 紙詰まり [105](#page-114-0) 給紙の問題 [100](#page-109-0) 容量 [2](#page--1-0) ファックス送信 [67](#page-76-0) コピー、両面印刷文書 [41](#page-50-0)

ページ数/分 [2](#page--1-0) ヘルプ、コントロール パネル [96](#page-105-0)

# ほ

へ

ポート 位置 [5](#page-14-0) ホームガメン、コントロールパネ ル [7](#page-16-0)

め メモリ 内蔵 [2](#page--1-0)

も

モバイル プリント ソリューショ  $\vee$  [2](#page--1-0) 問題の解決 ファックス [136](#page-145-0)

# よ

用紙タイプ 選択 (Mac) [31](#page-40-0) 選択 (Windows) [29](#page-38-0) 用紙のピックアップに関する問題 解決 [100](#page-109-0) 用紙のピックアップに関する問題 解決 [100](#page-109-0) 用紙 選択 [117](#page-126-0) 紙詰まり [103](#page-112-0) 用紙 注文 [18](#page-27-0)

ら ラベル 印刷 (Windows) [29](#page-38-0)

#### り

印刷 (両面) Mac [30](#page-39-0) 印刷、両面 Mac [30](#page-39-0) 両面印刷 Mac [30](#page-39-0) Windows [27](#page-36-0) 手動 (Windows) [27](#page-36-0) 手動 (Mac) [30](#page-39-0) 設定 (Windows の場合) [26](#page-35-0) 両面コピー [41](#page-50-0) 両面に印刷する 設定 (Windows の場合) [26](#page-35-0) 両面印刷 [41](#page-50-0)

# わ

ワイヤレス ネットワークの干渉 [134](#page-143-0) ワイヤレス ネットワーク トラブルシューティング [131](#page-140-0)

ん 製品番号 カスタマ セルフリペア [18](#page-27-0) サプライ品 [18](#page-27-0) 保守キット [18](#page-27-0) 電源スイッチ、位置 [4](#page-13-0) 排紙ビン 位置 [4](#page-13-0) 変更 プリント カートリッジ [19](#page-28-0) 保守キット

製品番号 [18](#page-27-0)

© 2014 Hewlett-Packard Development Company, L.P.

www.hp.com

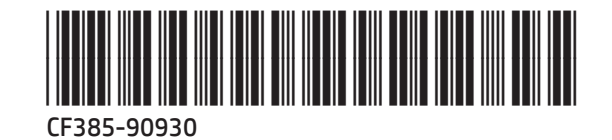

thp